http://eclipse.org/ptp

## Introduction to the Eclipse Parallel Tools Platform

Jay Alameda, NCSA jalameda@ncsa.illinois.edu

Jeff Overbey, Auburn U. jeffreyoverbey@acm.org

Slides by Greg Watson, Beth Tibbitts, Jay Alameda, Galen Arnold, Steve Brandt, Chris Navarro, Jeff Overbey, and Wyatt Spear

#### July 27, 2015

Portions of this material are supported by or based upon work supported by

- The Defense Advanced Research Projects Agency (DARPA) under its Agreement No. HR0011-07-9-0002
- The Blue Waters sustained-petascale computing project, which is supported by the National Science Foundation (award number OCI 07-25070)
- The United States Department of Energy under Contract No. DE-FG02-06ER25752
- The SI2-SSI Productive and Accessible Development Workbench for HPC Applications, which is supported by the National Science Foundation under award number OCI 1047956

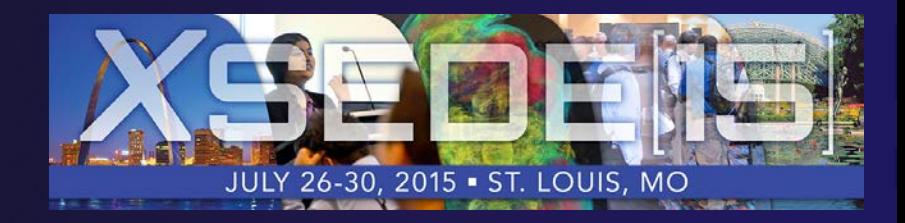

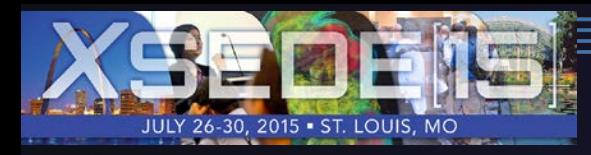

## Tutorial Outline

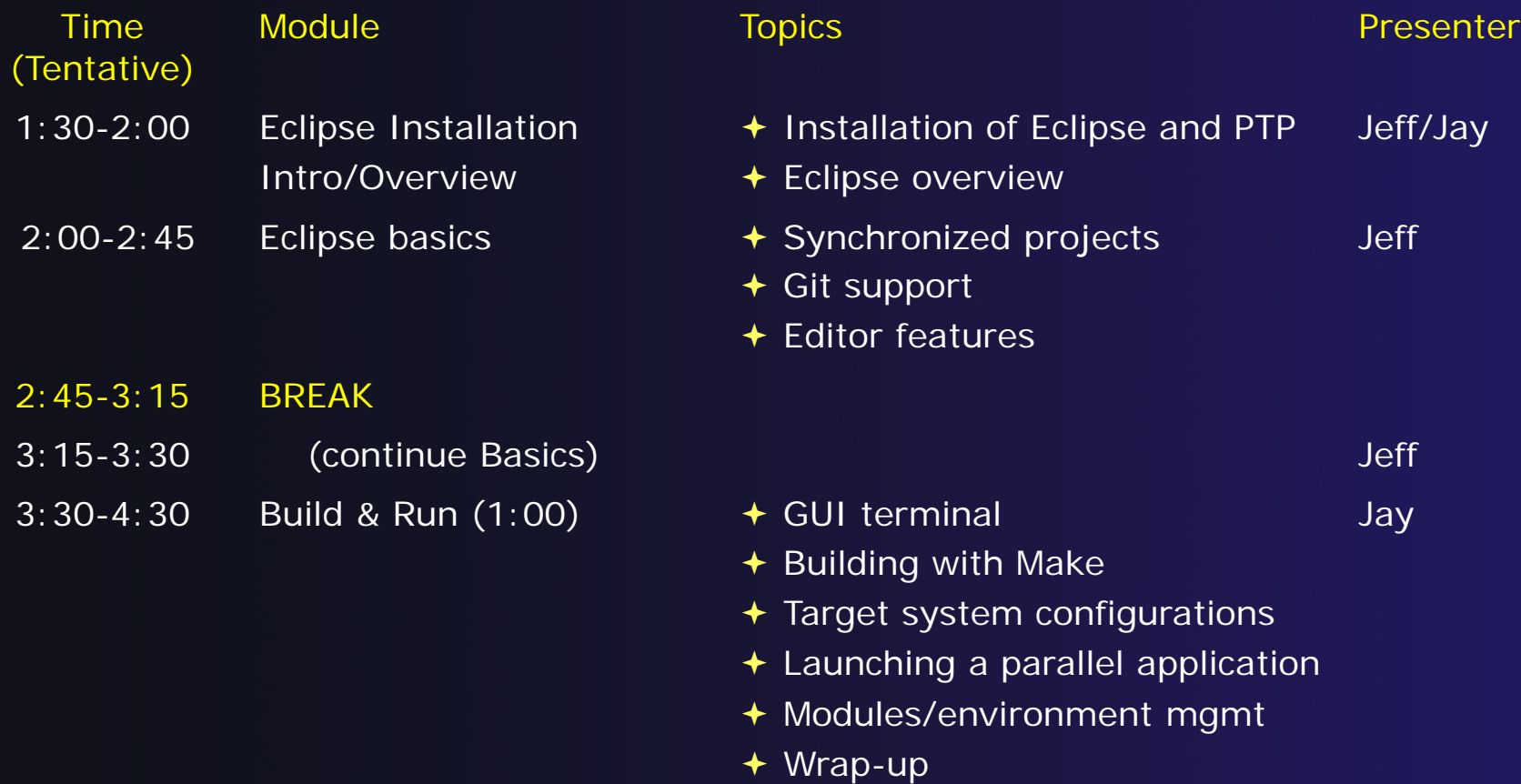

Installation instructions (and these slides) are available at **http://wiki.eclipse.org/PTP/tutorials/XSEDE15**

# Final Slides, Installation Instructions

Please go to http://wiki.eclipse.org/PTP/tutorial s/XSEDE15 for slides and installation instructions Local copy of downloads: http://dns.conference.xsede.org/

# Installation

- **← Objective** 
	- $\div$  To learn how to install Eclipse and PTP
- **← Contents** 
	- **← System Prerequisites**
	- Eclipse Download and Installation of "Eclipse for Parallel Application Developers"
	- **← Installation Confirmation**
	- Updating the PTP within your Eclipse to the latest release

## System Prerequisites

Local system (running Eclipse)

- Linux (just about any version)
- MacOSX (10.5 Leopard or higher)
- Windows (XP on)

Java: Eclipse requires Sun or IBM Java

- Only need Java runtime environment (JRE)
- **→ Java 1.7 or higher**

 $\bigstar$ Java 1.7 is the same as JRE Version 7

- The GNU Java Compiler (GCJ), which comes standard on Linux, will not work!
- OpenJDK, distributed with some Linux distributions, comes closer to working, but should not be used.
- See http://wiki.eclipse.org/PTP/installjava

## Eclipse Packages

- $\rightarrow$  The current version of Eclipse (4.5) is also known as "Mars"
- $\triangle$  Eclipse is available in a number of different packages for different kinds of development http://eclipse.org/downloads
- For PTP, we recommend the all-in-one download: **New!** See next slide
	- **★ Eclipse for Parallel Application Developers**

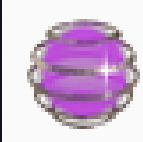

**Eclipse for Parallel Application Developers,** Downloaded 46,871 Times **Details** 

We often call this the "Parallel Package"

for update

## New! Parallel Package updated

- The public Parallel Package on eclipse.org/downloads is only updated three times yearly
- ◆ We are now building updated all-in-one packages with new releases of PTP already installed.
	- $\rightarrow$  You can use this, or just update the original one

◆ See next slides for updating...

To use already-updated package:

- Go to http://eclipse.org/ptp/downloads.php
- Under **File Downloads:**
- $\div$  Click on the link, and on the file downloads page, see **Parallel Application Developers Package** and download the appropriate file for your platform

+ Mac OS X

- $\div$  Linux X86 and X86 64
- $\rightarrow$  Windows x86 and x86 64
- **← Unzip or untar it**

## Exercise

- 1. Download the "Eclipse for Parallel Application Developers" package to your laptop
	- Your tutorial instructions will provide the location of the package
	- Make sure you match the architecture with that of your laptop
- 2. If your machine is Linux or Mac OS X, untar the file
	- On Mac OS X you can just double-click in the Finder
- 3. If your machine is Windows, unzip the file
- 4. This creates an **eclipse** folder containing the executable as well as other support files and folders

*Installation* Install-5

## Starting Eclipse

### **Linux**

 $\rightarrow$  From a terminal window, enter "<eclipse\_installation\_path>/eclipse/eclipse &"

### **Mac OS X**

- From finder, open the **eclipse** folder where you installed
- Double-click on the **Eclipse** application
- **← Or from a terminal window**

#### **Windows**

- **← Open the eclipse folder**
- Double-click on the **eclipse** executable

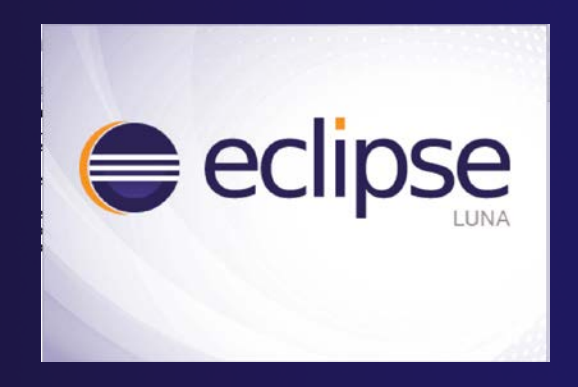

# Specifying A Workspace

- **← Eclipse prompts for a workspace location at** startup time
- The workspace contains all user-defined data
	- $\rightarrow$  Projects and resources such as folders and files
	- The default workspace location is fine for this tutorial

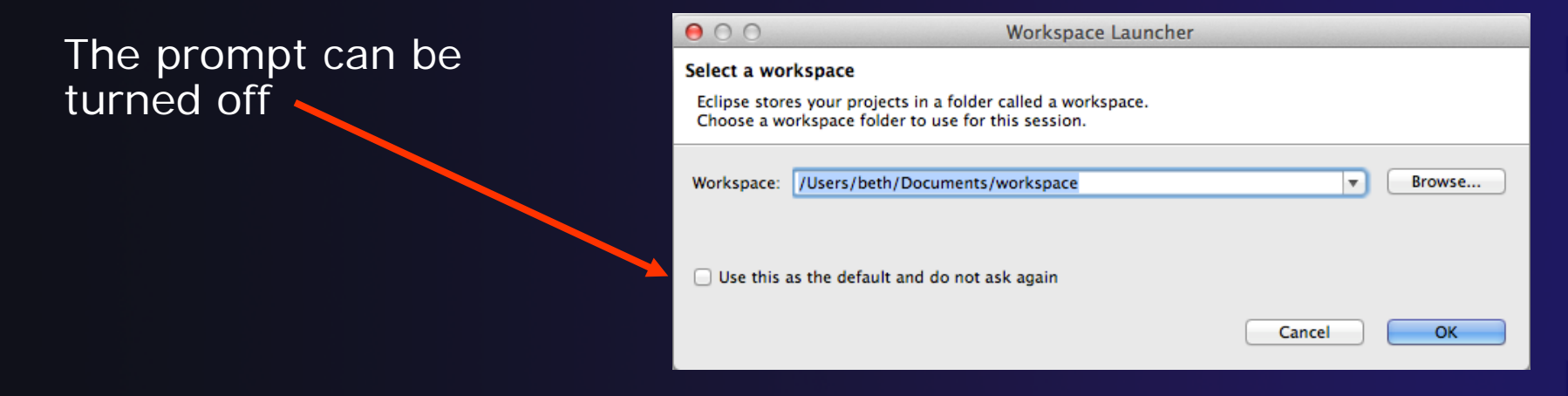

## Eclipse Welcome Page

◆ Displayed when Eclipse is run for the first time Select "Workbench"

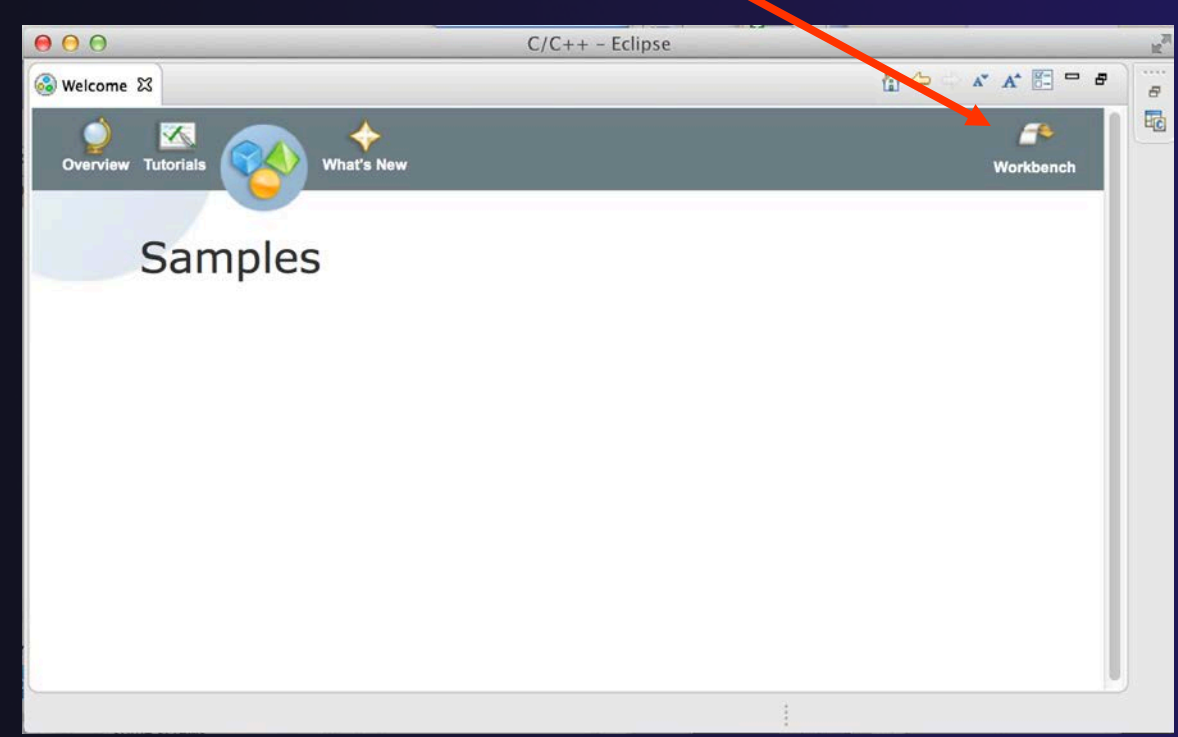

Install-8

## Checking for PTP Updates

- $\rightarrow$  From time-to-time there may be newer PTP releases than the Mars release
	- Mars and "Parallel package" updates are released only in September and February
- $\rightarrow$  PTP maintains its own update site with the most recent release
	- $\triangle$  Bug fix releases can be more frequent than base Eclipse (e.g. Luna), and what is within the parallel package

 You must enable (and install from) the PTPspecific update site before the updates will be found

*Installation* Install-9

# Updating PTP

#### **← Now select Help>Install New Software...**

 In the **Work With:** dropdown box, select this update site, or enter it:

http://download.eclipse.org/tools/ptp/updates/mars

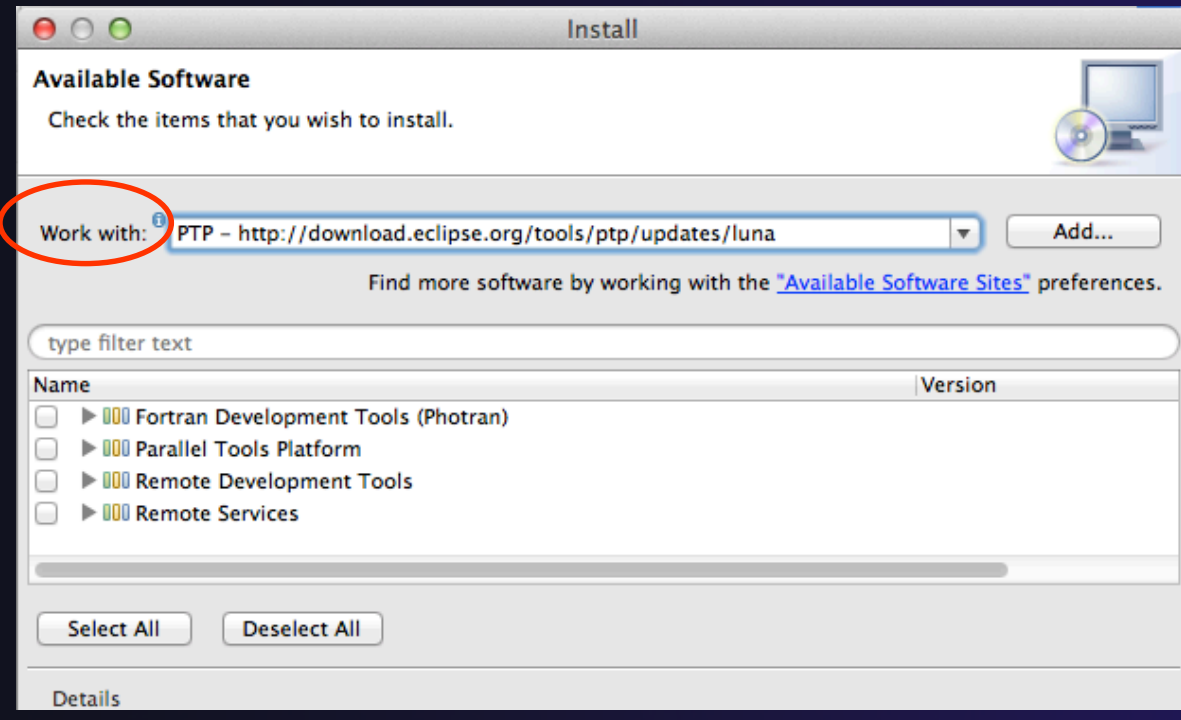

*Installation* Install-10

# Updating PTP (2)

 Easiest option is to "Select All" - which updates existing PTP features and adds a few more

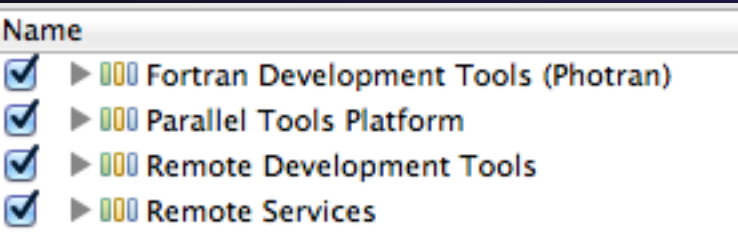

Note: for this tutorial, this installs extra features we'll refer to later anyway (TAU, PerfSuite)

**↑ Select Next** to continue updating PTP

**↑ Select Next** to confirm features to install

# Updating PTP (3)

### Accept the License agreement and select **Finish**

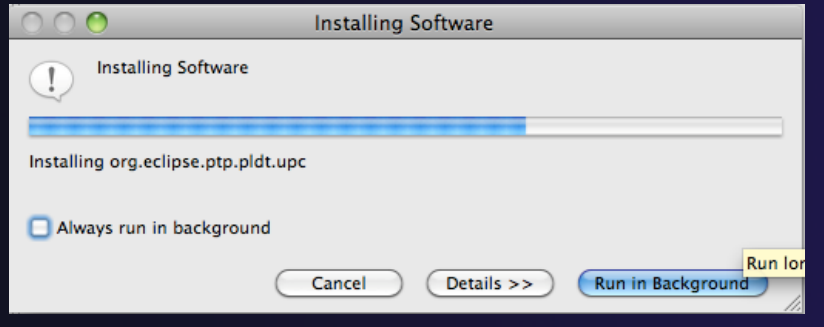

## Updating PTP - restart

### **← Select Yes when prompted to restart Eclipse**

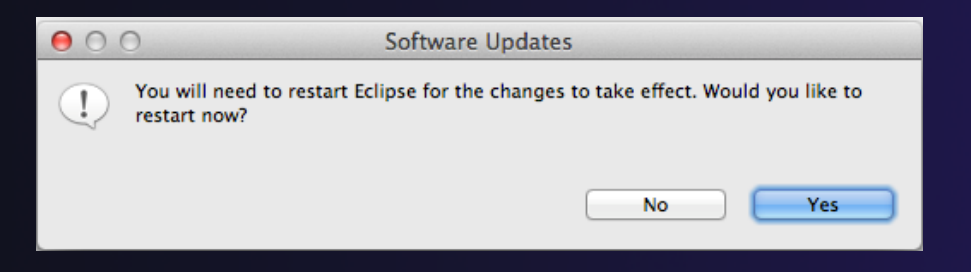

# Updating Individual Features

- $\div$  It's also possible (but a bit tedious) to update all the PTP features without adding any new features
	- **← Open each feature and check the ones you want to update**
	- Icons indicate: Grey plug: already installed Double arrow: can be updated Color plug: Not installed yet

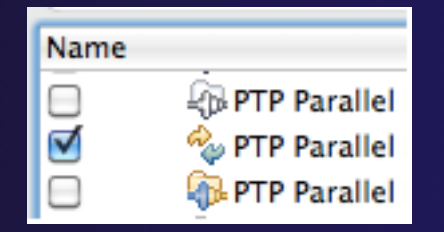

Note: if network is slow, consider unchecking:

◯ Contact all update sites during install to find required software

## Restart after Install

- $\triangle$  If any new top-level features are installed, they will be shown on the welcome screen
- ◆ We only updated PTP, so we land back at  $C/C++$ Perspective

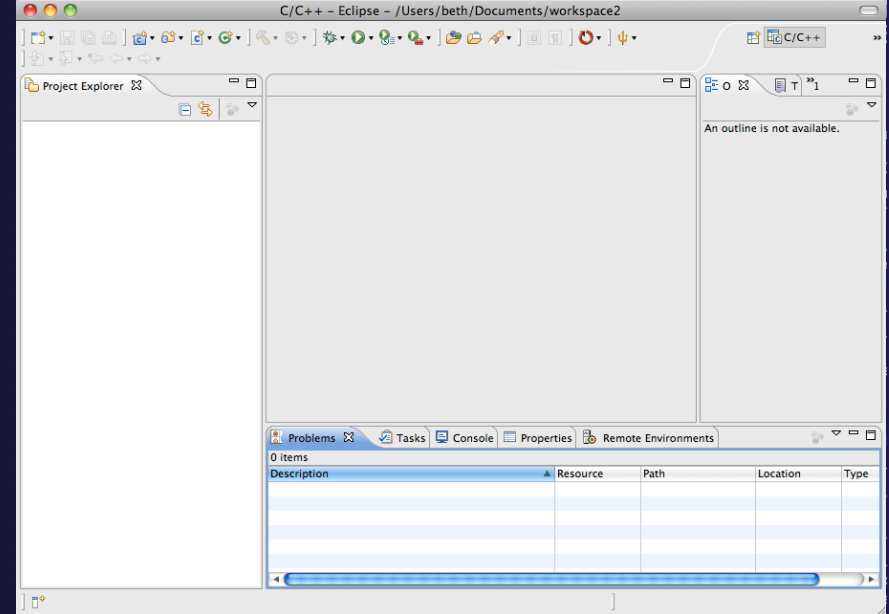

- **Help>About** or **Eclipse > About Eclipse** … will indicate the release of PTP installed
- Further **Help>Check for Updates** will find future updates on the PTP Update site

### Exercise

- 1. Launch Eclipse and select the default workspace
- 2. Configure Eclipse to check for PTP updates
- 3. Update all PTP features to the latest level
- 4. Install the optional features of PTP, including TAU and PerfSuite

– Selecting *all* features accomplishes 3. and 4.

5. Restart Eclipse once the installation is completed

# Introduction

### **← Objective**

 $\rightarrow$  To introduce the Eclipse platform and PTP

### **← Contents**

- New and Improved Features
- What is Eclipse?
- What is PTP?

# What is Eclipse?

- A vendor-neutral open-source workbench for multi-language development
- ◆ A extensible platform for tool integration
- ◆ Plug-in based framework to create, integrate and utilize software tools

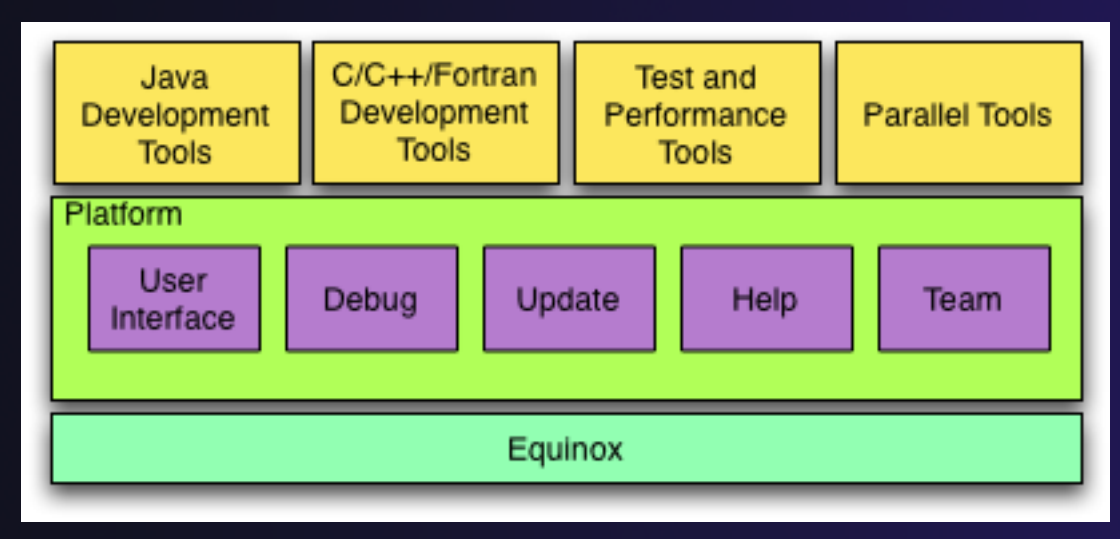

Introduction

Intro-1

# Eclipse Features

- Full development lifecycle support
- ◆ Revision control integration (CVS, SVN, Git)
- ◆ Project dependency management
- ◆ Incremental building
- **← Content assistance**
- **← Context sensitive help**
- Language sensitive searching
- ◆ Multi-language support
- $\triangle$  Debugging

# Parallel Tools Platform (PTP)

- The Parallel Tools Platform aims to provide a highly integrated environment specifically designed for parallel application development
- **← Features include:** 
	- $\triangle$  An integrated development environment (IDE) that supports a wide range of parallel architectures and runtime systems **I EXTERNAL TICKY**
	- A scalable parallel debugger
	- **← Parallel programming tools** (MPI, OpenMP, UPC, etc.)
	- $\triangle$  Support for the integration of parallel tools
	- $\triangle$  An environment that simplifies the end-user interaction with parallel systems
- **← http://www.eclipse.org/ptp**

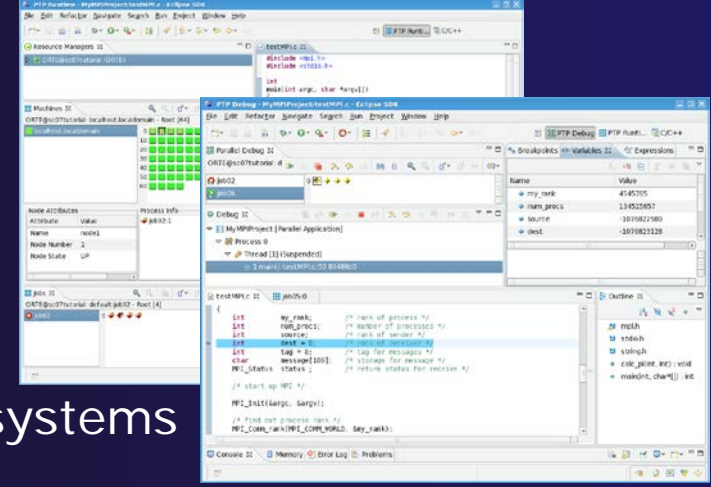

# Eclipse PTP Family of Tools

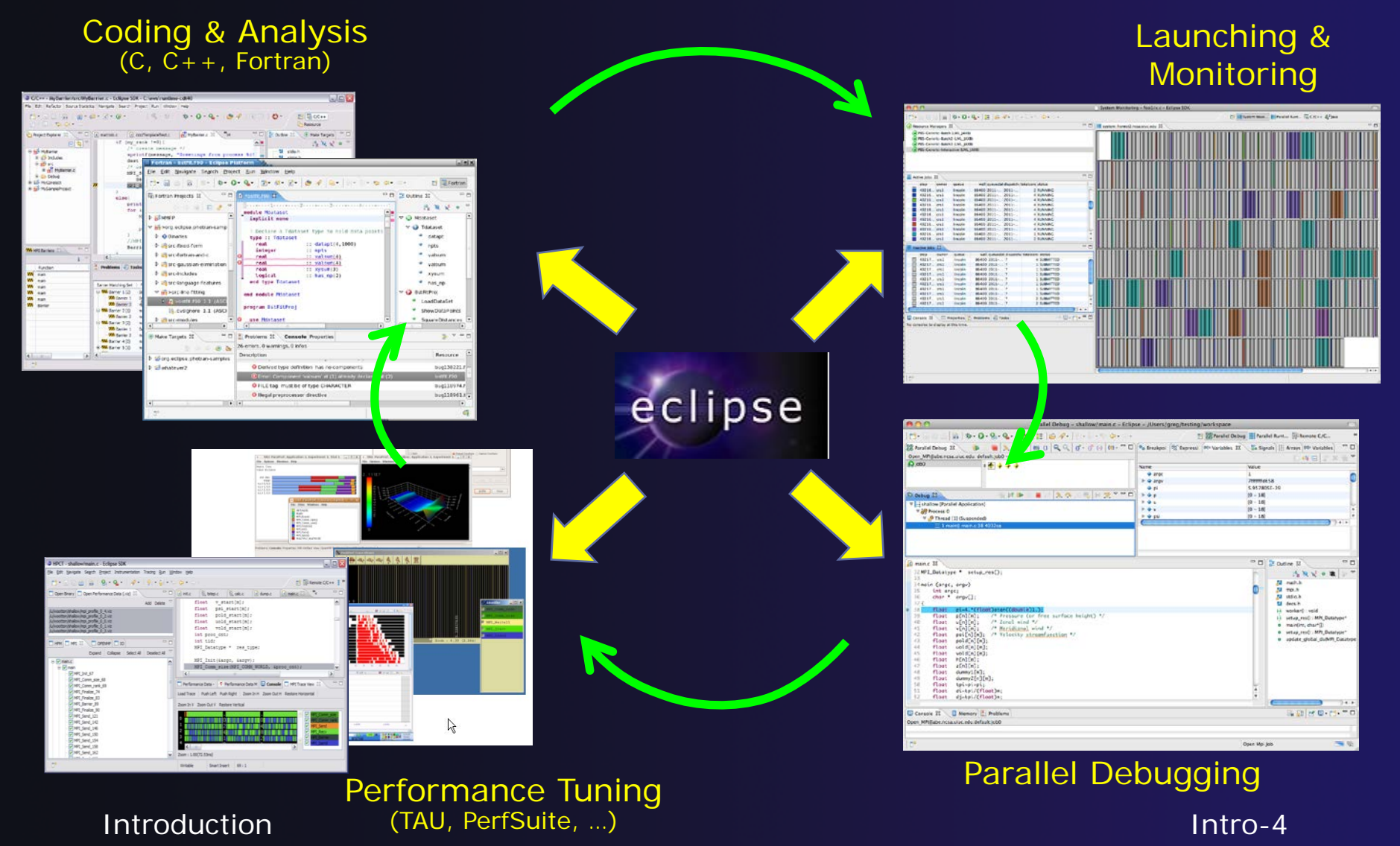

## How Eclipse is Used

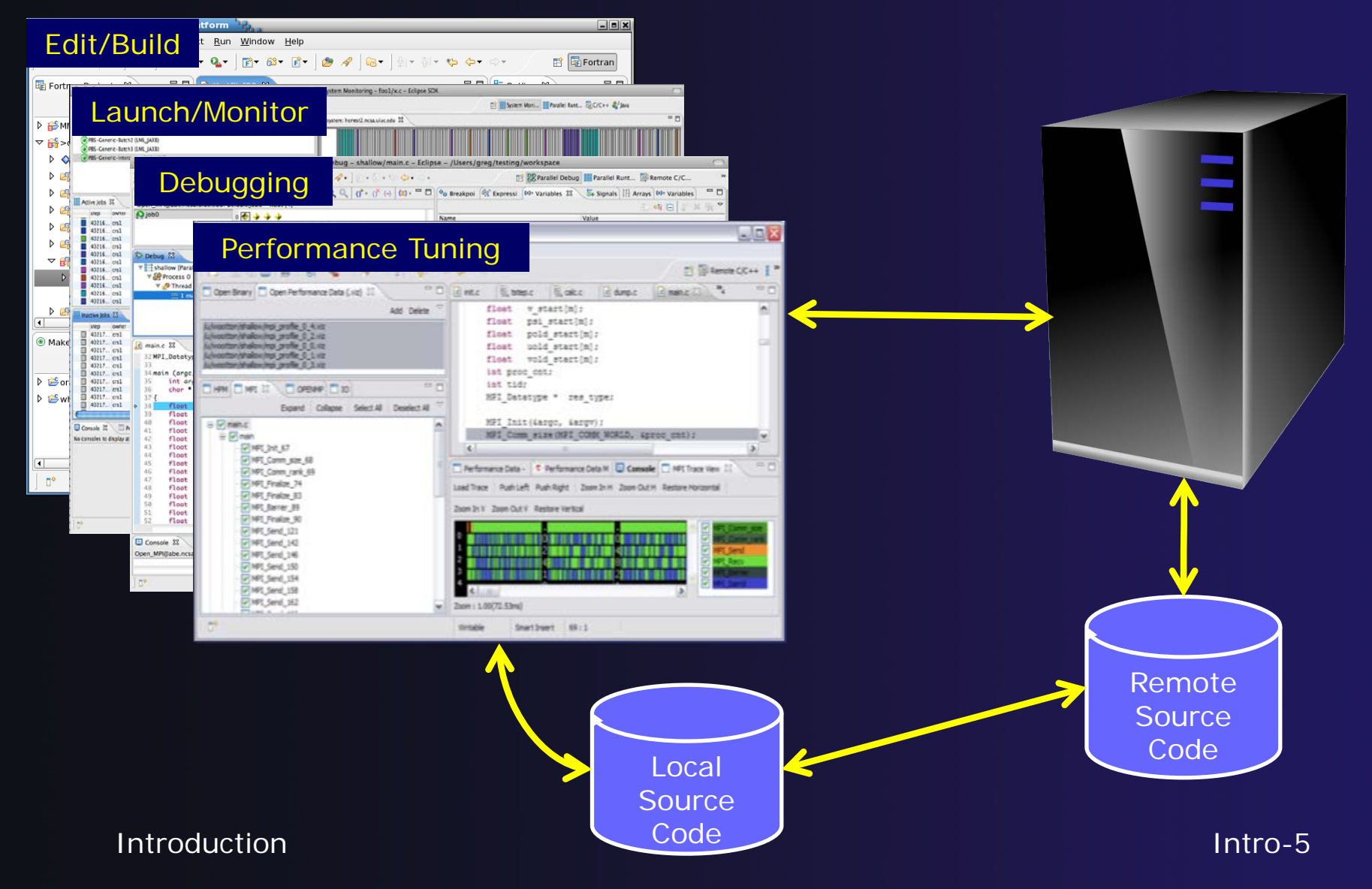

# Eclipse Basics

### ◆ Objective

- Learn about basic Eclipse workbench concepts: projects,
- Learn about projects: local, synchronized, remote

### **← Contents**

- Workbench components: Perspectives, Views, Editors
- Local, remote, and synchronized projects
- **← Learn how to create and manage a C project**
- **← Learn about Eclipse editing features**

# Eclipse Basics

- A *workbench* contains the menus, toolbars, editors and views that make up the main Eclipse window
- The workbench represents the desktop development environment
	- Contains a set of tools for resource mgmt
	- $\rightarrow$  Provides a common way of navigating through the resources
- Multiple workbenches can be opened at the same time
- Only one workbench can be open on a *workspace* at a time

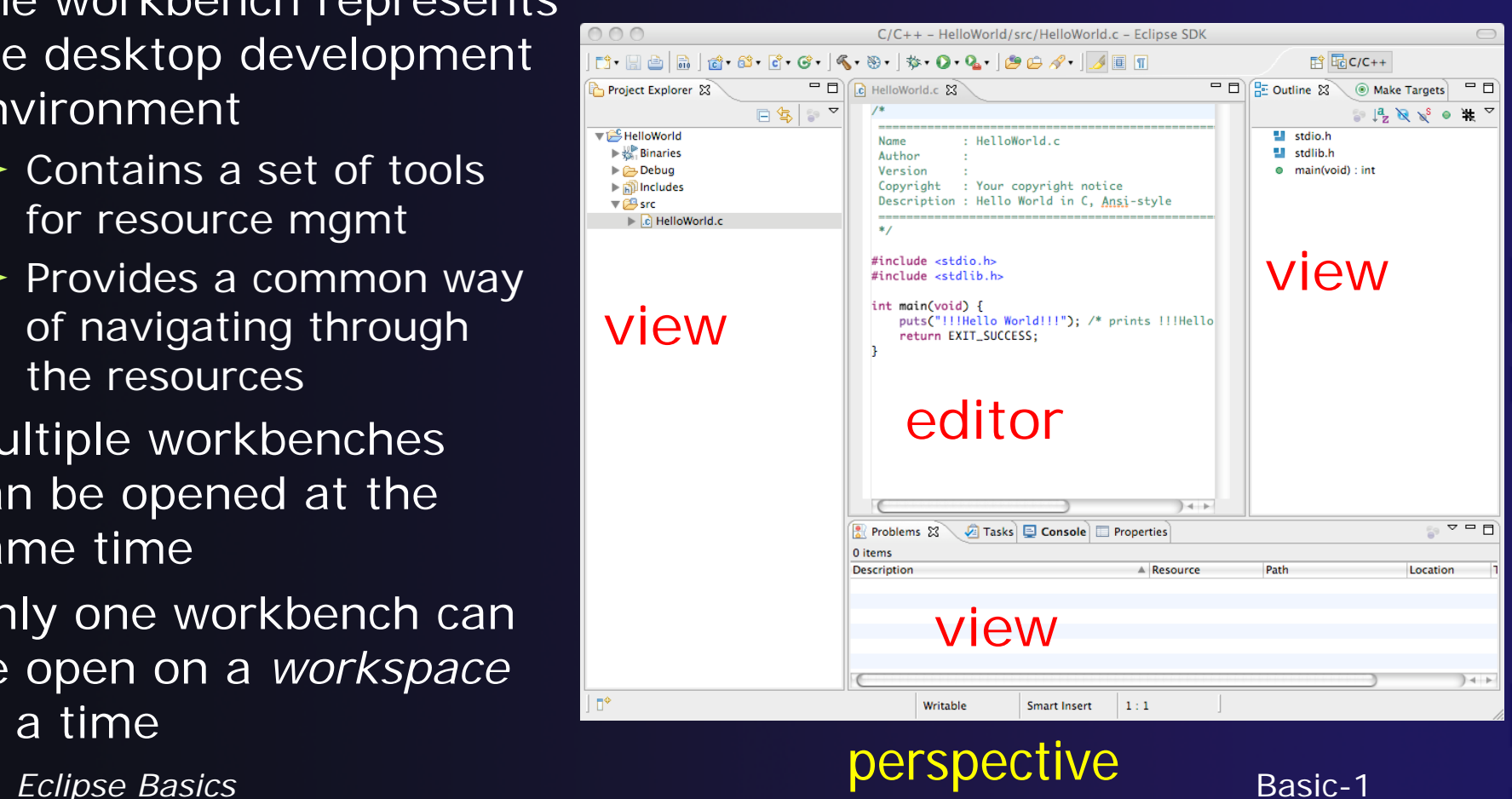

Basic-1

## **Perspectives**

- ◆ Perspectives define the layout of views and editors in the workbench
- They are *task oriented*, i.e. they contain specific views for doing certain tasks:
	- **C/C++ Perspective** for manipulating compiled code
	- **Debug Perspective** for debugging applications
	- **System Monitoring Perspective** for monitoring jobs
- ◆ You can easily switch between perspectives
- ◆ If you are on the Welcome screen now, select "Go to Workbench" now

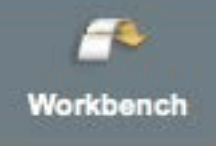

# Switching Perspectives

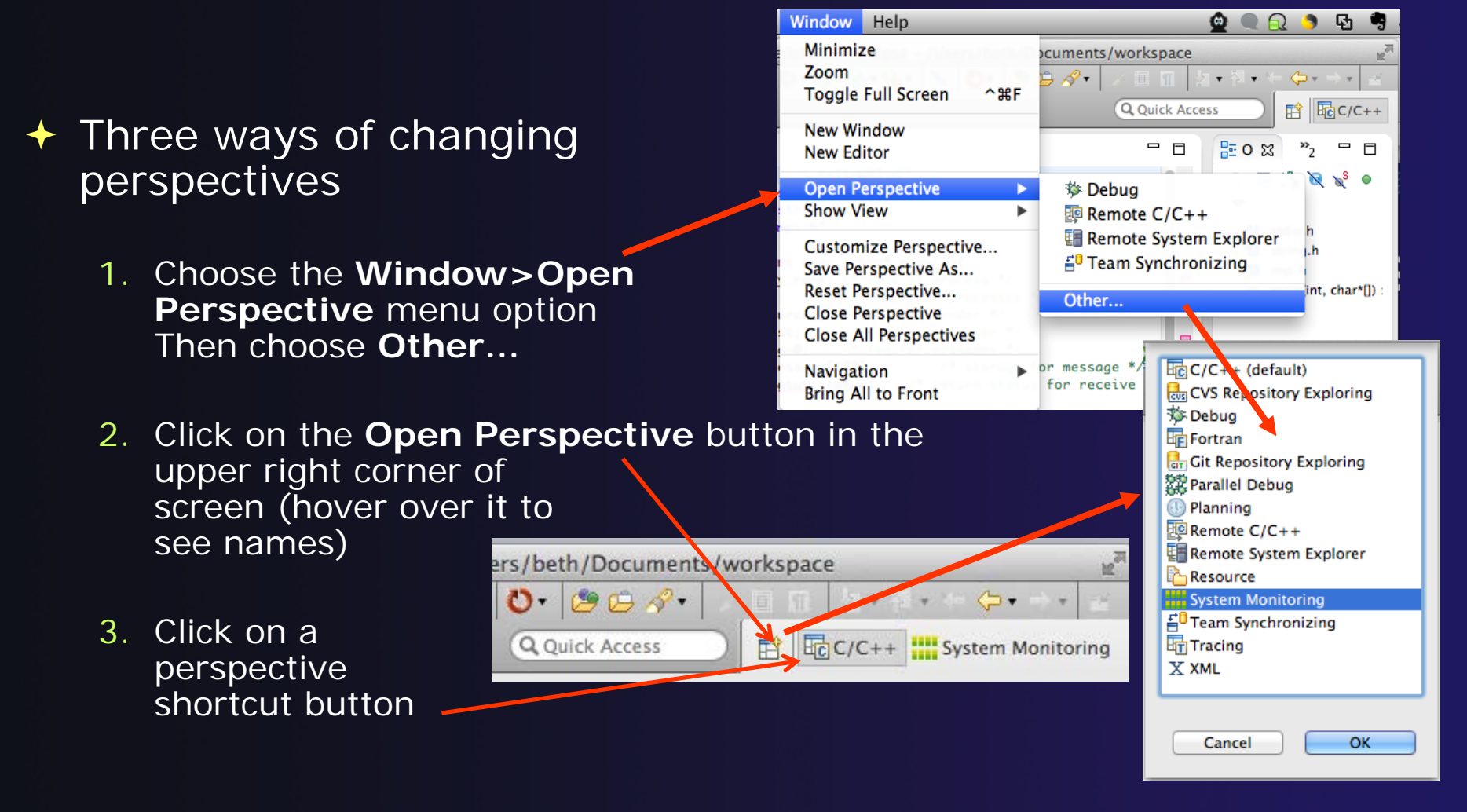

# Which Perspective?

### $\rightarrow$  The current perspective is displayed in the title bar

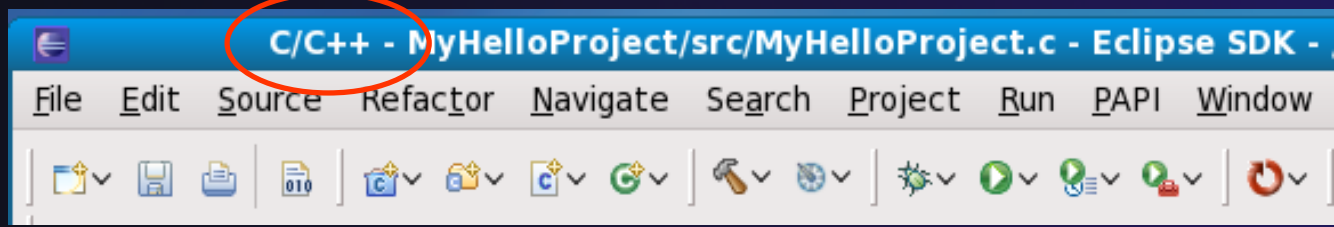

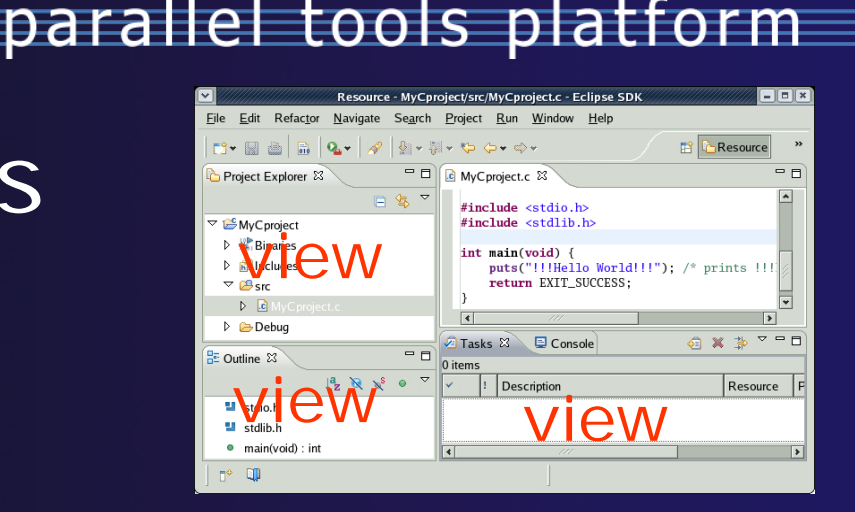

## Views

 $\rightarrow$  The workbench window is divided up into Views

 $\rightarrow$  The main purpose of a view is:

- To provide alternative ways of presenting information
- ◆ For navigation
- **← For editing and modifying information**
- **→ Views can have their own menus and toolbars** 
	- $\triangle$  Items available in menus and toolbars are available only in that view
	- $\triangle$  Menu actions only apply to the view
- **← Views can be resized**

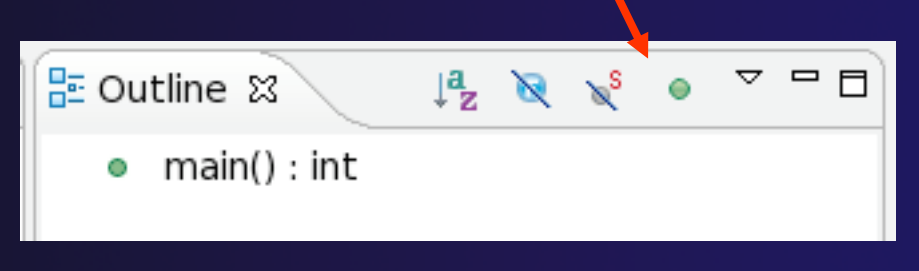

## Stacked Views

**★ Stacked views appear as tabs** 

 $\rightarrow$  Selecting a tab brings that view to the

foreground

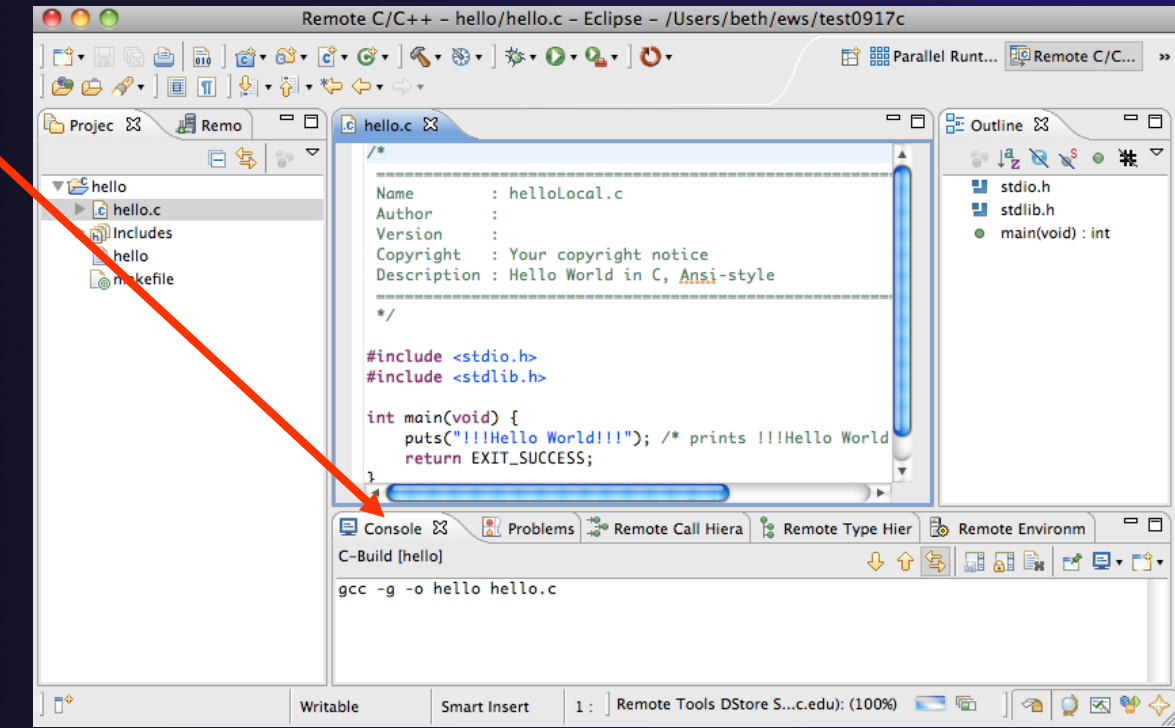

## Expand a View

◆ Double-click on a view/editor's tab to fill the workbench with its content;

◆ Repeat to return to original size

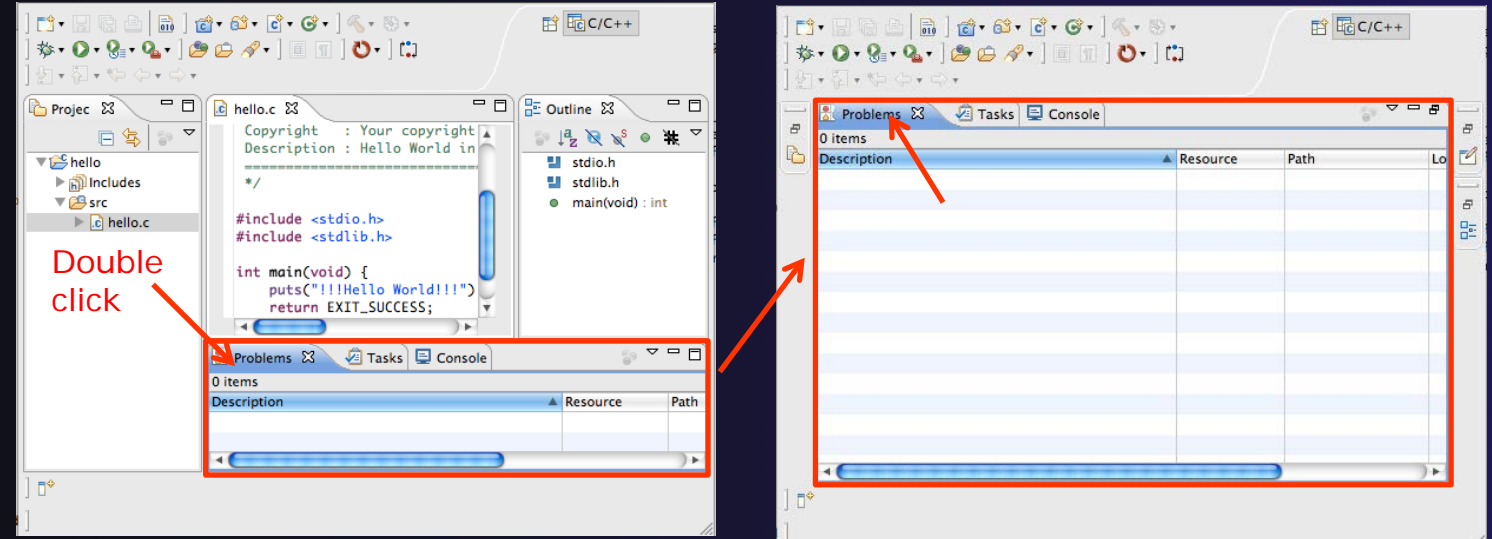

◆ Window > Reset Perspective returns everything to original positions

*Eclipse Basics* Basic-7

## **Help**

#### To access help

- **Help>Help Contents**
- **Help>Search**
- **← Help>Dynamic Help**
- **Help Contents** provides detailed help on different Eclipse features *in a browser*
- **Search** allows you to search for help locally, or using Google or the Eclipse web site
- **Dynamic Help** shows help related to the current context (perspective, view, etc.)

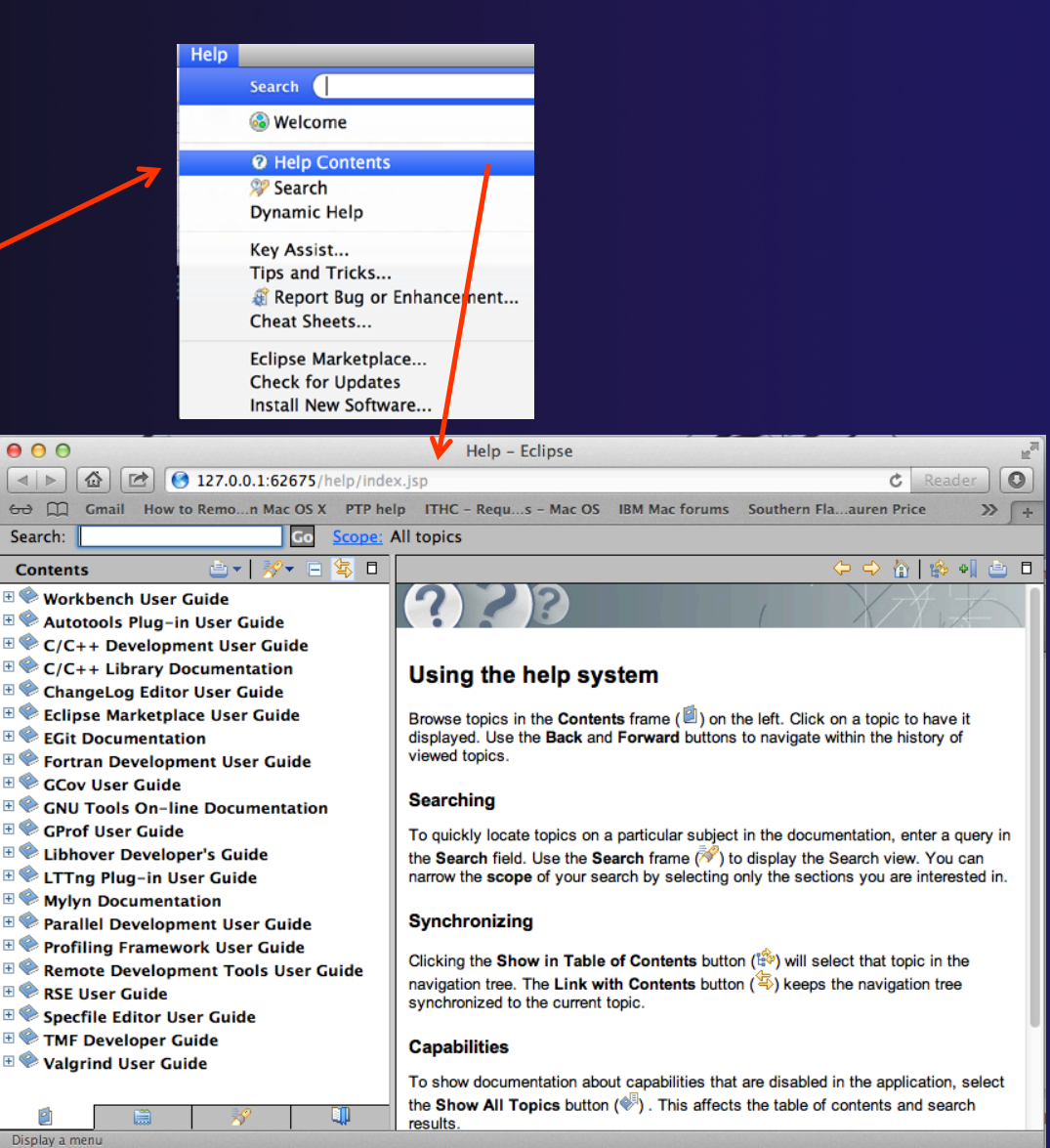

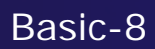

## Eclipse Preferences

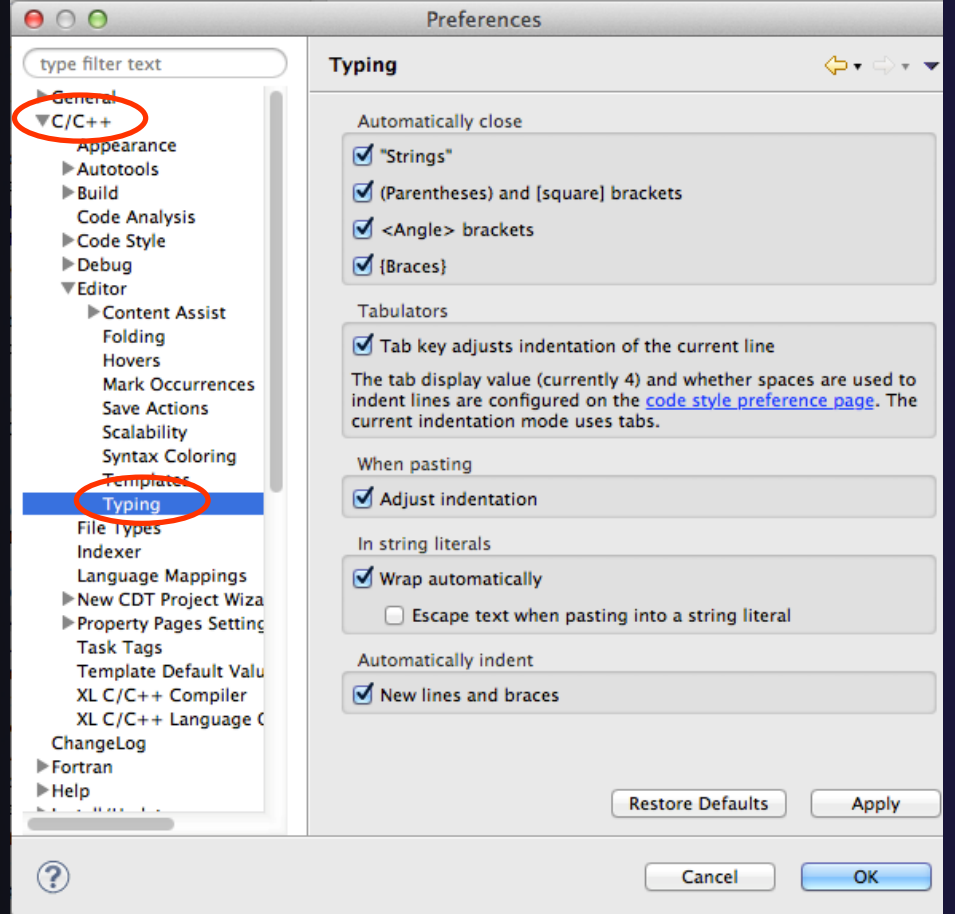

- Eclipse Preferences allow customization of almost everything
- **← To open use** 
	- Mac: **Eclipse>Preferences…**
	- Others: **Window>Preferences…**
- $\div$  The C/C + + preferences allow many options to be altered
- $\triangle$  In this example you can adjust what happens in the editor as you type.

## Preferences Example

(port...

haracters

 $OK$ 

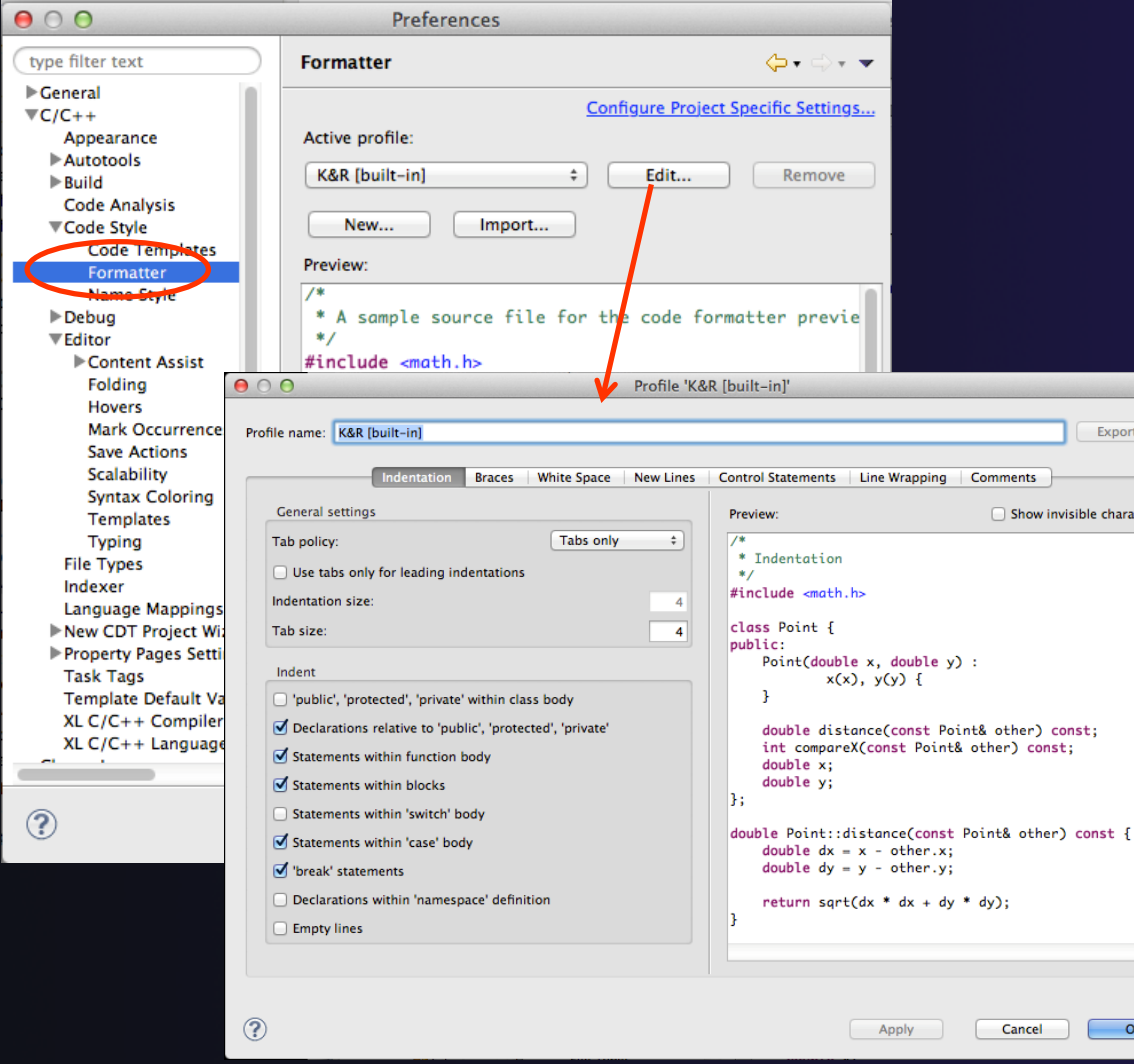

More C/C++ preferences:  $\bigstar$  In this example the Code Style preferences are shown

> **↑ These allow code to be** automatically formatted in different ways

*Eclipse Basics* Basic-10
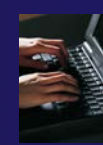

# Exercise

- 1. Change to a different perspective
- 2. Experiment with moving and resizing views
	- Move a view from a stack to beside another view
	- Expand a view to maximize it; return to original size
- 3. Save the perspective
- 4. Reset the perspective
- 5. Open Eclipse preferences
- 6. Search for "Launching"
- 7. Make sure the "Build (if required) before launching" setting is *disabled*

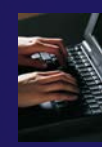

# Optional Exercise

Best performed *after* learning about projects, CVS, and editors

- 1. Use source code formatting to format a source file, or a region of a source file
	- Use Source>Format menu
- 2. In Eclipse Preferences, change the C/C++ source code style formatter, e.g.
	- Change the indentation from 4 to 6
	- Make line wrapping not take effect until a line has a maximum line width of 120, instead of the default 80
	- $\triangle$  Save a (new) profile with these settings
	- Format a source file with these settings
- 3. Revert the file back to the original experiment with
	- Replace with HEAD, replace with previous from local history, or reformat using original style

# Creating a Synchronized Project

### **← Objective**

- Learn how to create and use synchronized projects
- **← Learn how to create a sync project** 
	- **★From a source code repository in Git**

### **← Contents**

- **← Eclipse project types**
- Clone a git repository; create a synchronized project
- Using synchronize filters
- $\triangle$  Remote Terminal view

## Project Location

### Local

- **★ Source is located on local machine, builds happen locally**
- $\triangle$  This is the default Eclipse model
- **↑ Synchronized** 
	- **★ Source is located on both local and remote machine(s),** then kept in synchronization by Eclipse
	- **← Building and launching happens remotely** (can also happen locally)
	- Used mainly for scientific and supercomputing applications
- $\rightarrow$  There are also remote-only projects, but these have limitations and are not covered here

## Synchronized Projects

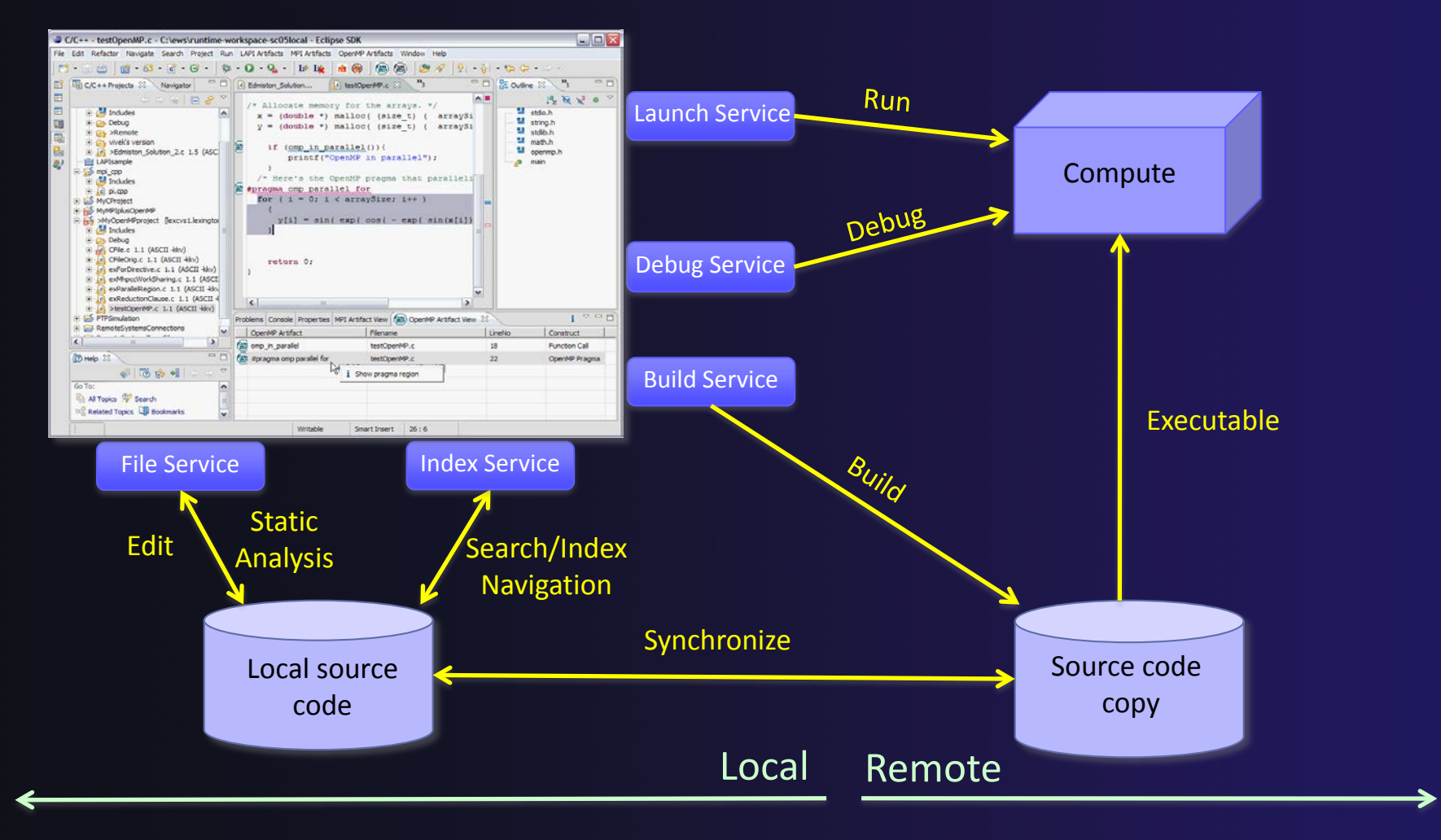

*Synchronized Projects*

Sync-2

### Revision Control Systems (Source Code Repositories)

- **← Eclipse supports a range of revision control** systems, such as CVS, Git, and Subversion (and others)
- $\rightarrow$  These are distinct from synchronized projects
- ◆ Revision control systems can be used in conjunction with synchronized projects
- Synchronized projects are typically *not* used for revision control

# Synchronized Project Creation

### Local -> Remote

- Projects start out local then are synchronized to a remote machine
- $\triangle$  Three options
	- ◆ Created from scratch
	- $+$  Imported from local filesystem
	- Imported from source code repository (Git) <- this tutorial

### **← Remote -> Local**

- $\rightarrow$  Projects start out on remote machine then are synchronized to the local system
- **← Two options** 
	- **← Already on remote system**
	- Checked out from source code repository

### C, C++, and Fortran Projects Build types

### **← Makefile-based**

 $\rightarrow$  Project contains its own build command – typically a makefile (or makefiles) for building the application  $$ but can be any build scripts, etc.

### $\triangle$  Managed

 Eclipse manages the build process, no makefile required by the user

# Check out source code from Git repository

Create Synchronized project on the local machine at the same time.

Two steps:

- Clone Git Repo
- $\triangle$  Create project files from within the clone

# Clone the git repo

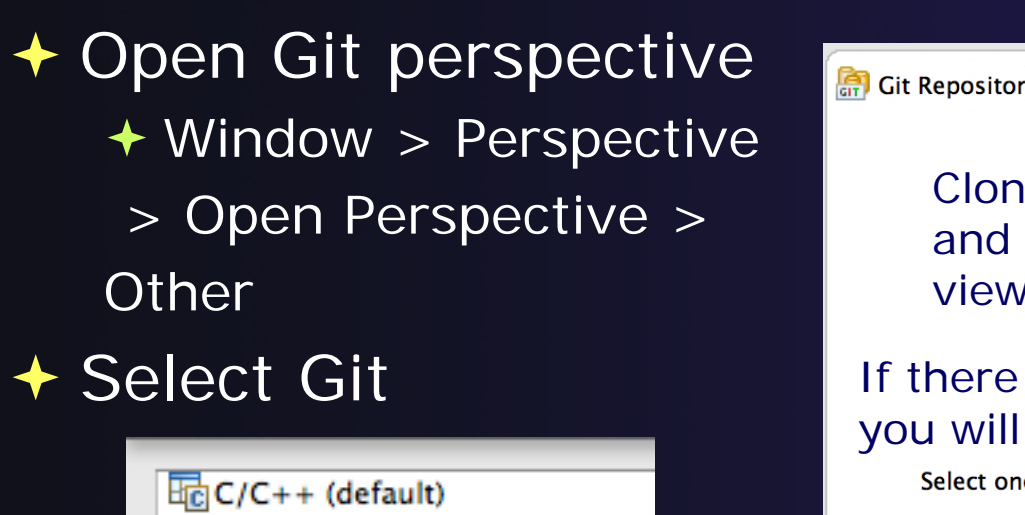

cos CVS Repository Exploring

な Debug

**Tel Fortran** 

**225 Parallel Debug** 

 $\frac{1}{\text{GIT}}$  Git

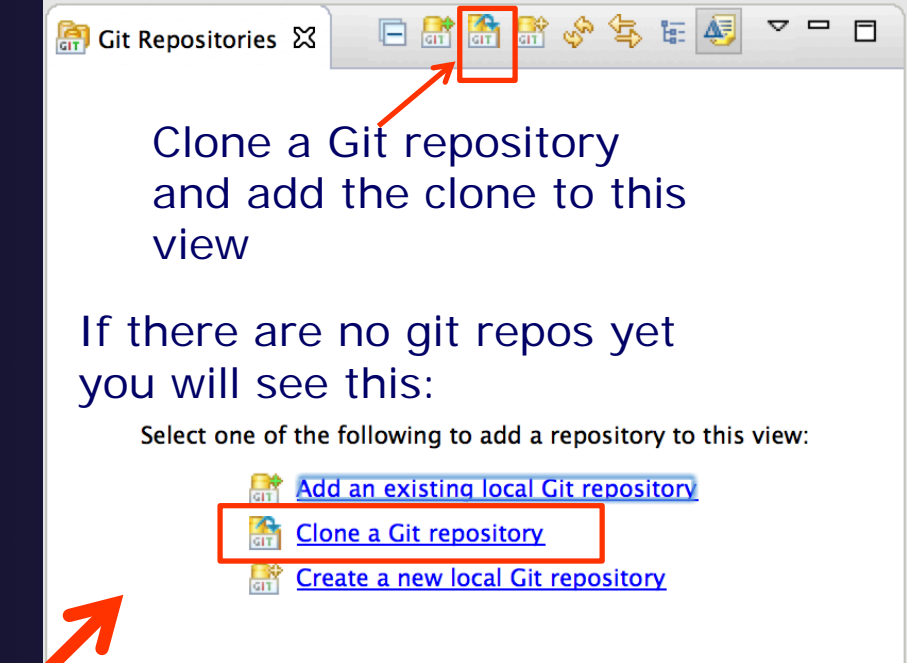

### $\bigstar$  In the view, select **Clone a Git repository** one of two ways

*Synchronized* Sync-7 *Projects*

# Specify remote git repo location URI: https://github.com/xsede14/ptp-tutorial.git

**← Fill in URI and** other fields fill themselves Select **Next>**

*Projects*

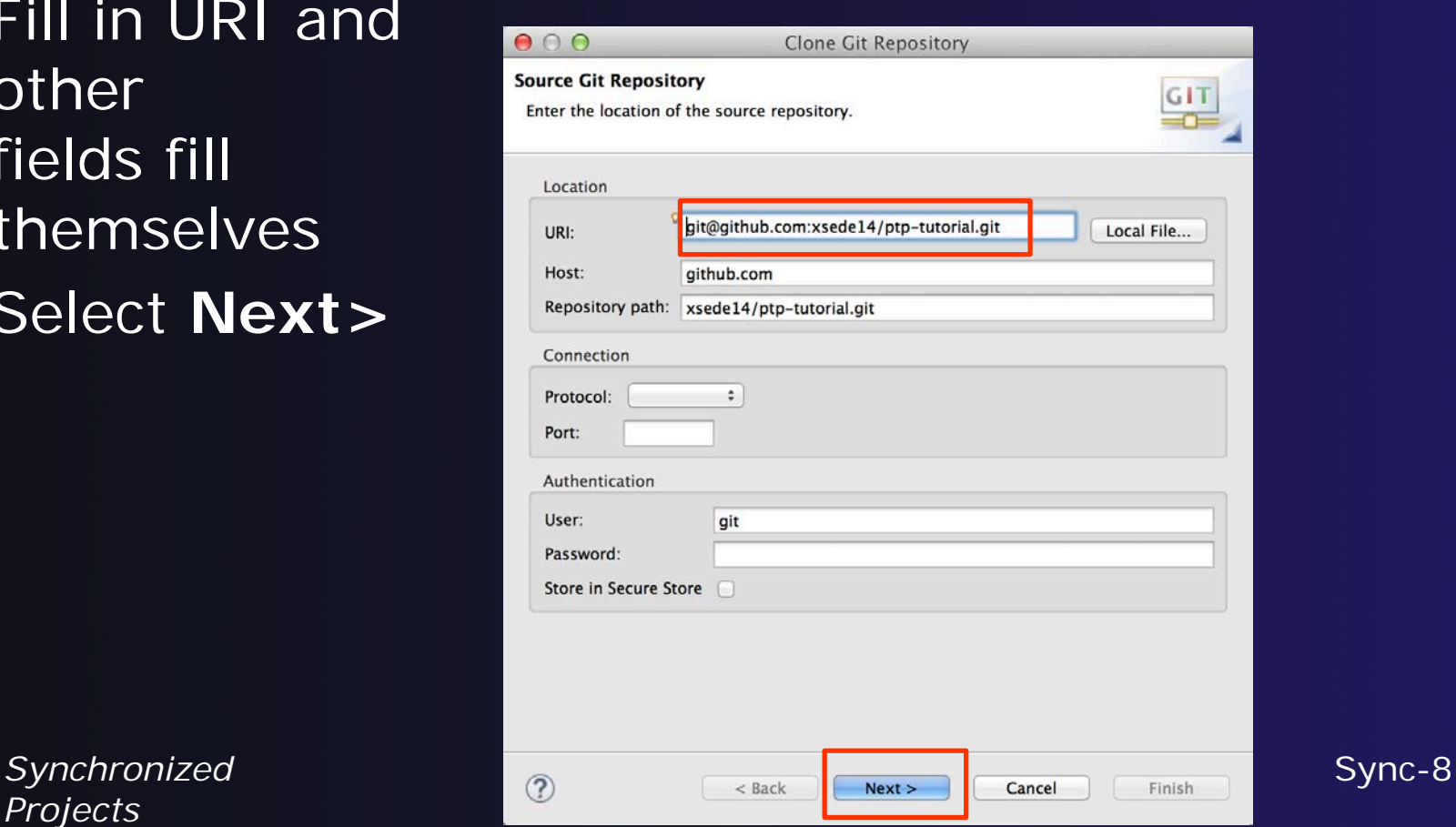

## Finish git cloning

### **↑ Select Next> to choose the (only) branch**  Then select **Finish>** to use the default git destination (Remember this, you'll need it later)

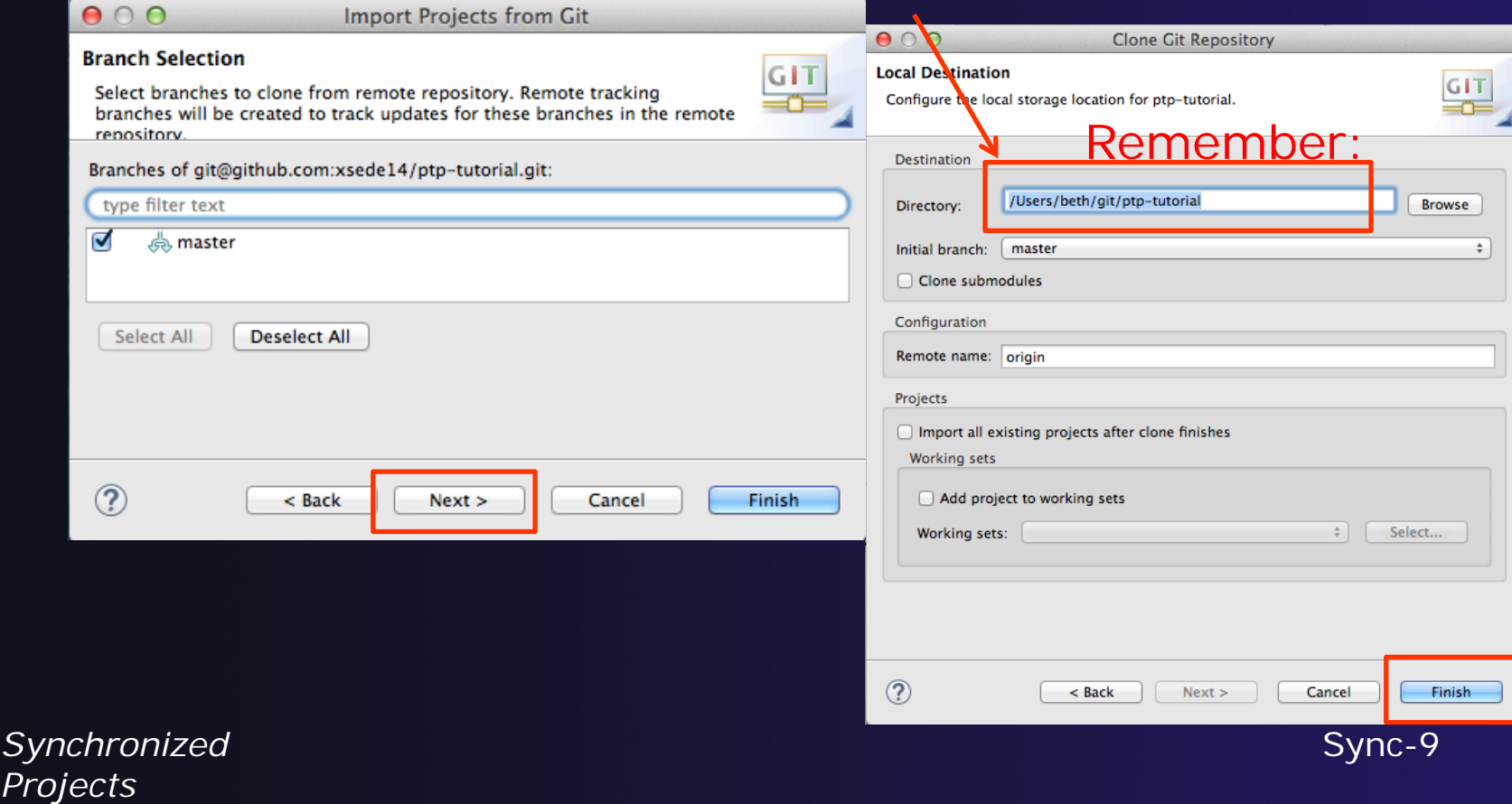

# Import project from cloned repo

- After repo is cloned, expand ptp-tutorial and Working **Directory**  $\circ$   $\circ$  $\bullet$
- **← We are importing only** one project
- **↑ Select shallow**

**← Right mouse, Import Projects…**

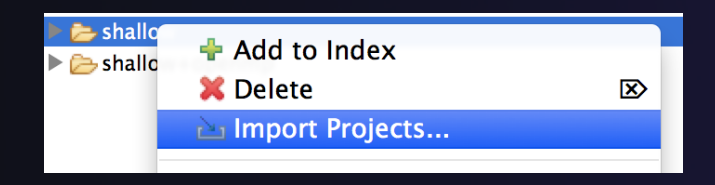

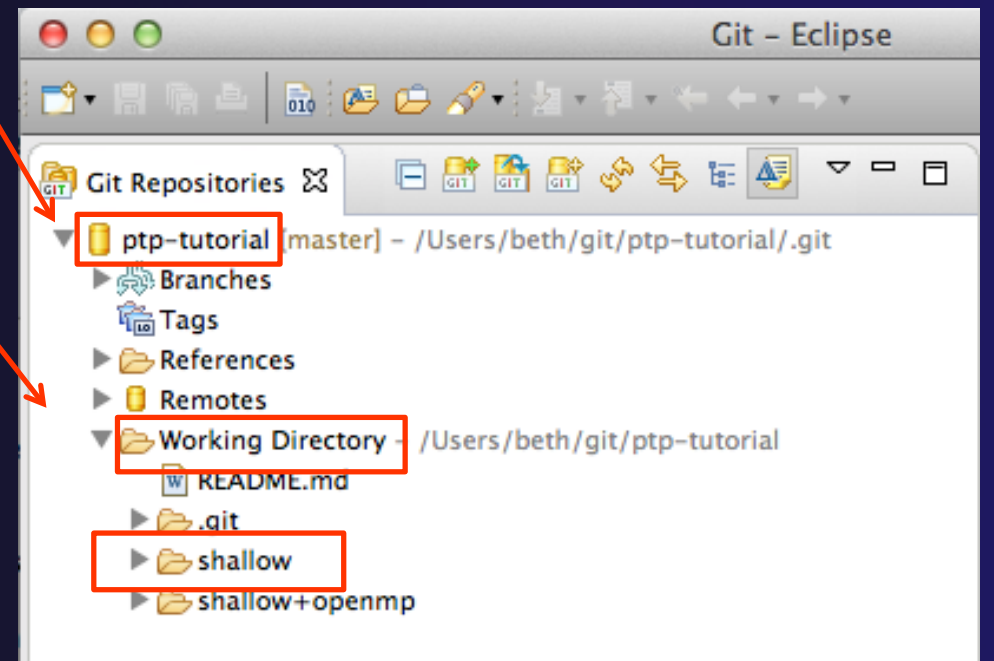

## Create new project with wizard

**↑ Select Use the New Project Wizard to be** able to create the project as a Synchronized  $C/C++$  project at creation

 Select **Finish** to finish the git cloning, and you will be taken to Sync project info next.

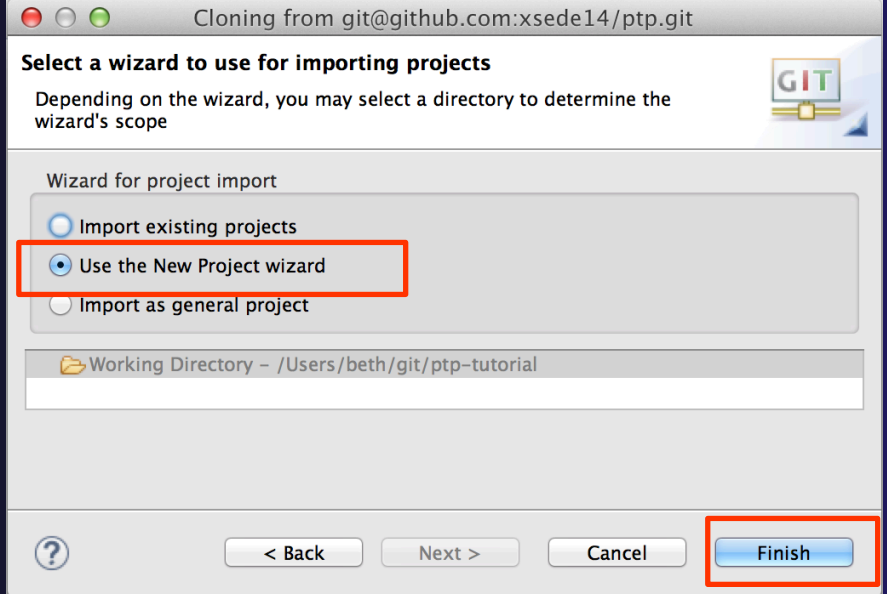

# New Project Wizard

We are creating the project directly as a Synchronized  $C/C++$  project

 Expand **Other ← Select Synchronized C/C++ Project ↑ Select Next>** 

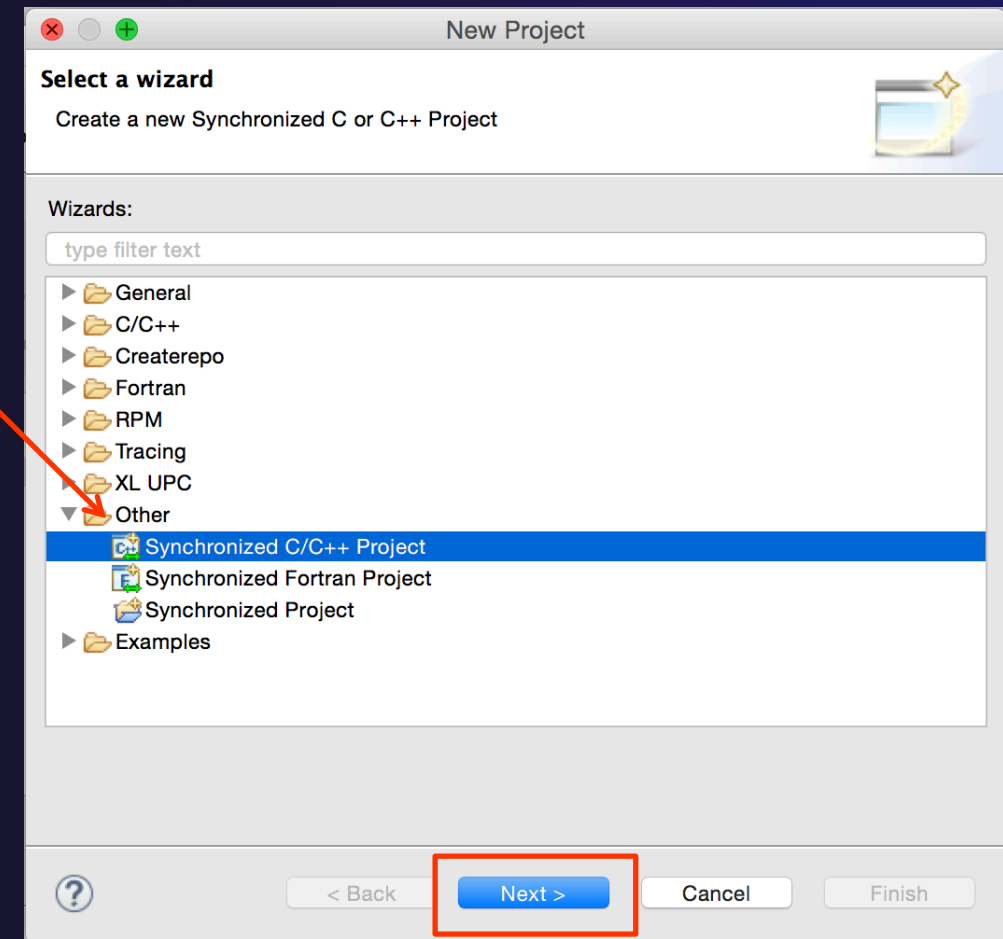

### New Synchronized Project Wizard

### Enter the **Project Name**

- **← E.g. "shallow"**
- Next we will specify the **Local Directory** where the local files are located (cloned from git)
	- $\div$  Files are synchronized here, and we will edit them locally
- …and the **Remote Directory** where the remote files are located
	- $\rightarrow$  Our remote target machine, where we will build, run, & debug
- Use **Modify File Filtering…** if required (see later slide)

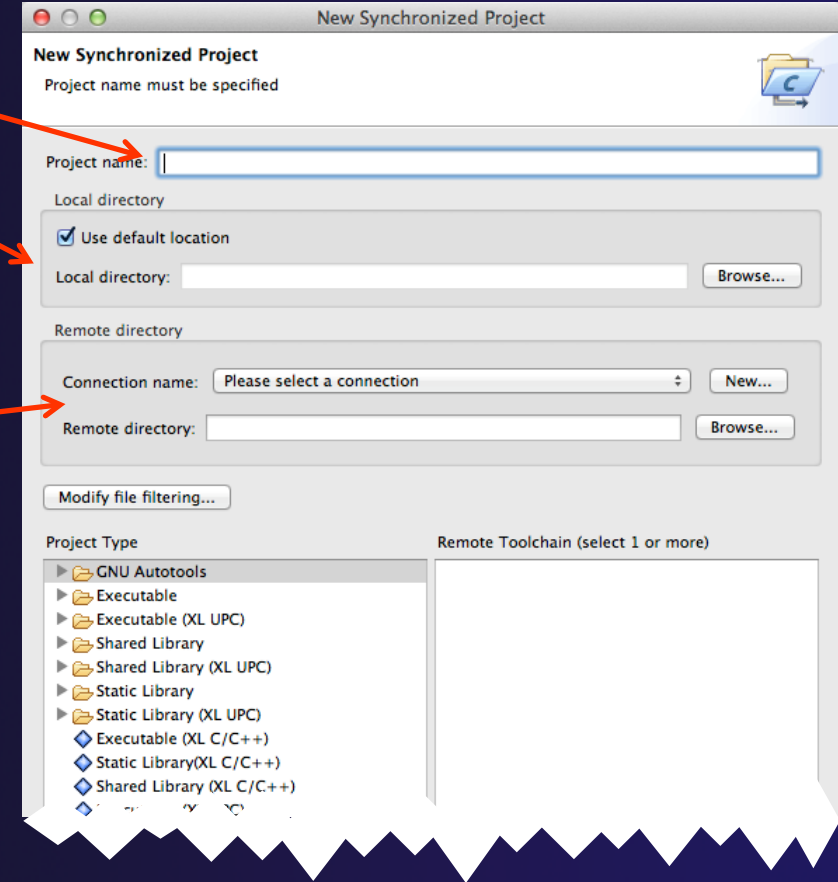

See Next slides…

**Synchronized Projects** Sync-13

## Local and remote directories

- 1. For Local directory, NOTE: Uncheck **Use default location** and browse to the location you chose for git repo - the **shallow** dir beneath that
- 2. To specify the Remote directory, first Create a connection to the remote target machine by selecting **New…**

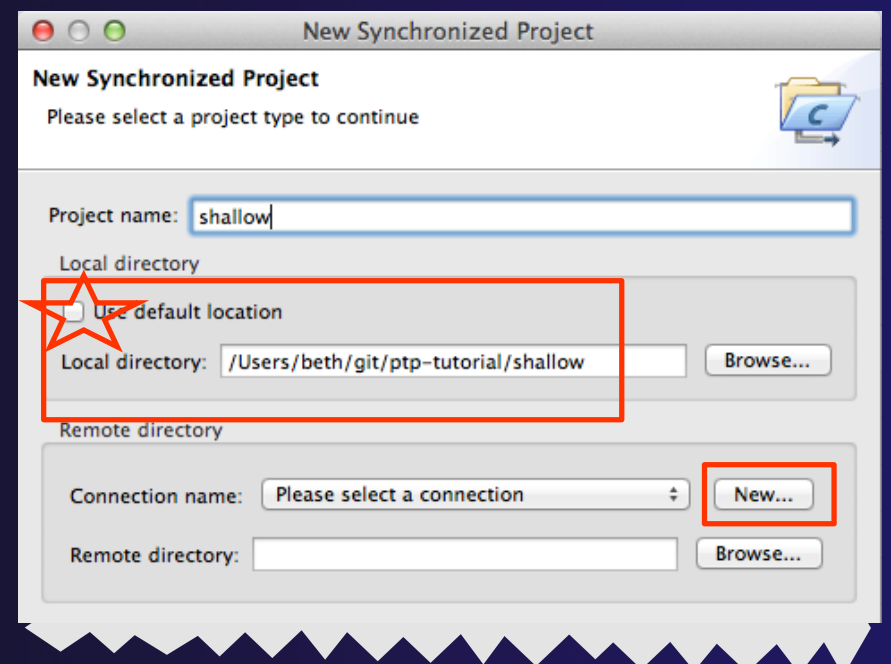

# Creating a Connection

- In the **New Connection** dialog
	- Enter a **Connection name**  for the remote host
	- $\triangle$  Enter host name, user name, and user password or other credentials
	- Select **Finish**

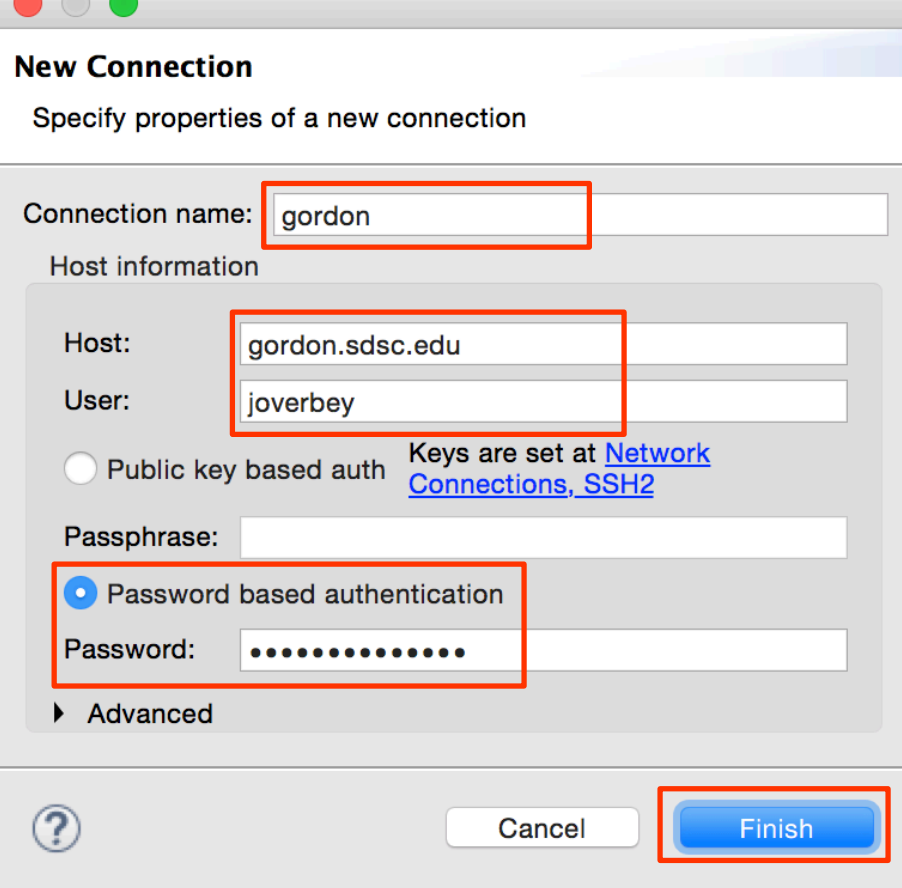

# Specifying the remote directory

- $\rightarrow$  After the connection has been specified, back in the **New Synchronized Project** window..
- $\div$  For Remote directory, you can enter its location. If it does not exist, it will be created.
	- $\div$  If the remote dir exists, you can select it with the **Browse…** Note that this is the first time that the Connection information is utilized.
- *Later slides in this section show how to fix Connection if e.g. password or userid are entered incorrectly*

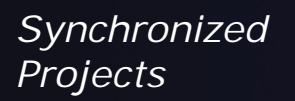

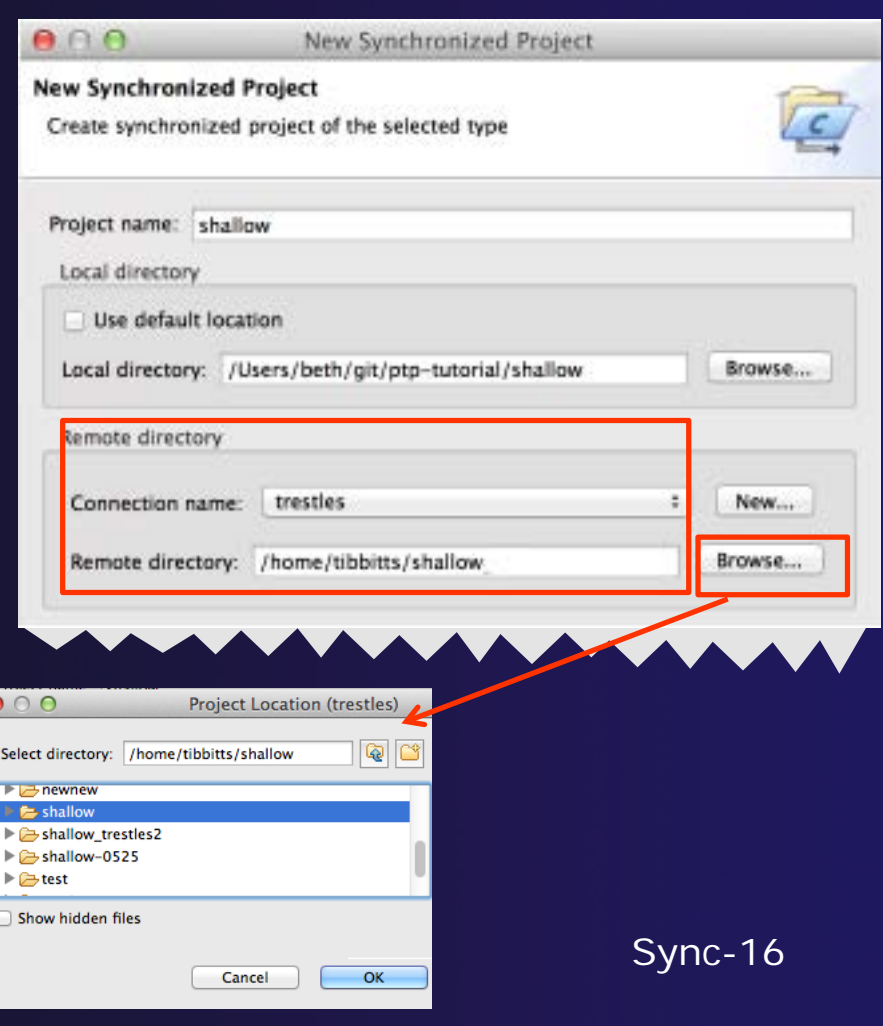

# Project Type & Toolchain

 $\circled{?}$ 

 $<$  Back

#### Choose the **Project Type**

- This tutorial's code has its own makefile, so use **Makefile Project>Empty Project**
- $\rightarrow$  Otherwise, choose the type of project you want to create

#### Choose toolchain for remote build

 Use a toolchain that most closely matches the remote system

#### Choose a toolchain for the local build (OPTIONAL)

- This is optional if you don't plan to build on the local machine
- This is used for advanced editing/searching

Click **Finish** to create the project

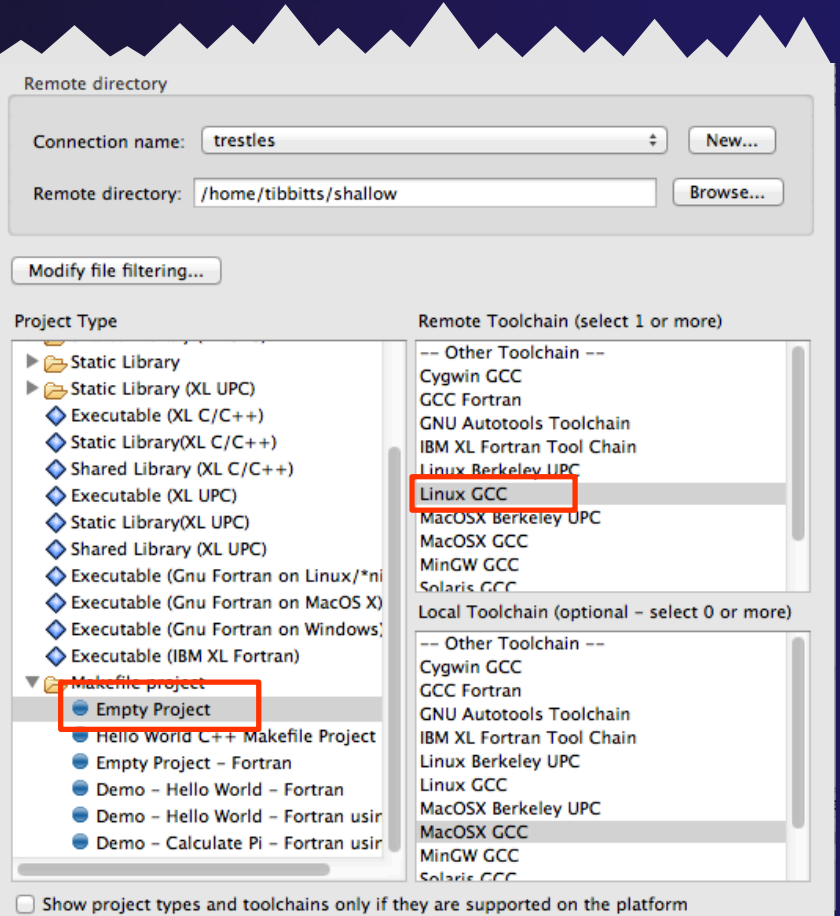

 $Next$ 

Sync-17

Finish

Cancel

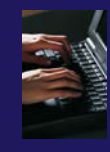

# Project successfully created

- You should now see the "shallow" project in your workspace
- Project is synchronized with remote host

Status area in lower right shows Synchronization progress:

Remote Synchronization: (19%)

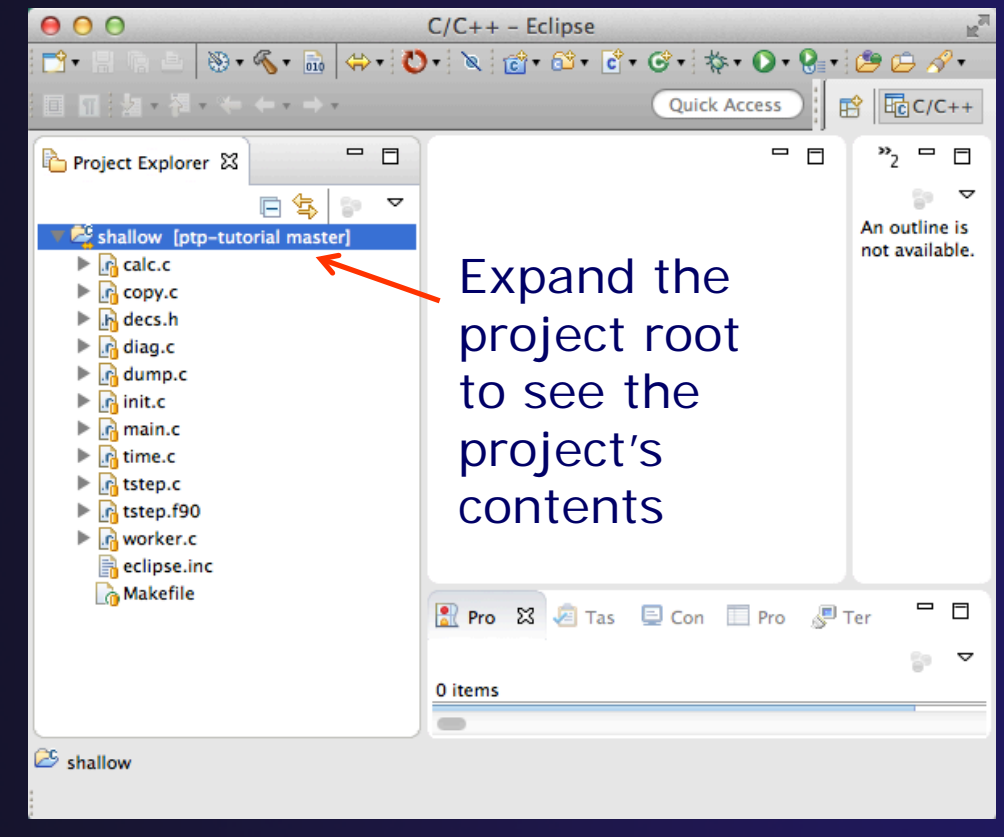

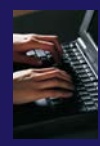

# Synchronized Project

- $\div$  Back in the Project Explorer, decorator on project icon indicates synchronized project
- Double-+ icon

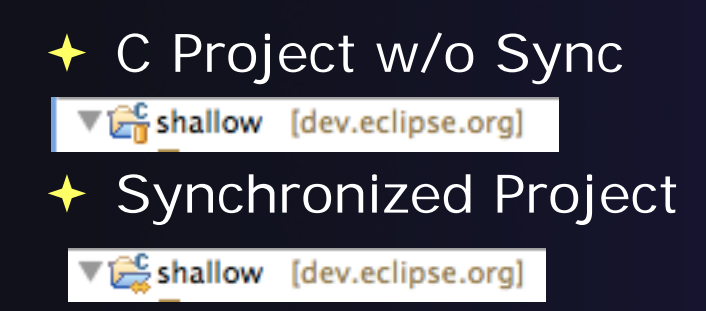

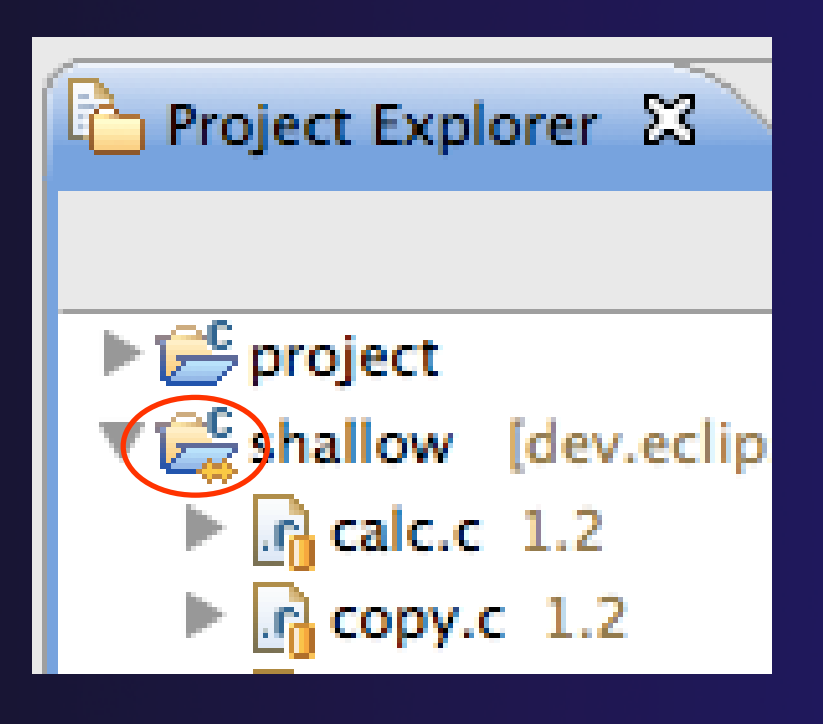

# Synchronize Filters

- $\div$  If not all files in the remote project should be synchronized, a filter can be set up
	- For example, it may not be desirable to synchronize binary files, or large data files
- $\rightarrow$  Filters can be created at the same time as the project is created
	- Click on the **Modify File Filtering…** button in the New Project wizard
- **← Filters can be added later** 
	- ◆ Right click on the project and select **Synchronize>Filter…**

# Synchronize Filter Dialog

- Files can be filtered individually by selecting/unselecting them in the **File View** at the top
- Include or exclude files based on paths and expressions

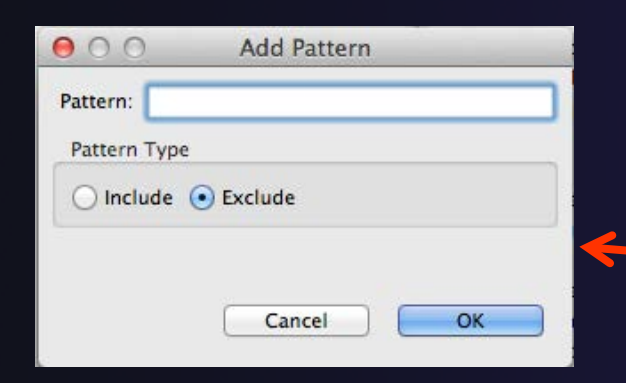

 Suggestion: add filter for 'shallow' so the executable, built on remote machine, doesn't get synced back

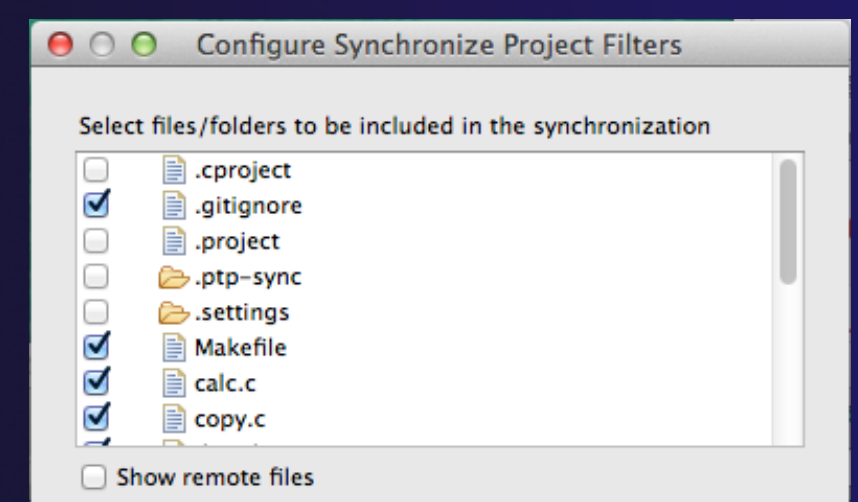

Patterns to include/exclude from the synchronization. The last matching pattern decides the outcome.

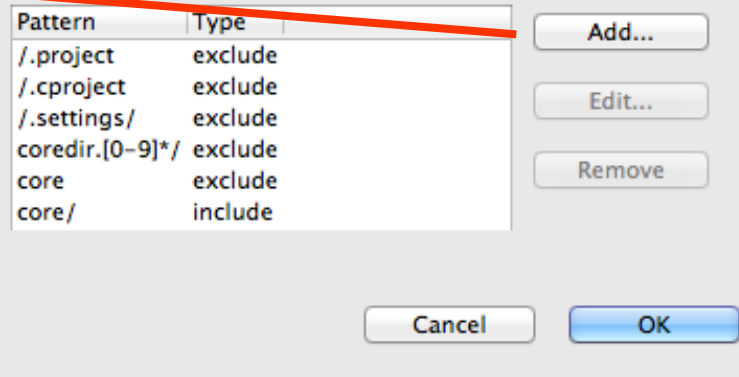

**Synchronized Projects** Sync-21

# Synchronized Project Properties

- $\triangle$  Synchronized configurations can be managed through the project properties
- $\rightarrow$  Open the project properties by right-clicking on the project and selecting **Properties**
	- Select **Synchronize**
- $\div$  This is the same as using the **Synchronize>Manage…**  menu

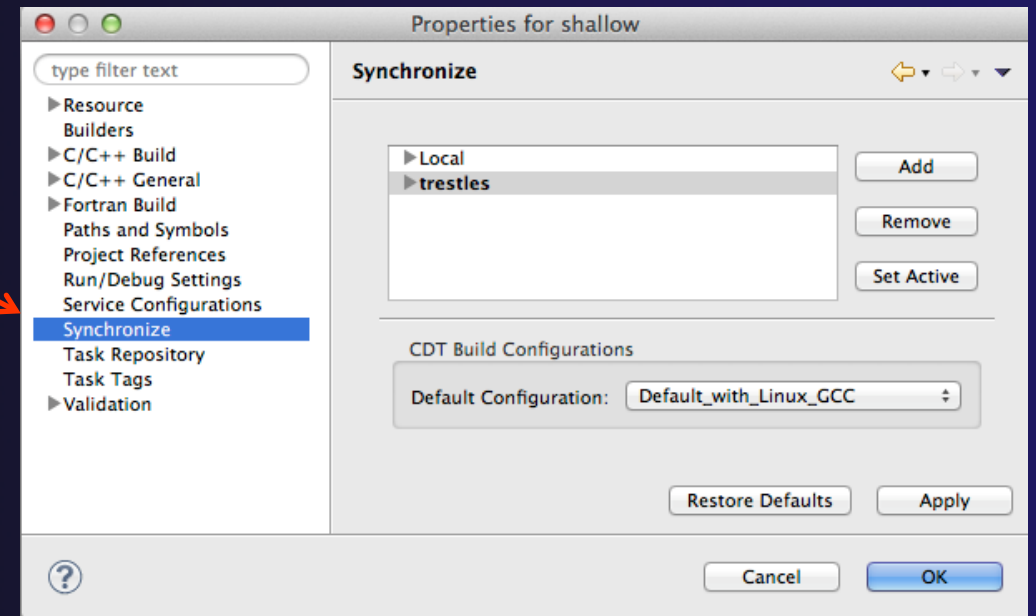

## Forcing a Resync

- $\div$  If Auto-sync is set, the project should automatically resync with remote system when things change (e.g. after build)
- $\triangle$  Sometimes you may need to do it explicitly
- Right click on project and select **Synchronization>Sync Active Now**
	- or use the toolbar icon

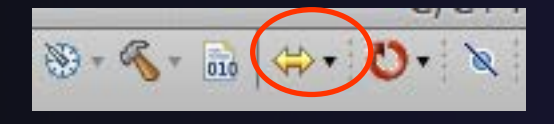

 Status area in lower right shows when Synchronization occurs

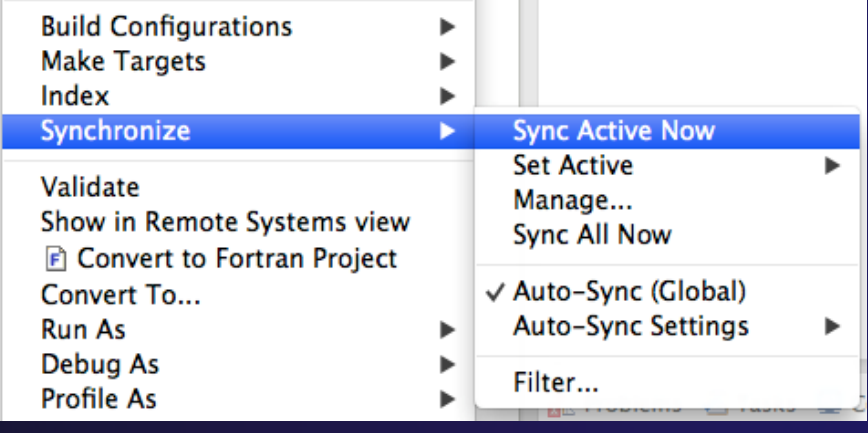

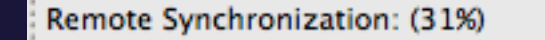

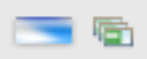

**Synchronized Projects** Sync-23

## Remote Terminal

- $\rightarrow$  There is a remote terminal that can provide a shell from within Eclipse using the connection you created for your synchronized project
- **★ Right-Click on your synchronized project and select "Show Terminal"** Or
- $\bigstar$  If view is not in your workbench:
	- Select **Window>Show View>Other…**
	- Choose **Terminal** from the Terminal folder
- **↑** In the **Terminal** view, click on the **Connect** button

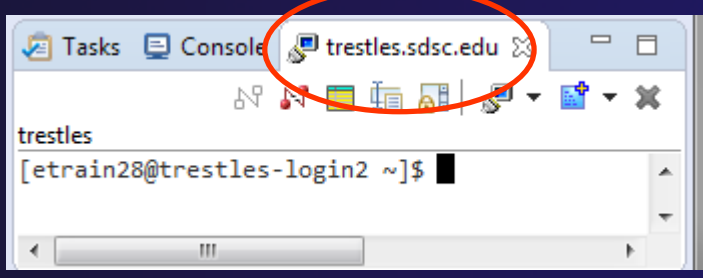

 $\div$  It will use the previously configured connection from the dropdown, or create a new one …*more in Advanced Features section…*

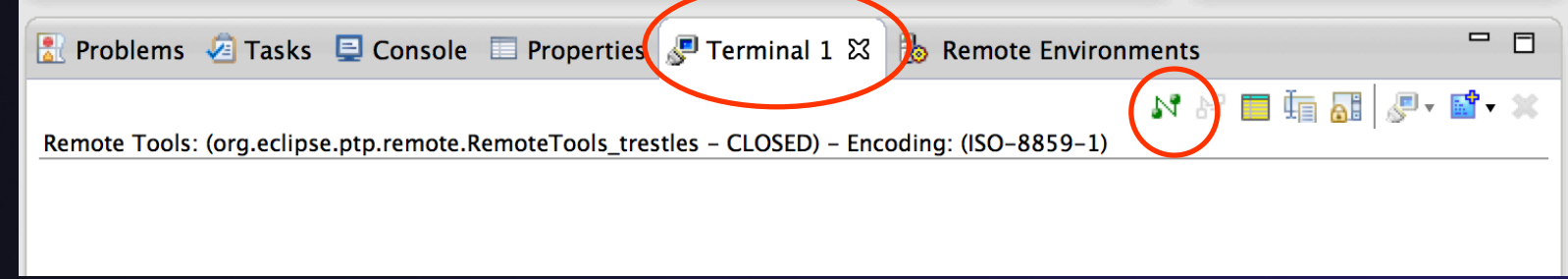

**Synchronized Projects** Sync-24

### Changing Remote Connection Information

- ◆ If you need to change remote connection information (such as username or password), open **Preferences**
	- **Win/Linux: Window > Preferences**
	- **Mac: Eclipse > Preferences**

and use **Remote Development > Connections**

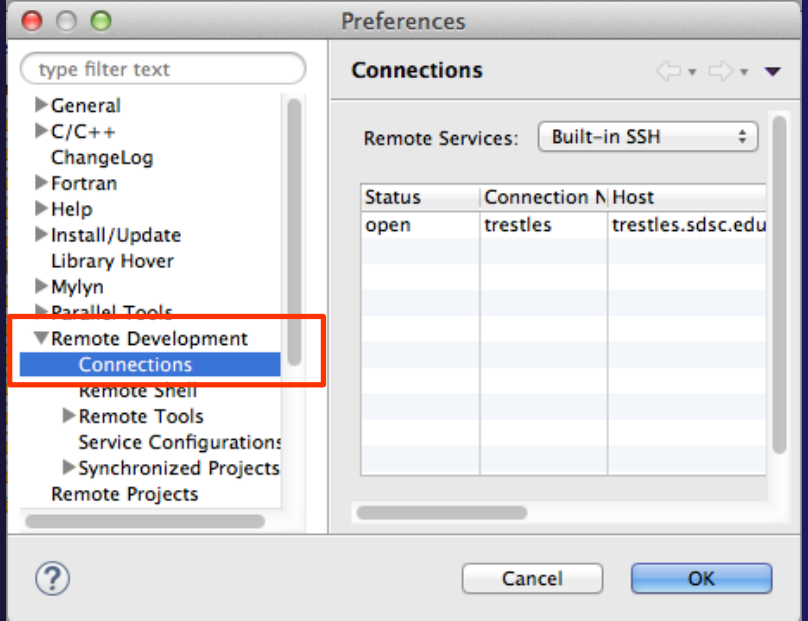

### Remote Connections

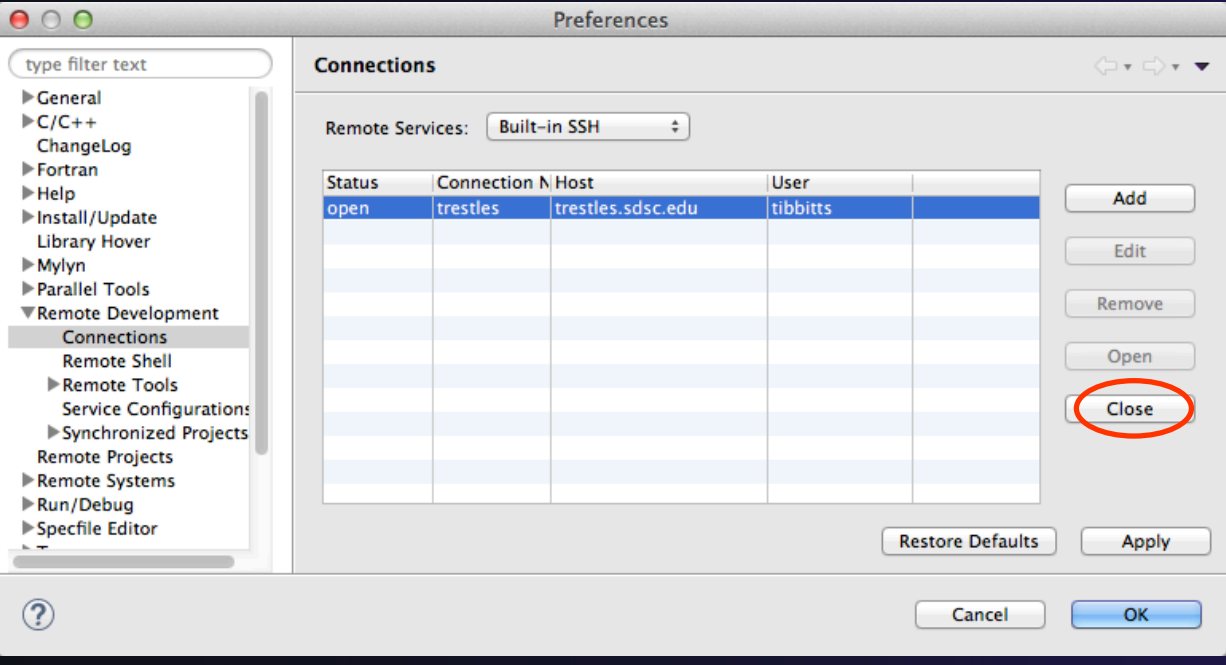

#### To Edit a connection:

**← Close the** remote connection first  $\triangle$  Right-click and select **Edit ← Change host,** userid, password,

etc.

◆ Note: Remote Host may be closed/stopped

- **← Any remote interaction starts it**
- ◆ No need to restart it explicitly

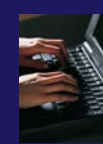

## Exercise

- 1. Create a synchronized project
	- Your login information and source directory will be provided by the tutorial instructor
- 2. Observe that the project files are copied to your workspace
- 3. Open a file in an editor, add a comment, and save the file
- 4. Observe that the file is synchronized when you save the file
	- Watch lower-right status area; confirm on host system

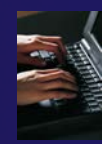

# Optional Exercise

- 1. Modify Sync filters to not bring the \*.o files and your executable back from the remote host
	- Rebuild and confirm the files don't get copied

## Editor Features

- **← Objective** 
	- Learn about Eclipse editor features
- **← Contents** 
	- **← Saving**
	- Editor markers
	- $\triangle$  Setting up include paths
	- ◆ Code analysis
	- Content assistance and templates

# Editors

- An editor for a resource (e.g. a file) opens when you double-click on a resource
- **↑ The type of editor depends on the type of the resource** 
	- $\div$  .c files are opened with the  $C/C++$  editor by default
	- You can use **Open With** to use another editor
	- $\overline{\phantom{a}}$  In this case the default editor is fine (double-click)

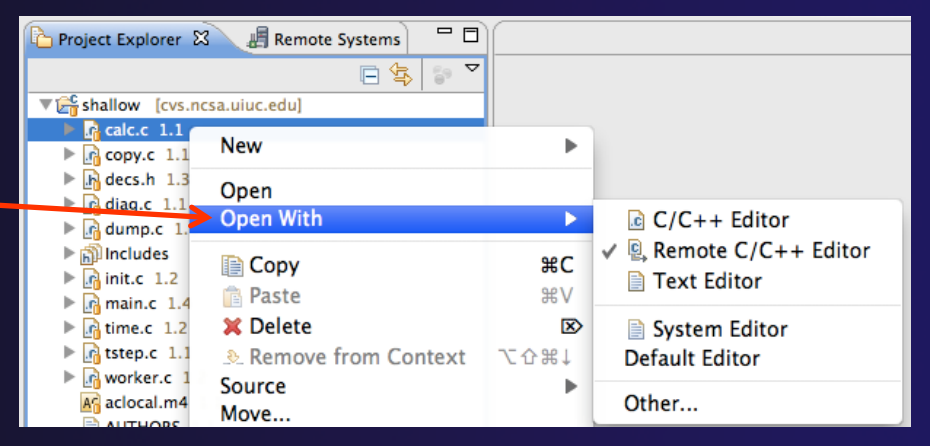

**← Some editors do not just edit raw text** 

- When an editor opens on a resource, it stays open across different perspectives
- ◆ An active editor contains menus and toolbars specific to that editor

*Editor Features* Editor-1

 $\overline{c}$  \*hello.c  $\overline{23}$ 

# Saving File in Editor

 When you change a file in the editor, an asterisk on the editor's title bar indicates unsaved changes

### $\rightarrow$  Save the changes by using Command/Ctrl-S or **File>Save**

Undo last change using **Command/Ctrl Z**

## Editor and Outline View

- Double-click on source file
- Editor will open in main view

- $\rightarrow$  Outline view is shown for file in editor
- Console shows results of build, local runs, etc.

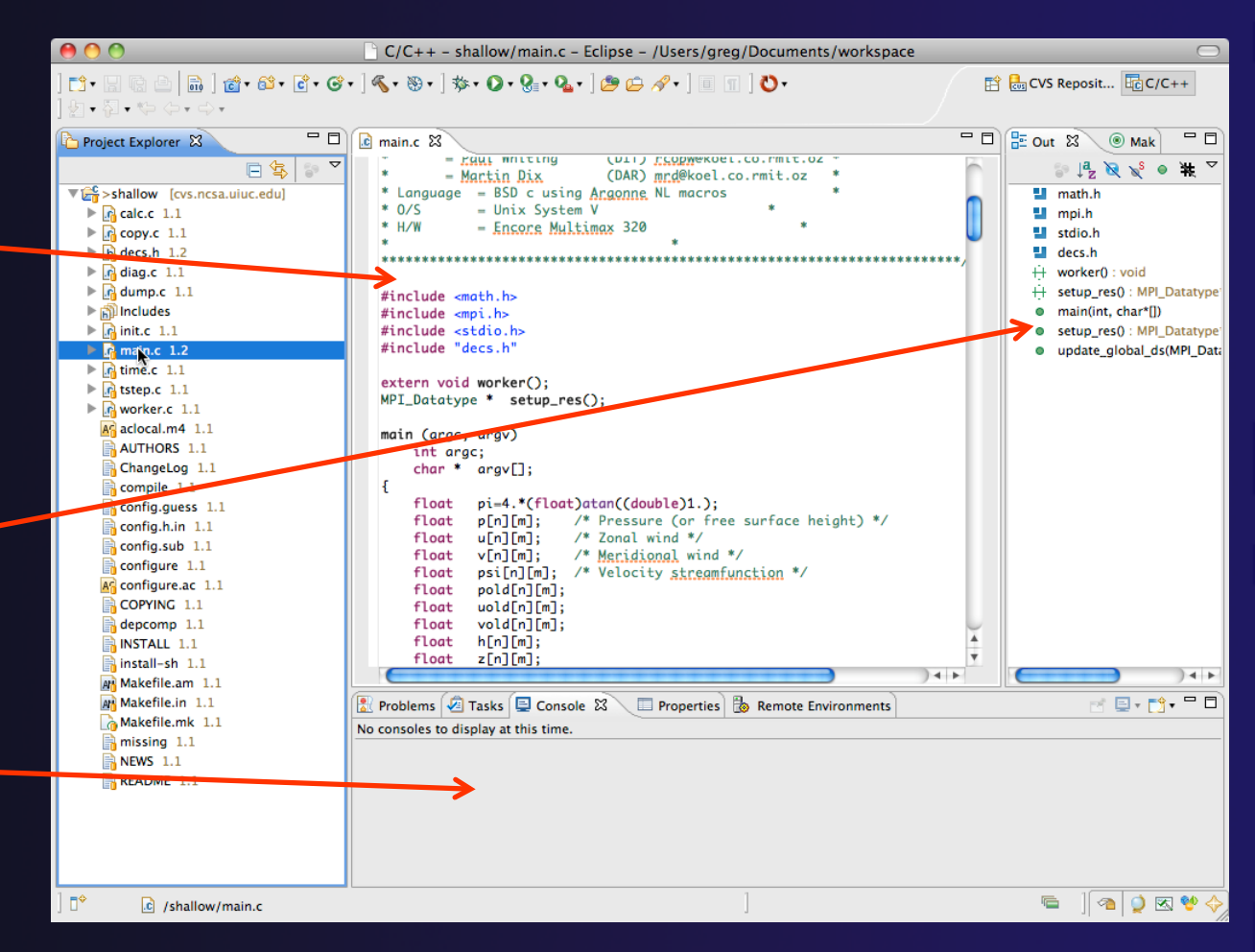

## Source Code Editors & Markers

- **← A source code editor is a** special type of editor for manipulating source code
- Language features are highlighted
- ← Marker bars for showing
	- **← Breakpoints**
	- **← Errors/warnings**
	- Task Tags, Bookmarks
- **← Location bar for** navigating to interesting features in the entire file<br>Icons:

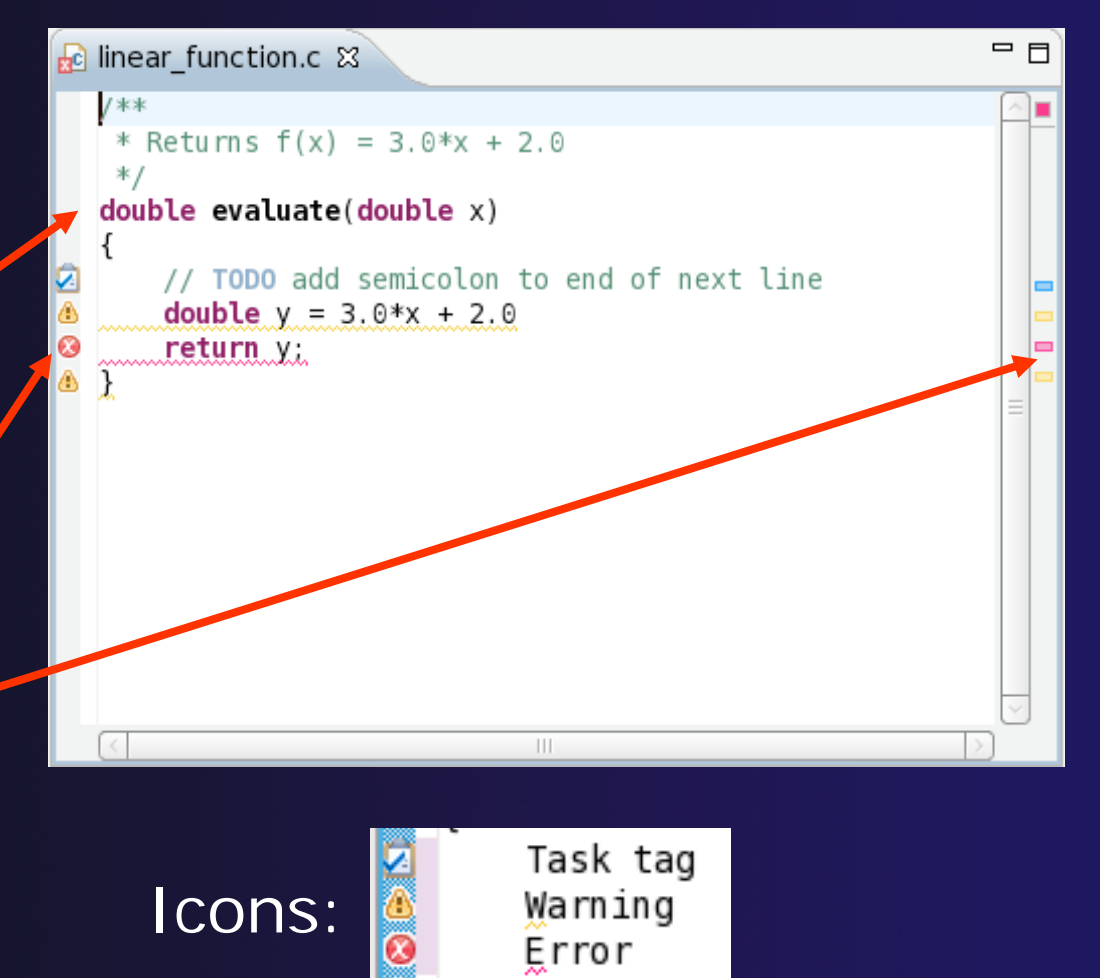

*Editor Features* Editor-4
# Remote Include Paths

- $\bigstar$  In order for editor and build features to work properly, *Eclipse needs to know* where your include files are located
	- The build environment on the remote host knows your include files etc., and will work fine without additional information
- $\rightarrow$  But if we tell Eclipse also,
	- Then indexing, search, completion, etc. will know where things are

**★ Two methods:** A | manual and B | discover manual and

 $\overline{\mathsf{A}}$ 

# Set Include Paths manually

- Open Project Properties
- Expand C/C++ General
- Select **Preprocessor Include Paths**
- Click **GNU C**, then **CDT User Setting Entries, then click Add…**
- In upper right, select **File System Path** in pulldown
- Check **Contains System Headers**
- A UNC-style path specifies //<connection>/<path>
- Enter Path //gordon/opt/openmpi/gnu/ib/incl ude
- Select **OK**

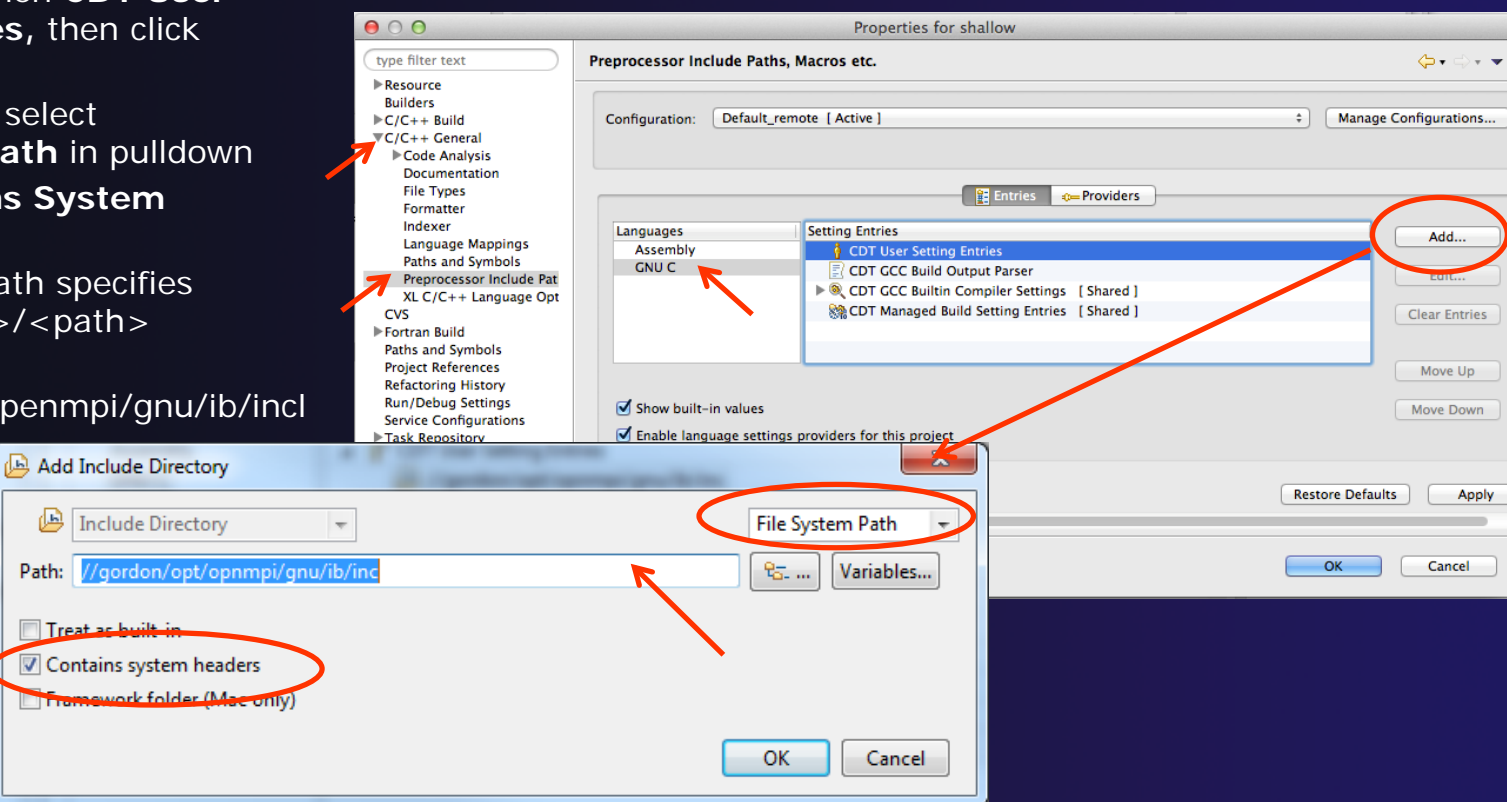

*Editor Features* Editor-6

#### Include Paths con't A

### After adding include directory, it should appear in the list

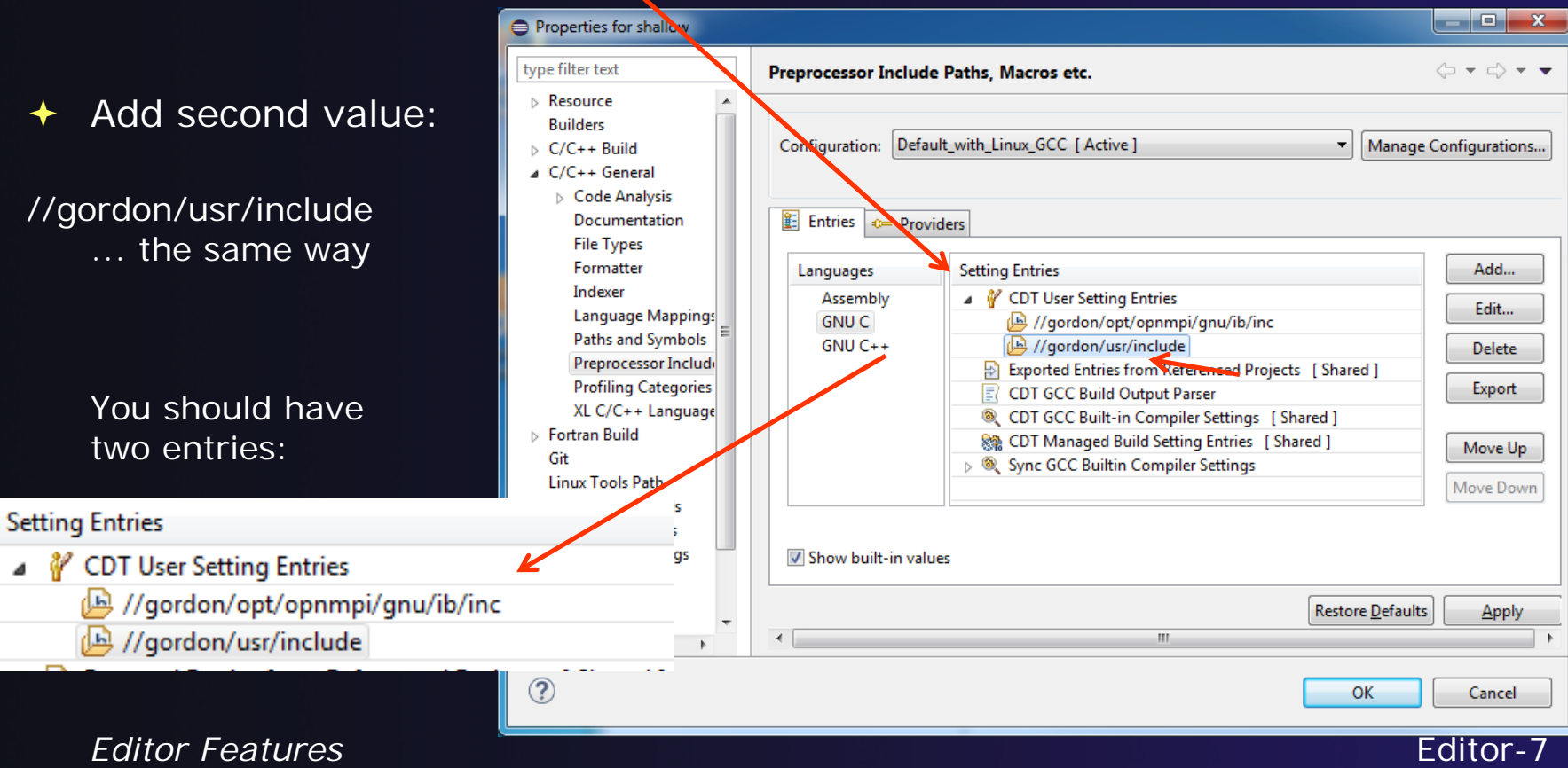

#### Include Paths con't (3) A

### Select **OK**

### $\div$  The C/C++ Indexer should run

Lower right status area indicates it

 $C/C++$  Indexer: (54%)

◆ If not force it via Project Properties>Index>Rebuild

信

### Set Include Paths automatically B

- 1. Project Properties > C/C++ General > Preprocessor Include Paths, Macros etc.
- 2. Select the "Providers" tab
- 3. Click on the checkbox for "Sync GCC Builtin Compiler Settings"
- 4. Open the window wider. You'll see a text box with "Command to get compiler specs"
	- It will read
	- \${COMMAND} -E -P -v -dD \${INPUTS}
	- Change \${COMMAND} to mpicc, and click OK
- 5. Rebuild the index
	- Right click on project, Index > Rebuild
- 1. mpi.h and its symbols should now be resolved.

Set include paths automatically (con't)

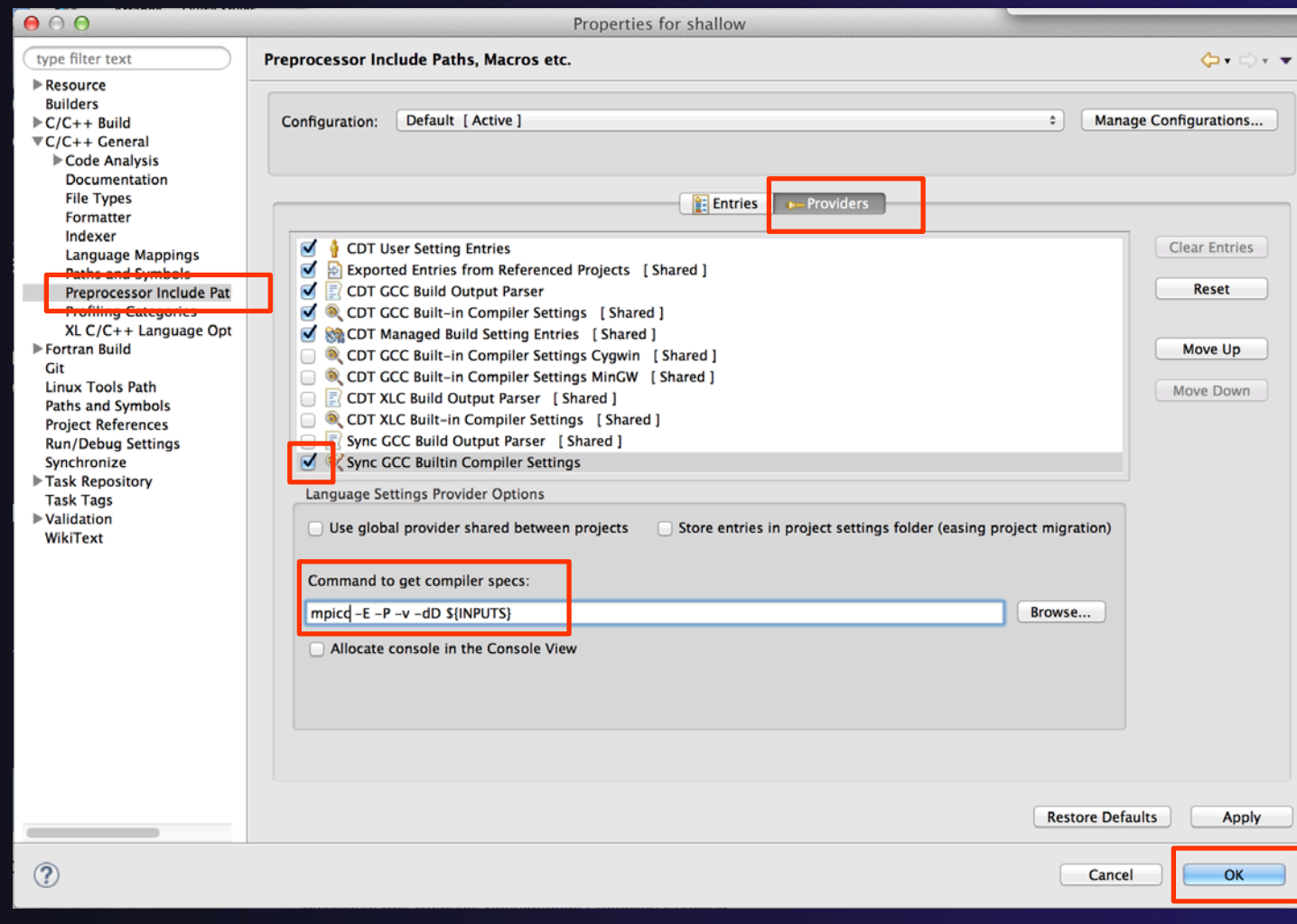

*Editor Features* Editor-10

B

Set include paths automatically (con't)

### **★ You may see in lower right:**

Discover compiler buil...ettings: (50%)

When it's done, Rebuild Index (Rightmouse on

project)

B

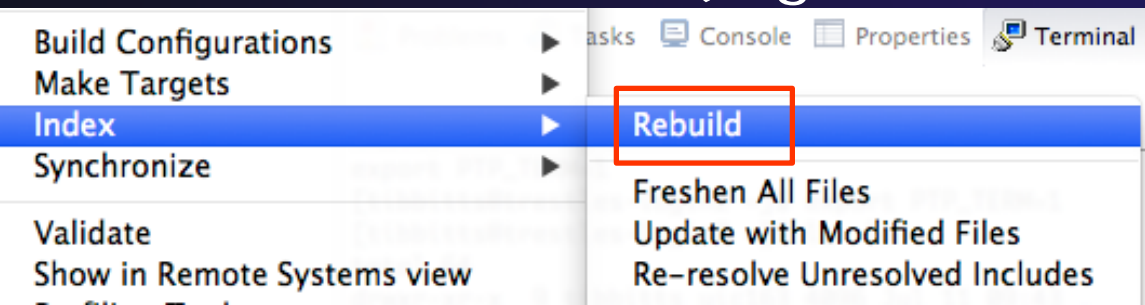

### $\rightarrow$  The C/C++ Indexer should run

Lower right status area indicates it

 $C/C++$  Indexer:  $(18%)$ 

# Code Analysis (Codan)

- the you see bug icons in the editor marker bar, they + If you see bug icons in the editor marker bar, they are likely suggestions from Codan
	- If include files are set correctly, they *should* not appear.
- **← Code checkers can flag possible errors, even if** code is technically correct  $c$  main.c  $23$
- ◆ To turn them off, use Preferences Window > Preferences or Mac: Eclipse > Preferences
	- **C/C++ > Code Analysis**

and uncheck all problems

Select OK to close

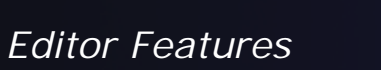

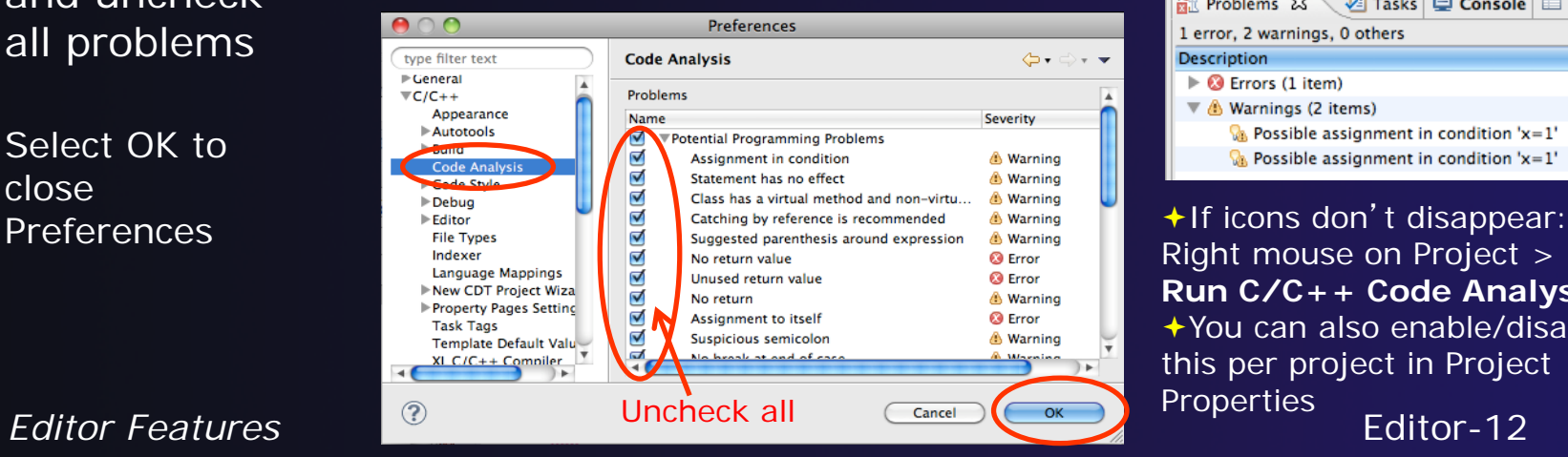

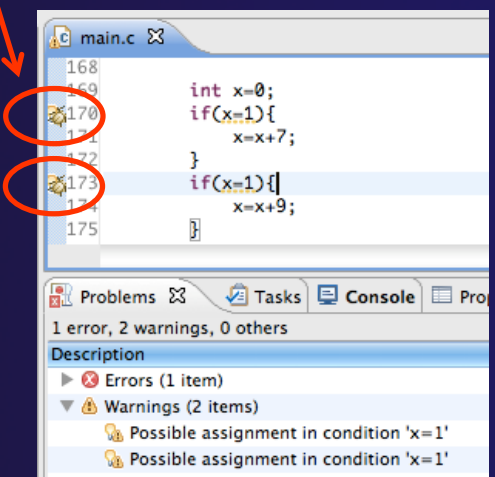

Right mouse on Project > **Run C/C++ Code Analysis** You can also enable/disable this per project in Project

l.cì

25 26

27

main.c  $<sup>22</sup>$ </sup>

\* Commonwealth S

#include <math.h #include <mpi.h>

# Line Numbers

 $\rightarrow$  Text editors can show line numbers in the left column

 $\div$  To turn on line numbering:

- Right-mouse click in the editor marker bar (at editor left edge)
- Click on **Show Line Numbers**

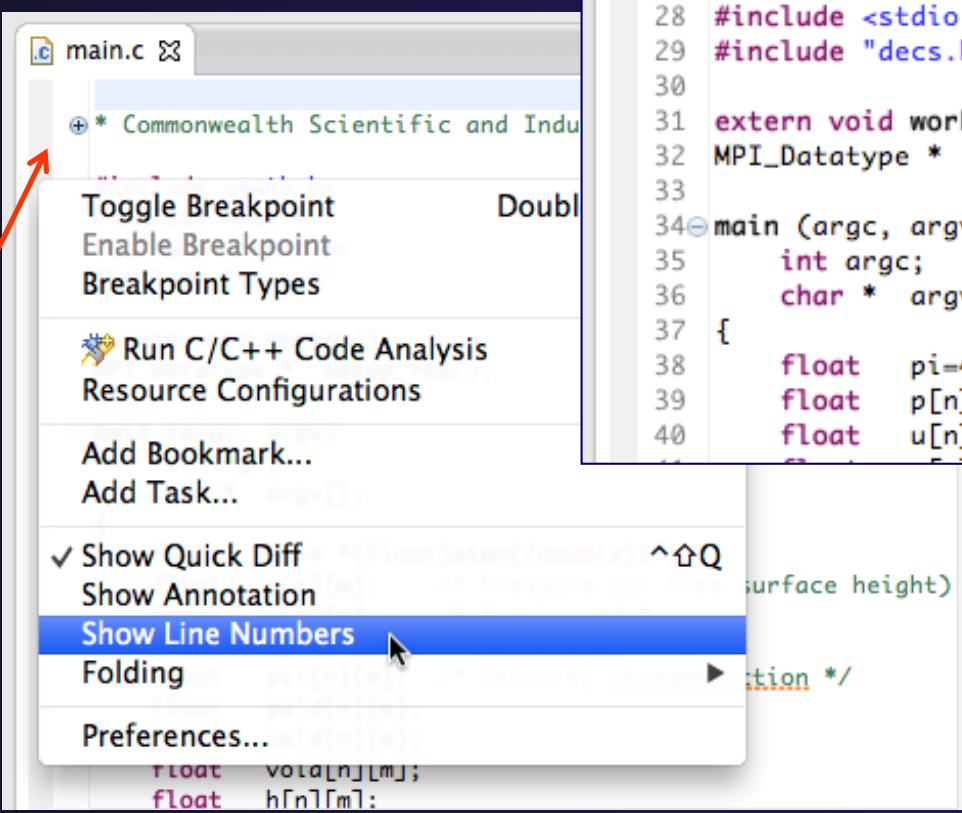

# Navigating to Other Files

#### On demand hyperlink

- $\div$  In main.c line 135:
- Hold down Command/Ctrl key e.g. on call to initialise
- $\div$  Click on initialise to navigate to its definition in the header file (Exact key combination depends on your OS)
- E.g. Command/Ctrl and click on initialise

#### Open declaration

- Right-click and select **Open Declaration** will also open the file in which the element is declared
- $\div$  E.g. in main.c line 29 right-click on decs.h and select **Open Declaration**

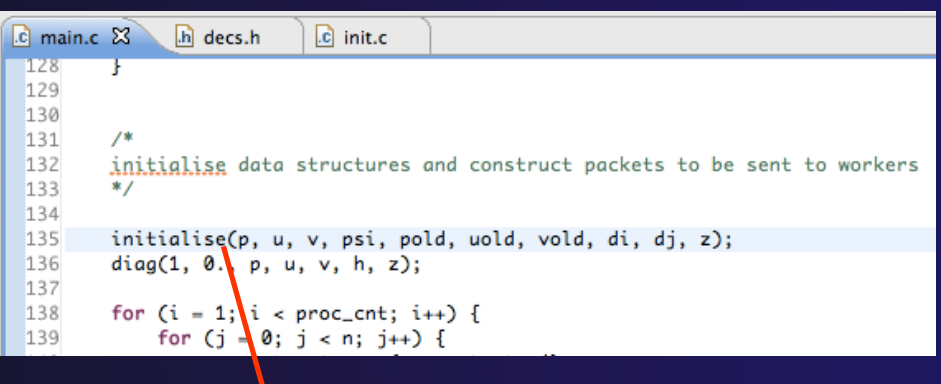

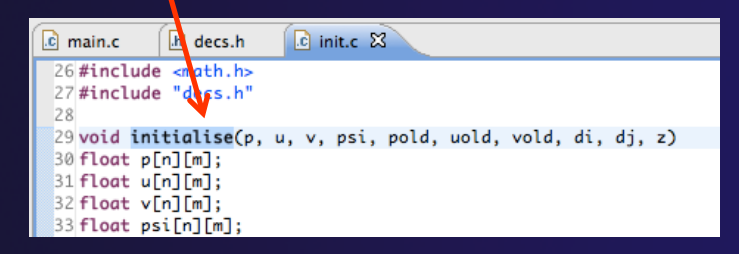

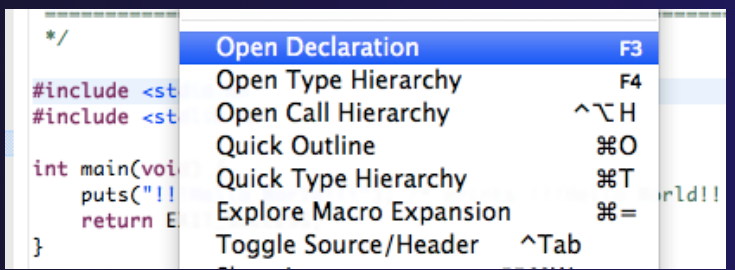

#### Note: may need to left-click *Editor Features* entitled the state of the before right-click works and editor-14

# Navigating to Remote Files

- $\rightarrow$  Note: remote includes must be set up correctly for this to work
- $\div$  On demand hyperlink
	- $+$  In main.c line 73:
	- Ctrl-click on fprintf
	- **← stdio.h on remote system opens**
- Open declaration (or F3)
	- $\triangle$  In main.c, right-click and select **Open Declaration** e.g on <stdio.h>
	- $\div$  File from remote system is opened.
- **← Hover over editor name tab to see remote**

location.

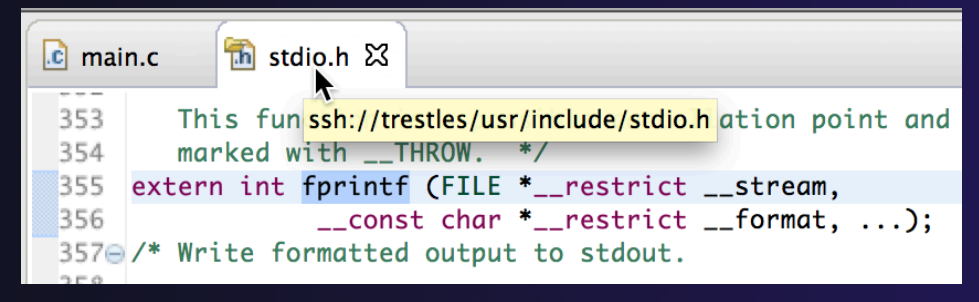

# Content Assist & Templates

 Type an incomplete function name e.g. "get" into the editor, and hit **ctrl-space** 

Select desired completion value with cursor or mouse

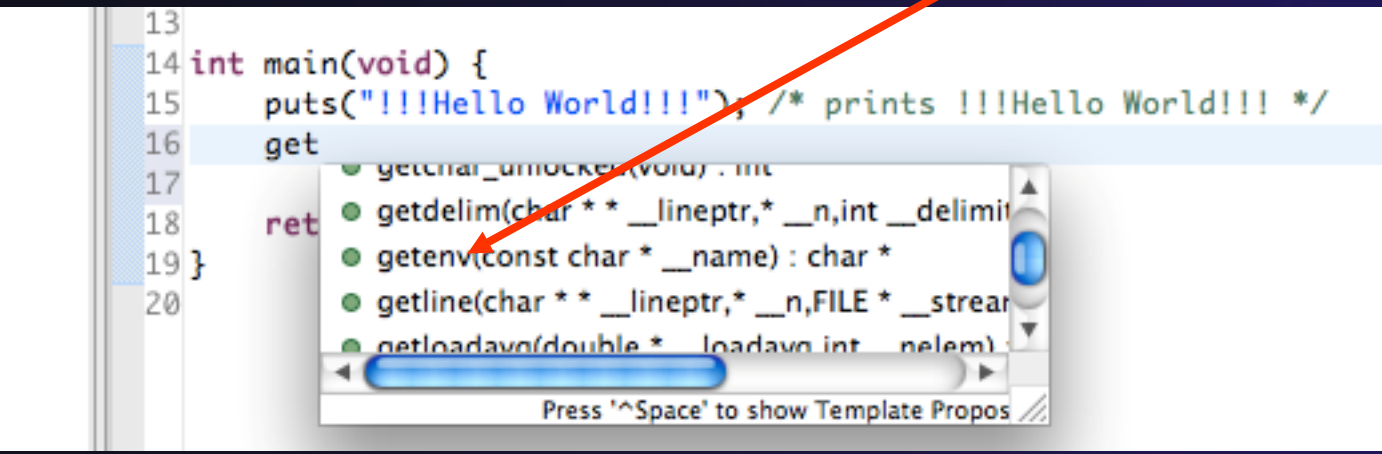

Hit ctrl-space again Code Templates: type for code templates 'for' and Ctrl-space

17 for 18  $\equiv$  for - for loop for (int var =  $\theta$ ; var < max; ++var) { 19  $\mathsf{ret} \equiv \mathsf{for}$  - for loop with temporary variable 20} 21

More info on code templates later

*Editor Features* Editor-16

### Hover Help

**← Hover the mouse over a program element in** the source file to see additional information

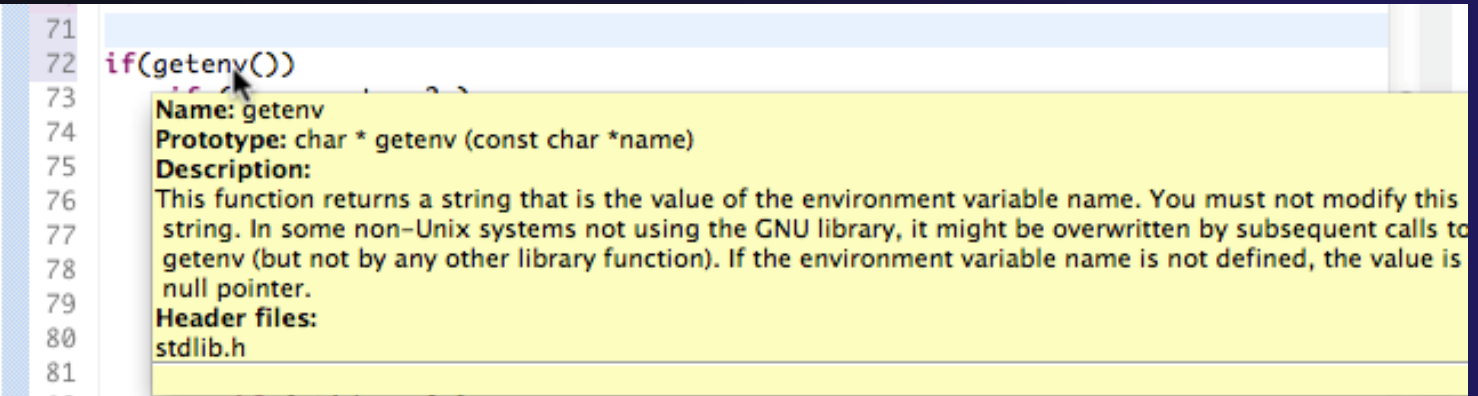

### Inactive code

 $\triangle$  Inactive code will appear grayed out in the CDT editor

```
260 #define VAL
261#ifdef VAL
262
       acopy_one_to_two(VAL, ds, res.indx);
263 #else
       acopy_one_to_two(res.row, ds, res.indx);
264
265#endif
```

```
260//#define VAL
261#ifdef VAL
    acopy_one_to_two(VAL, ds, res.indx);
262
263 #else
264
       acopy_one_to_two(res.row, ds, res.indx);
265#endif
```
*Editor Features* Editor-18

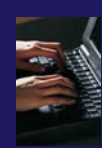

### Exercise

- 1. Open an editor by double clicking on a source file in the **Project Explorer**
- 2. Use the **Outline View** to navigate to a different line in the editor
- 3. Back in main.c, turn on line numbering
- 4. In main.c, ctrl-click on line 99, master\_packet, should navigate to its definition in the file
- 5. In worker.c, line 132, hover over variable p to see info
- 6. Try the exercises at the end of the "Basics" section, if you haven't already, since you now have some project/source files to play with.

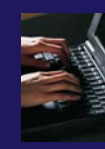

# Optional Exercise

- 1. Type "for", then activate content assist
	- Select the **for loop with temporary variable** template, insert it, then modify the template variable
	- $\triangle$  Surround the code you just inserted with "#if 0" and "#endif" and observe that it is marked as inactive
	- $\div$  Save the file
- 2. What do these keys do in the editor?
	- Ctrl+L; Ctrl+Shift+P (do it near some brackets)
	- $\leftarrow$  Ctrl + Shift + /;
	- Ctrl+Shift+Y and Ctrl+Shift+X (do it on a word or variable name e.g.)
	- Alt+Down; Alt+Up
- 3. To make sure you didn't do any damage,
	- ◆ Select any source files you changed and do rightmouse > replace with ...
		- (if you made project from CVS) ….Latest from HEAD
		- (If you made project from remote files) … Local History ….
	- Observe that your changes are gone.

*Editor Features* Editor-20

# MPI Programming

**← Objective** 

Learn about MPI features for your source files

**← Contents** 

- Using Editor features for MPI
- **← MPI Help features**
- **← Finding MPI Artifacts**
- MPI New Project Wizards
- MPI Barrier Analysis

# MPI-Specific Features

◆ PTP's Parallel Language Development Tools (PLDT) has several features specifically for developing MPI code

- $\div$  **Show MPI Artifacts**
- Code completion / Content Assist
- Context Sensitive Help for MPI
- **← Hover Help**
- **← MPI Templates in the editor**
- MPI Barrier Analysis

◆ PLDT has similar features for OpenMP, UPC, OpenSHMEM, OpenACC

# Show MPI Artifacts

### **← In Project Explorer, select a project, folder, or a** single source file

 $\rightarrow$  The analysis will be run on the selected resource(s)

 $\triangle$  Run the analysis by clicking on dropdown menu next to the analysis button

 Select **Show MPI Artifacts**

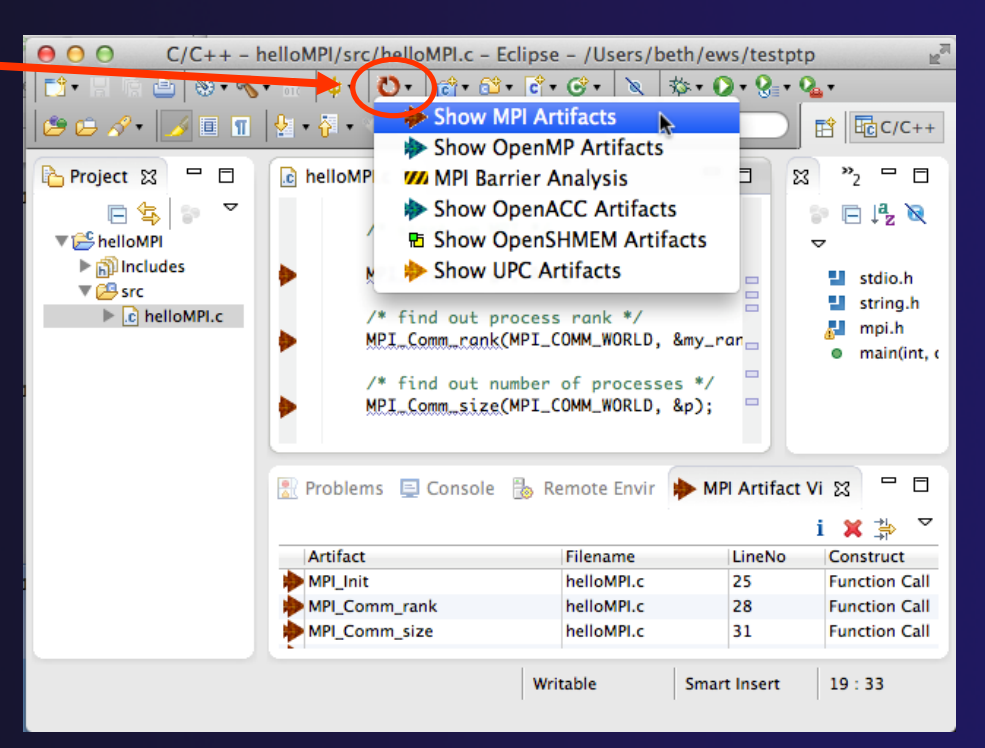

# MPI Artifact View

- $\rightarrow$  Markers indicate the location of artifacts in editor
- The **MPI Artifact View** lists the type and location of each artifact
- Navigate to source code line by double-clicking on the artifact
- Run the analysis on another file (or entire project!) and its markers will be added to the view
- **← Click on column headings** to sort
- Remove markers via

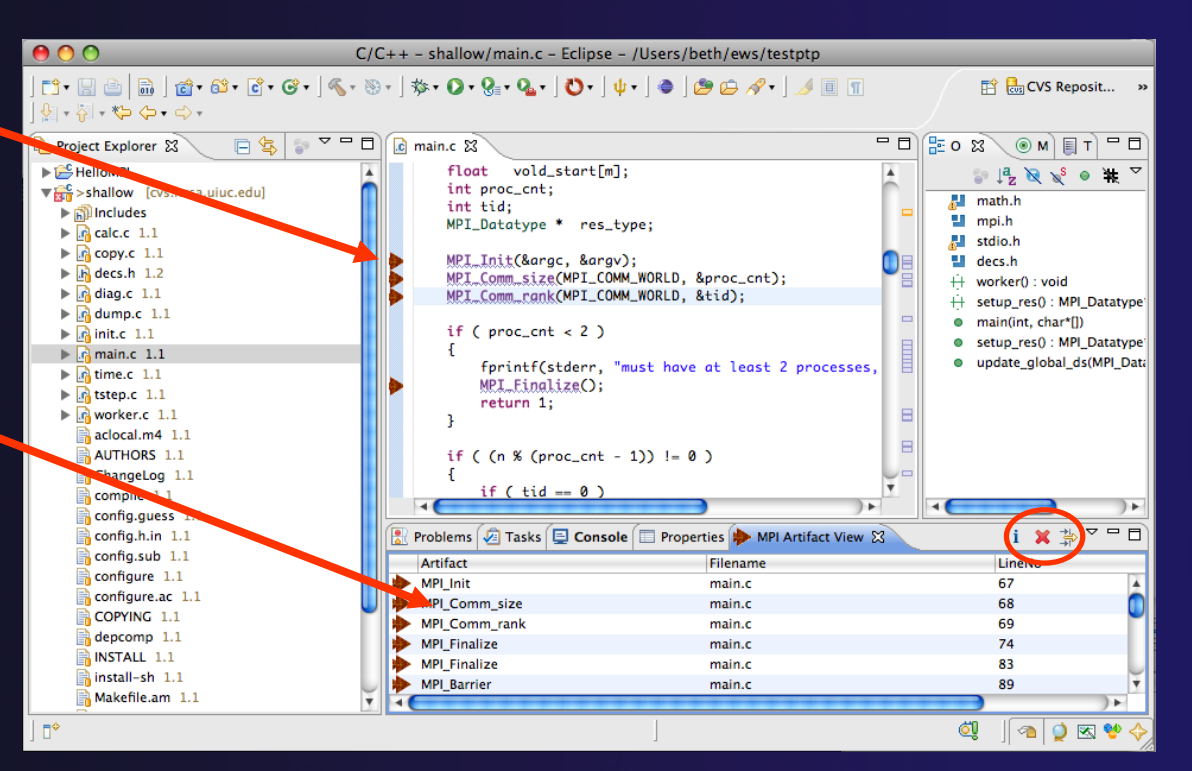

### MPI Editor Features

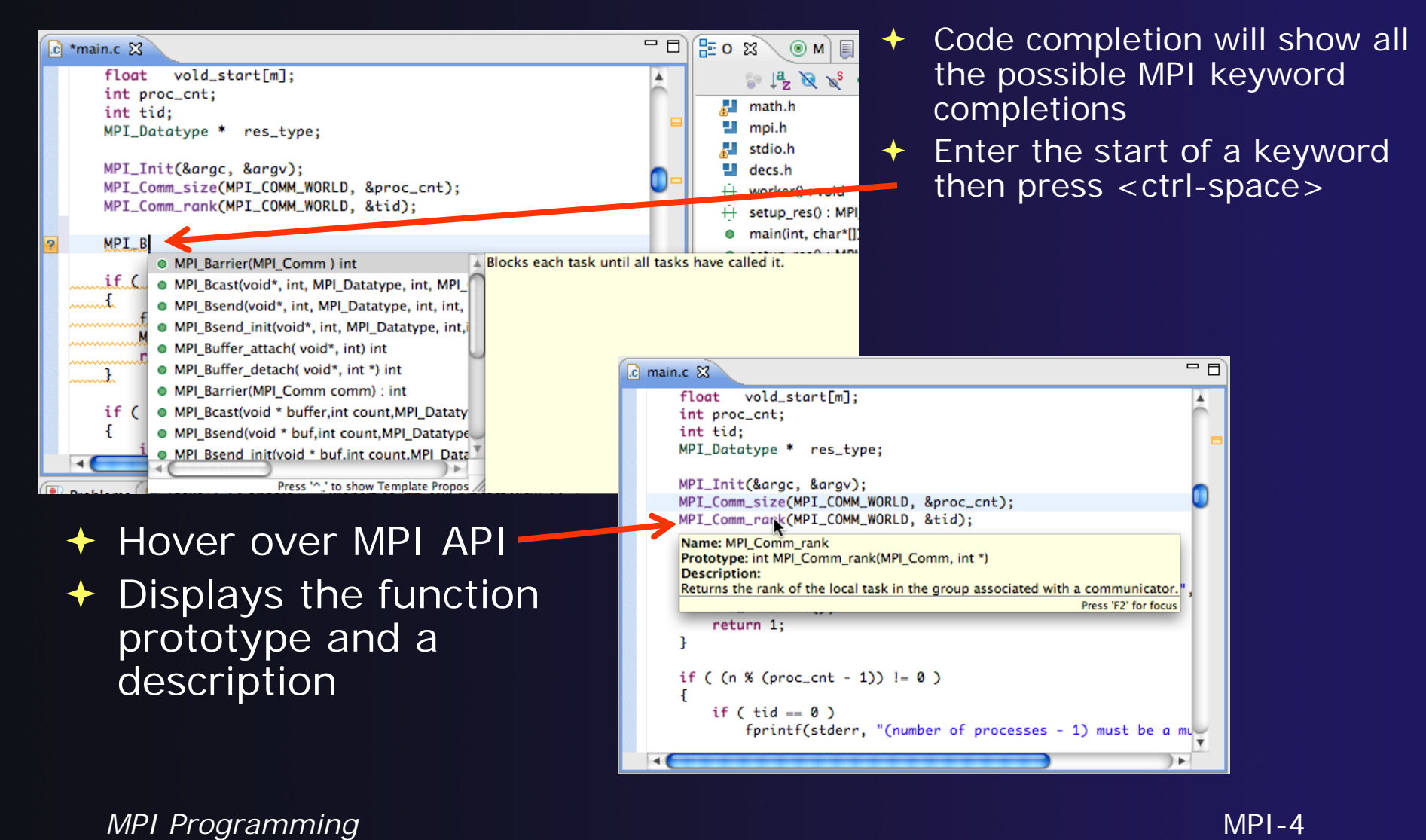

# Context Sensitive Help

- **← Click mouse, then press help** key when the cursor is within a function name
	- Windows: **F1** key
	- Linux: **ctrl-F1** key
	- MacOS X: **Help** key or **HelpDynamic Help**
- A help view appears (**Related Topics**) which shows additional information (You may need to click on MPI API in editor again, to populate)
- $\div$  Click on the function name to see more information
- $\triangle$  Move the help view within your Eclipse workbench, if you like, by dragging its title tab

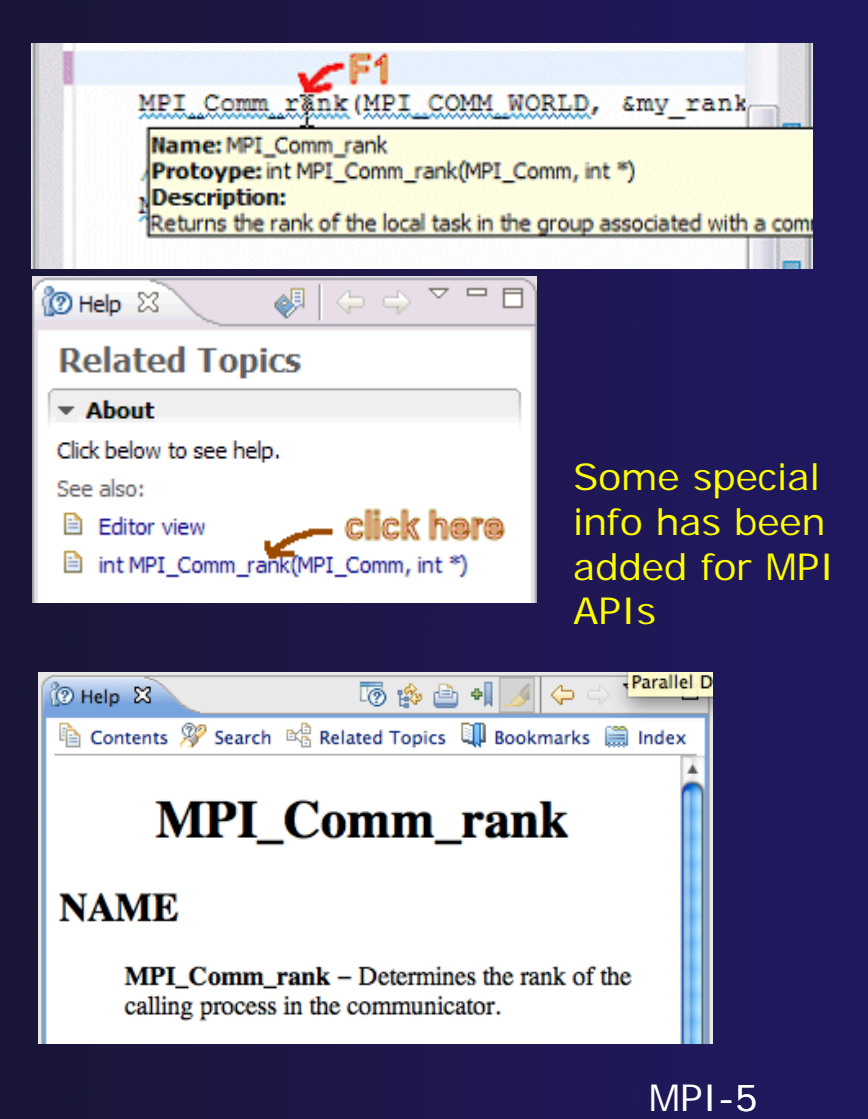

#### calling process in the communicator.

# MPI Templates

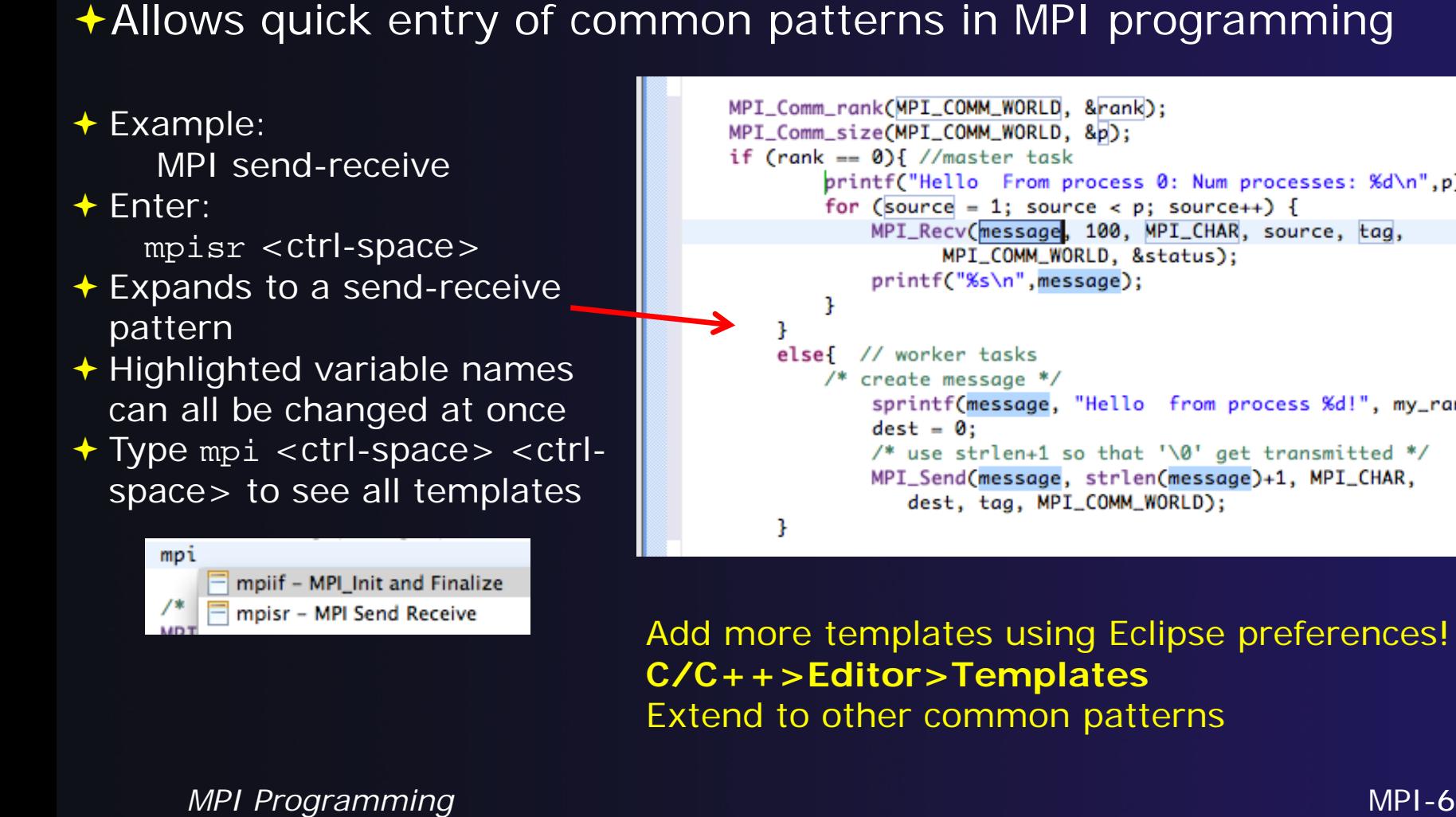

Add more templates using Eclipse preferences! **C/C++>Editor>Templates** Extend to other common patterns

### MPI Barrier Analysis

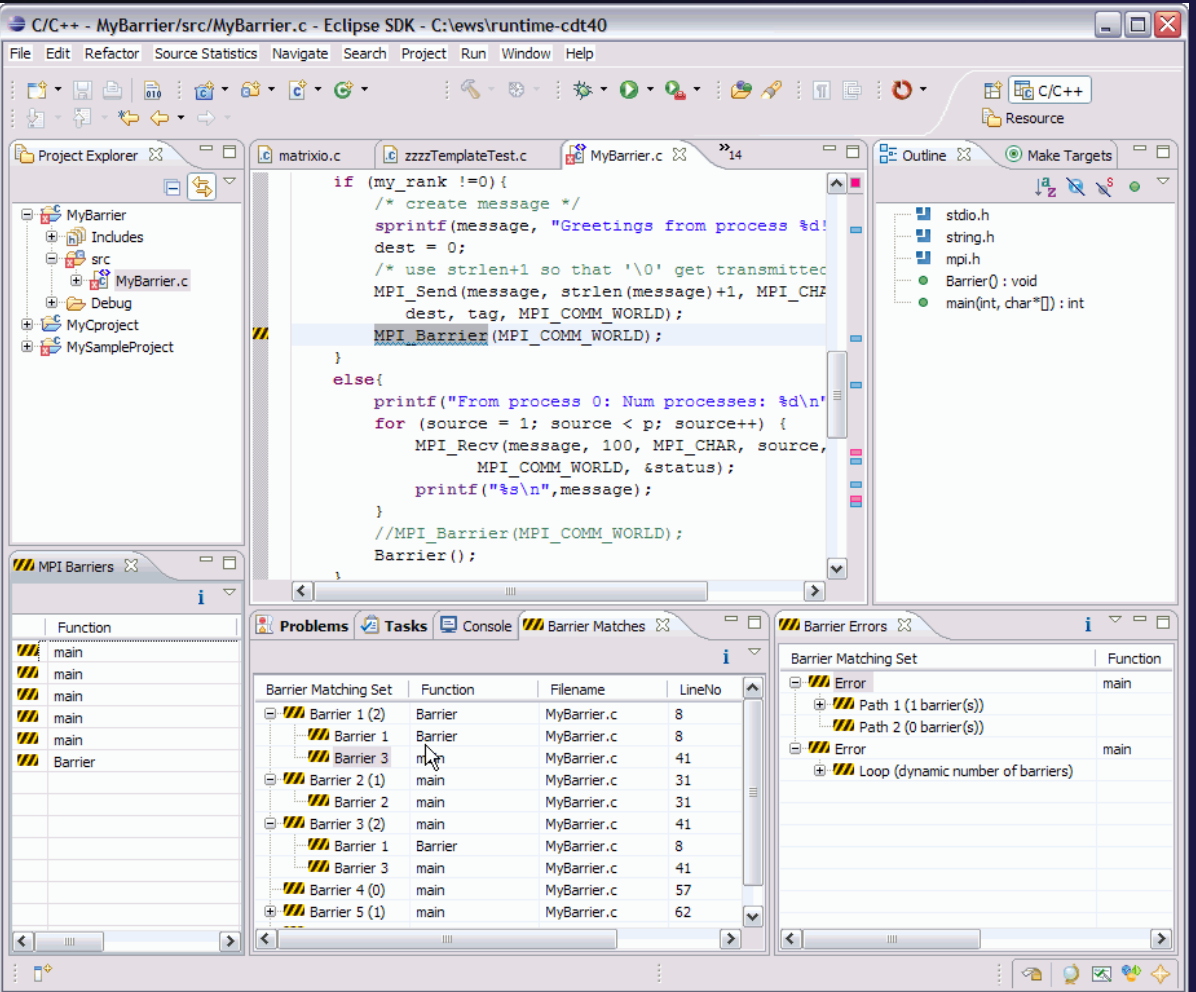

 Verify barrier synchronization in C/MPI programs

- $\div$  For verified programs, lists barrier statements that synchronize together (match)
- $\div$  For synchronization errors, reports counter example that illustrates and explains the error

### *Local files only*

# MPI Barrier Analysis (2)

Run the Analysis:  $\bigstar$  In the Project Explorer, select the project (or directory, or file) to analyze

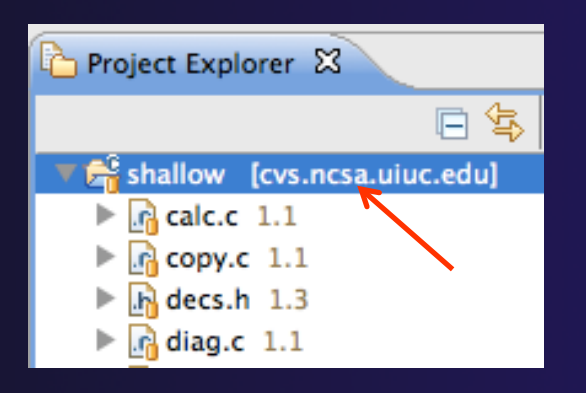

 $\rightarrow$  Select the MPI Barrier Analysis action in the pulldown menu

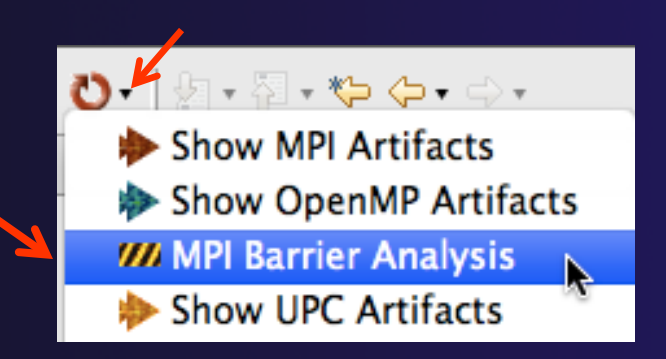

### MPI Barrier Analysis (3)

### ◆ No Barrier Errors are found (no pop-up indicating error)

 $\rightarrow$  Two barriers are found

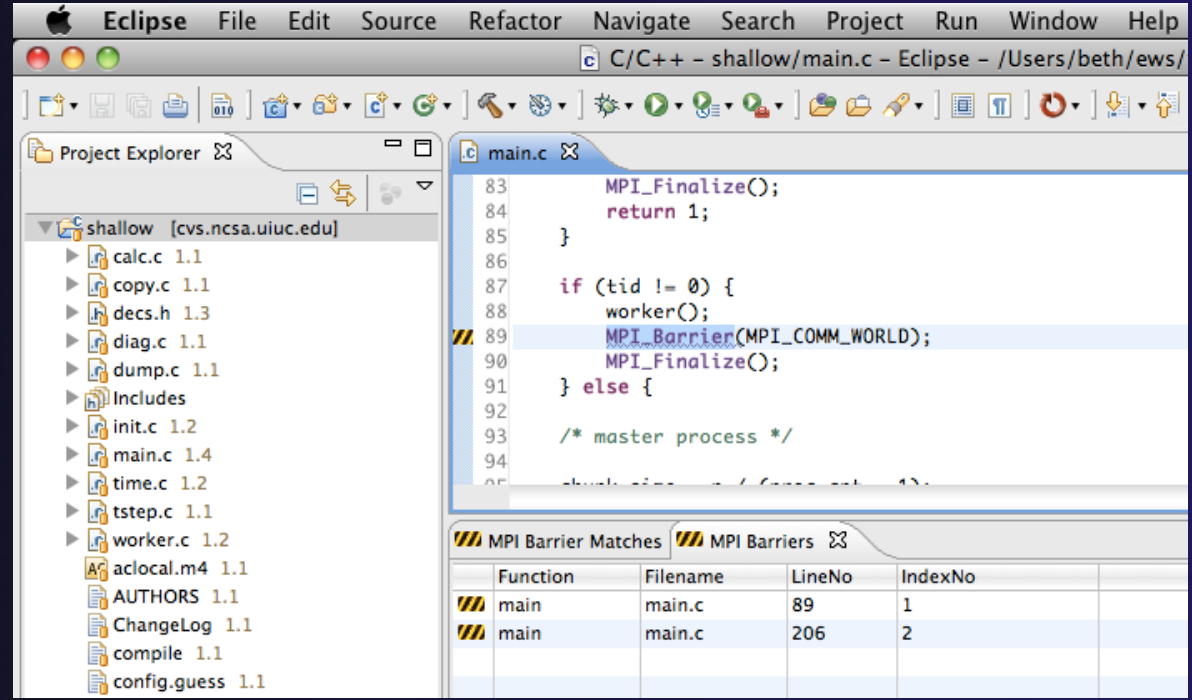

*MPI Programming* MPI-9

### MPI Barrier Analysis Views

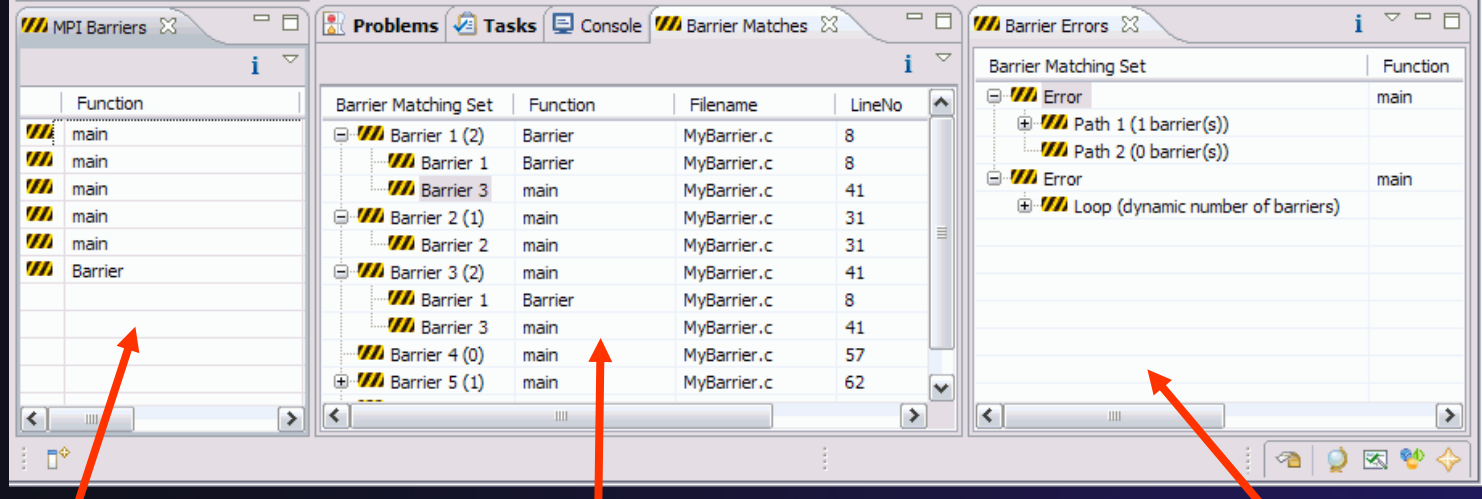

#### MPI Barriers view

Simply lists the barriers

Like MPI Artifacts view, double-click to navigate to source code line (all 3 views)

*MPI Programming* MPI-10

Barrier Matches view Groups barriers that match together in a barrier set – all processes must go through a barrier in the set to prevent a deadlock

#### Barrier Errors view

If there are errors, a counter-example shows paths with mismatched number of barriers

### Barrier Errors

**← Let's cause a barrier mismatch error** 

◆ Open worker.c in the editor by double-clicking on it in Project Explorer

- $\div$  At about line 125, enter a barrier:
	- **+ Type MPI\_B**
	- **← Hit Ctl-space**
	- **← Select MPI\_Barrier**
- prv = worker[PREV]; 120 121  $nxt = worker[NEXT];$ 122  $jstart = worker[JSTART];$ 123  $jend = worker[JEND];$ 124 8125 **MPI\_B** 126 /\* ● MPI\_Barrier(MPI\_Comm) int Blocks each task until 127 recei O MPI\_Bcast(void\*, int, MPI\_Datatype, int, MPI\_ 128 \*/ . MPI\_Bsend(void\*, int, MPI\_Datatype, int, int, 129 . MPI\_Bsend\_init(void\*, int, MPI\_Datatype, int, 130 for O MPI\_Buffer\_attach(void\*, int) int 131 @ MPI Buffer detach(void\*, int \*) int 132
- $\triangle$  Add communicator arg MPI\_COMM\_WORLD and closing semicolon

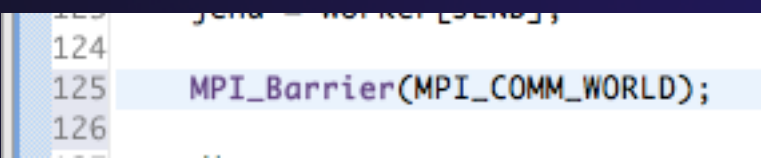

# Barrier Errors (2)

### $\triangle$  Save the file

- Ctl-S (Mac Command-S) or File > Save
- Tab should lose asterisk indicating file saved

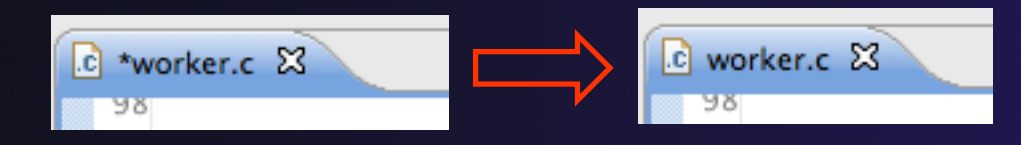

### $\rightarrow$  Run barrier analysis on shallow project again

**← Select shallow** project in Project Explorer first

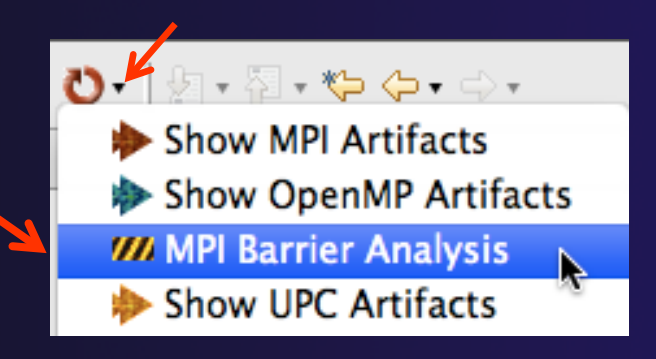

# Barrier Errors (3)

**↑ Barrier Error is found**  $\div$  Hit OK to dismiss dialog

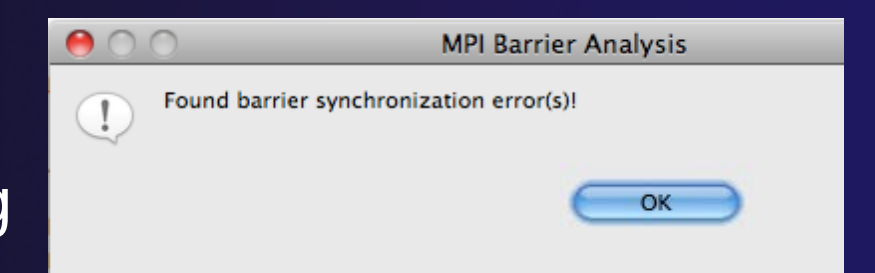

### **← Code diverges on line 87**

 $\rightarrow$  One path has 2 barriers, other has 1

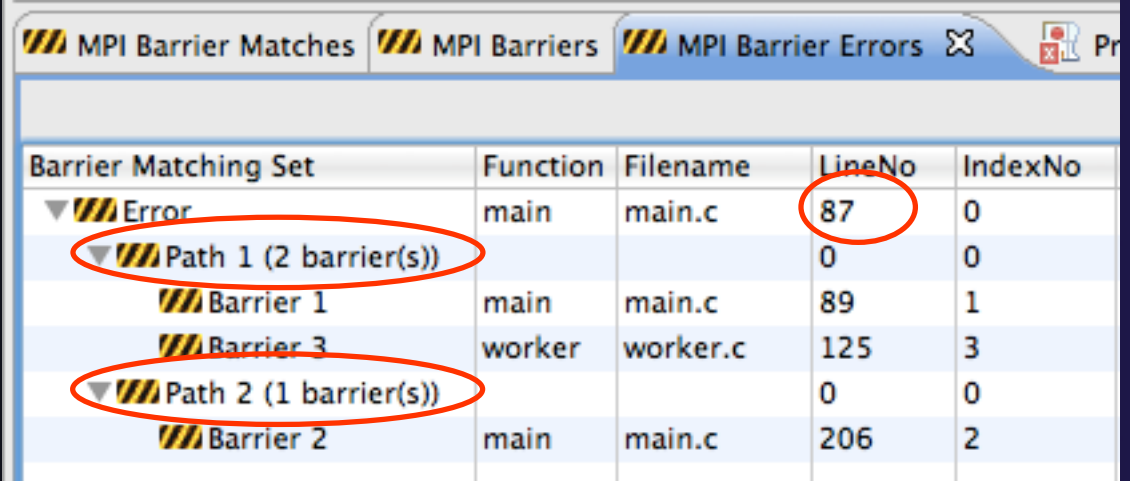

Double-click on a row in Barrier Errors view to find the line it references in the code

*MPI Programming*

# Fix Barrier Error

- $\div$  Fix the Barrier Error before continuing
- **↑ Double-click on the** barrier in worker.c to quickly navigate to it

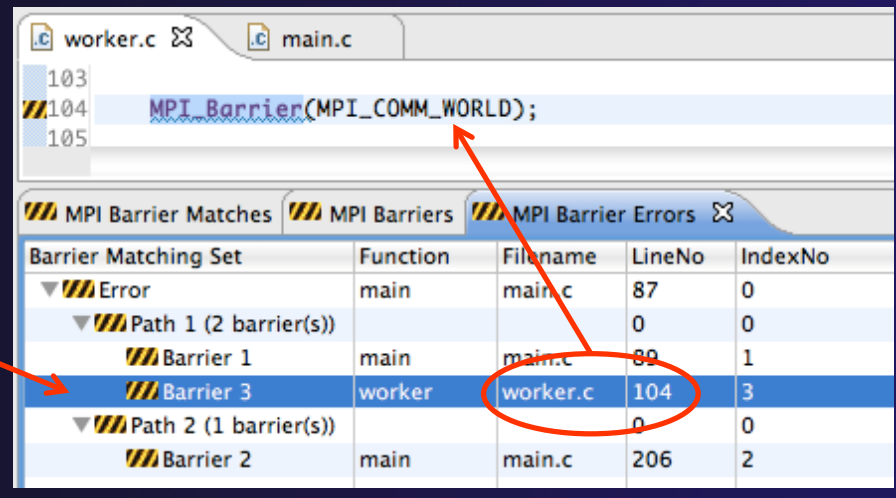

- $\rightarrow$  Remove the line and save the file
- $\rightarrow$  Re-run the barrier analysis to check that it has been fixed

### Remove Barrier Markers

 $\rightarrow$  Run Barrier Analysis again to remove the error ◆ Remove the Barrier Markers via the "X" in one of the MPI Barrier views

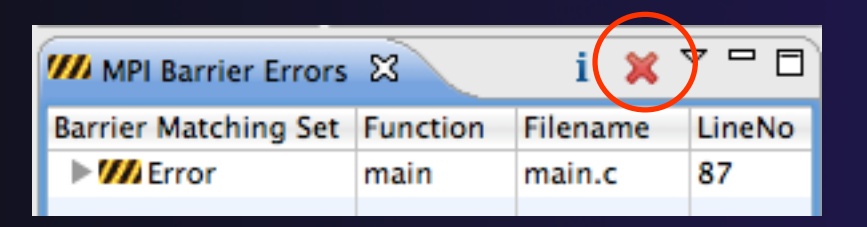

### MPI New Project Wizards

**↑ Quick way to make a simple MPI project**  $\div$  File > New > C Project

 "MPI Hello World" is good for trying out Eclipse for MPI

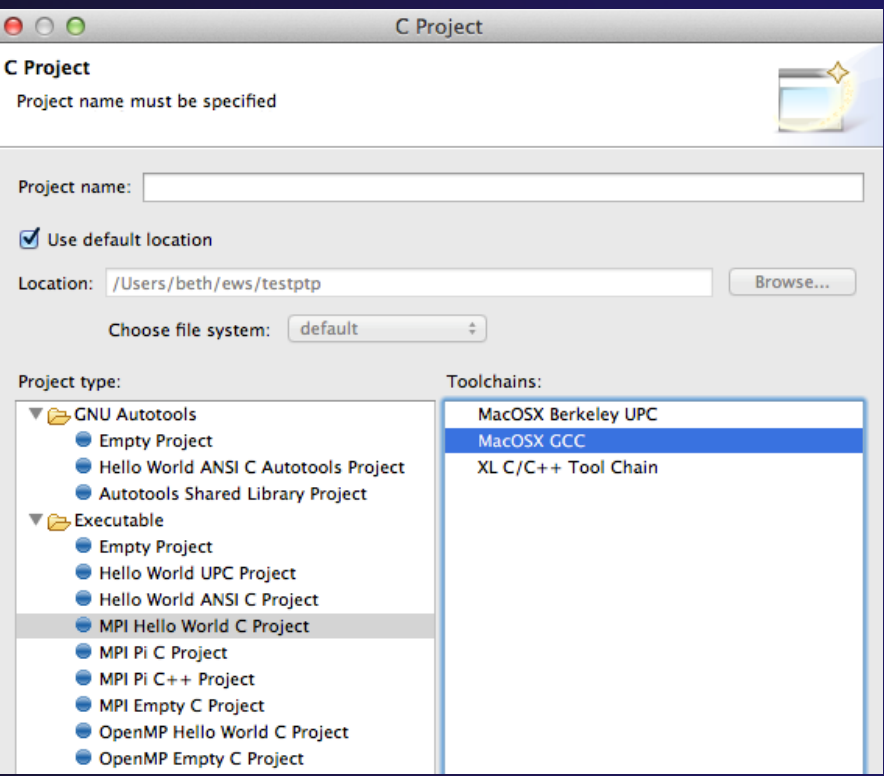

# MPI New Project Wizards (2)

### ◆ Next> and fill in (optional) Basic Settings

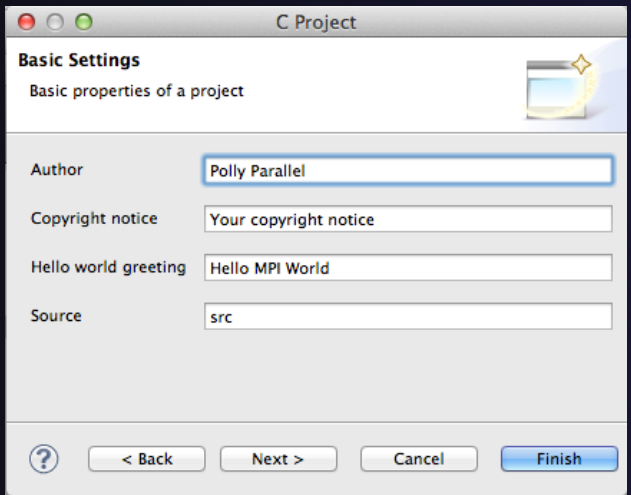

Next> and fill in MPI Project **Settings** Include path set in MPI Preferences can be added to project

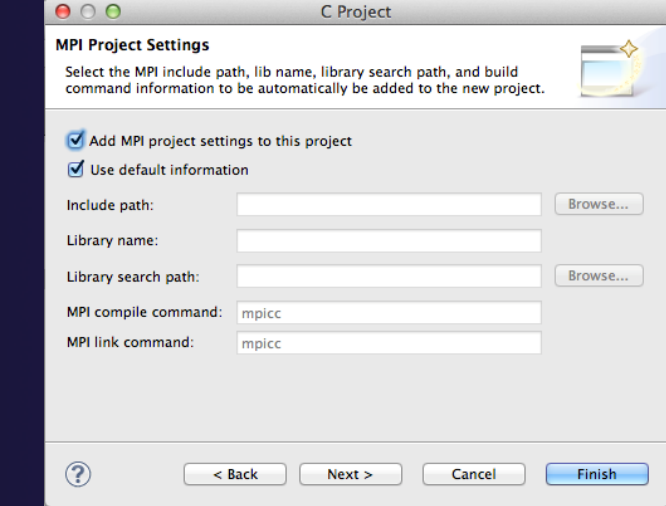

# MPI New Project Wizards (3)

### **↑ Select Finish and "MPI Hello World" project** is created

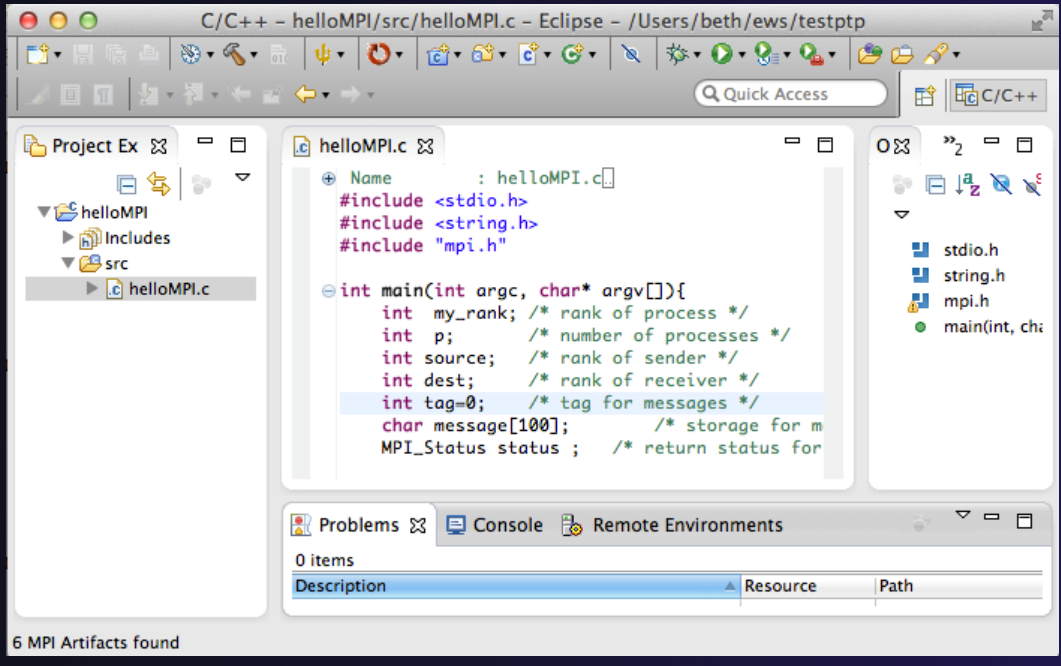

### MPI Preferences

**↑ Settings for MPI New Project wizards** 

### MPI Include paths, if set in MPI Preferences, are added in MPI New

Project Wizard

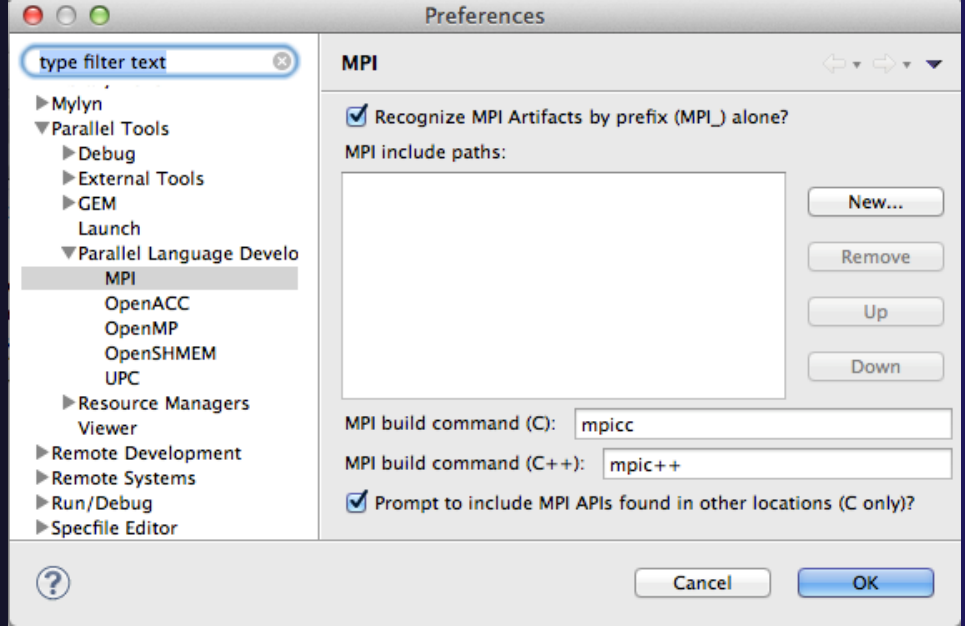
### Exercise

- 1. Find MPI artifacts in 'shallow' project
	- Locate all the MPI communication (send/receive) calls
- 2. Use content assist to add an api call
	- E.g., Type MPI\_S, hit ctl-space
- 3. Use hover help
- 4. Use a template to add an MPI code template
	- On a new line, type mpisr and ctl-space…

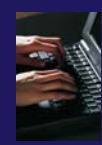

## Optional Exercise

- 1. Insert an MPI\_Barrier function call into one of your source files using content assist
	- E.g. Line 125 of worker.c
- 2. Save the file
- 3. Run Barrier Analysis on the project
- 4. Locate the source of the barrier error and remove the statement
- 5. Re-run barrier analysis to observe that the problem has been fixed

# Building a Project

### **← Objective**

**← Learn how to build an MPI program on a remote** system

**← Contents** 

- $\triangle$  How to change build settings
- $\triangle$  How to start a build and view build output
- $\triangle$  How to clean and rebuild a project
- **★ How to do environment configuration with modules**
- $\triangle$  How to create build targets

# Build Configurations

- A build configuration provides the necessary information to build the project
- $\rightarrow$  The build configuration information is specified in the project properties
- Projects can have multiple build configurations, each configuration specifies a different set of options for a build
- Open the properties by rightclicking on the project name in the **Project Explorer** view and selecting **Properties** (bottom of the context menu list)

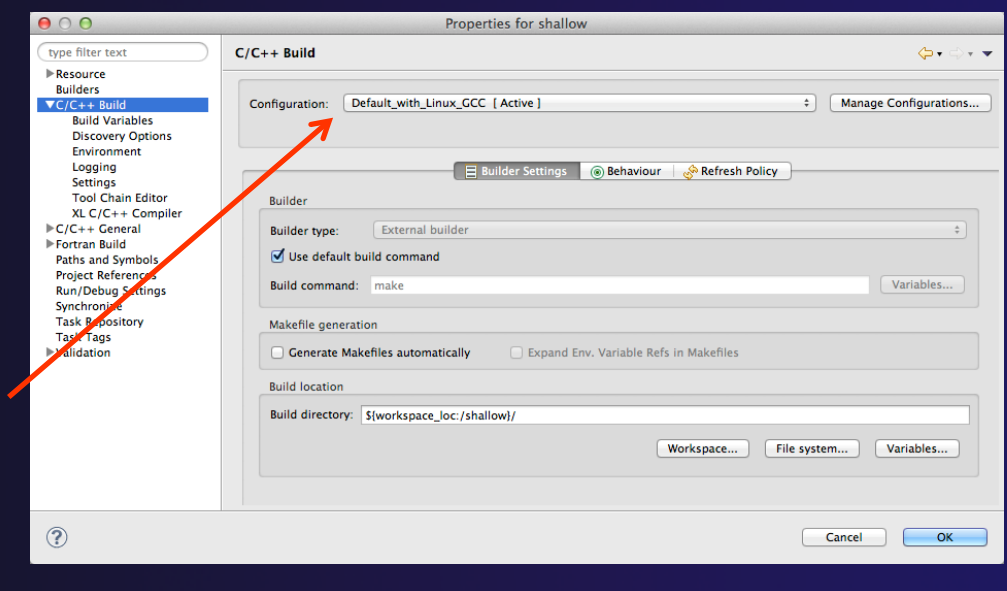

*Note: Fortran projects are a superset of C/C++ projects, so they have properties for both*

# Build Properties (1)

#### **C/C++ Build**

- ← Main properties page
- Configure the build command
- **←** Default is "make" but this can be changed to anything

#### **Build Variables**

 $\triangle$  Create/manage variables that can be used in other build configuration pages

#### **Environment**

Modify/add environment variables passed to build

#### **Logging**

Enable/disable build logging

 $000$ type filter text  $\blacktriangleright$  Resource **Builders**  $\blacktriangledown$ C/C++ Build **Build Variables** Environment

Logging **Settings Tool Chain Editor** XL C/C++ Compiler  $\overline{\mathbb{C}}$  C/C++ General Code Analysis Documentation **File Types** Formatter Indexer Language Mappings Paths and Symbols Preprocessor Include Paths, Macros etc. **Profiling Categories** XL C/C++ Language Options **CVS** 

Fortran Build Paths and Symbols **Project References Refactoring History Run/Debug Settings** Synchronize Task Repository Task Tags ▶ Validation

# Build Properties (2)

#### **Settings**

- $\rightarrow$  Binary parser selection (used to display binaries in Project Explorer)
- ◆ Error parser selection (used to parse the output from compiler commands)
- Tool Chain settings (managed projects only)

#### **Tool Chain Editor**

 $\triangle$  Allows the tools in a particular tool chain to be modified

#### **XL C/C++ Compiler**

Compiler settings for XL C/C++ compilers (if installed)

#### **C/C++ General/Preprocessor Include Paths…**

 $\div$  Set include paths here

#### $000$

type filter text  $\blacktriangleright$  Resource **Builders**  $\blacktriangledown$ C/C++ Build **Build Variables** Environment Logging **Settings Tool Chain Editor** XL C/C++ Compiler  $\overline{C/C}$ ++ General Code Analysis Documentation **File Types** Formatter Indexer Language Mappings Paths and Symbols Preprocessor Include Paths, Macros etc. **Profiling Categories**  $XL C/C++ Language Options$ **CVS** Fortran Build Paths and Symbols **Project References Refactoring History Run/Debug Settings** Synchronize Task Repository **Task Tags** ▶ Validation WikiText

# Selecting Build Configuration

#### Multiple build configurations may be available

- ◆ Synchronized projects will usually have a remote and a local build configuration
- $\div$  Build configurations for different architectures
- ↑ The active build configuration will be used when the build button is selected
- The **Build Configurations** project context menu can be used to change the active configuration
	- Right click on project, then select the build configuration from the **Build Configurations > Set Active** menu

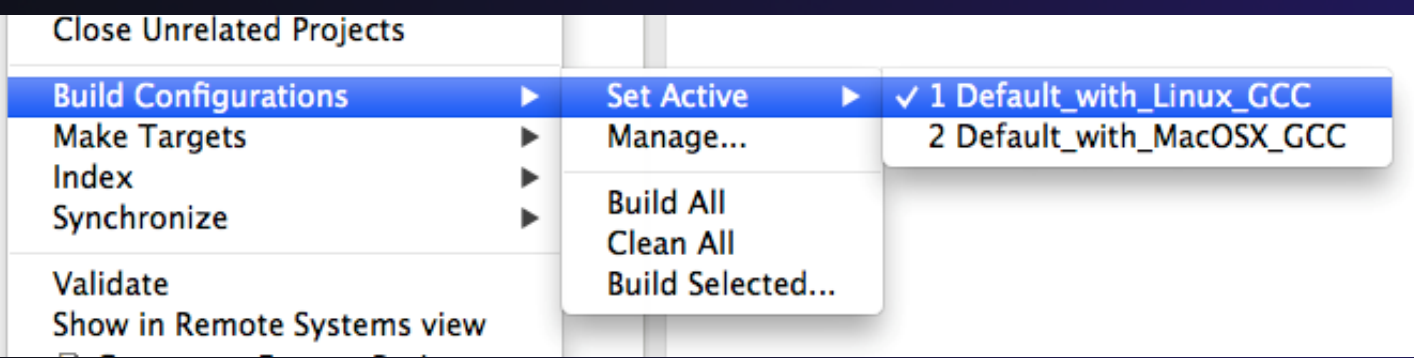

# Building Synchronized Projects

- $\rightarrow$  When the build button is selected, the "active" build configuration will be built on the remote system specified by the "active" synchronize configuration
- $\rightarrow$  The build and synchronize configurations are independent
	- $+$  It is possible to change which build configuration is active, but make sure this makes sense on the remote system specified in the synchronize configuration
- $\triangleleft$  Right mouse on Project, **Synchronize > Manage…**
- $\rightarrow$  A build configuration can be associated with a synchronize configuration, so that it is automatically selected when the synchronize configuration is changed

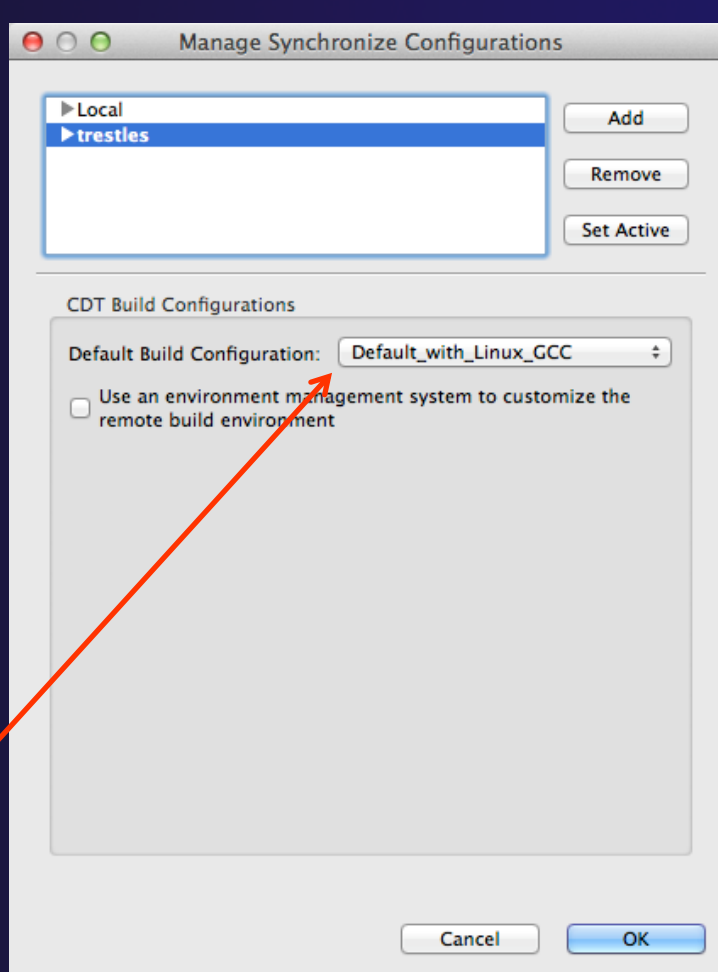

### Configuring the Build Environment

- $\div$  If the remote system has an environment system (such as Modules) installed, a custom set of modules can be configured for building  $C/C++$ projects
- **↑ In the Manage Synchronize Configurations** dialog, select the configuration you wish to change
- Check **Use an environment management system to customize the remote build environment**

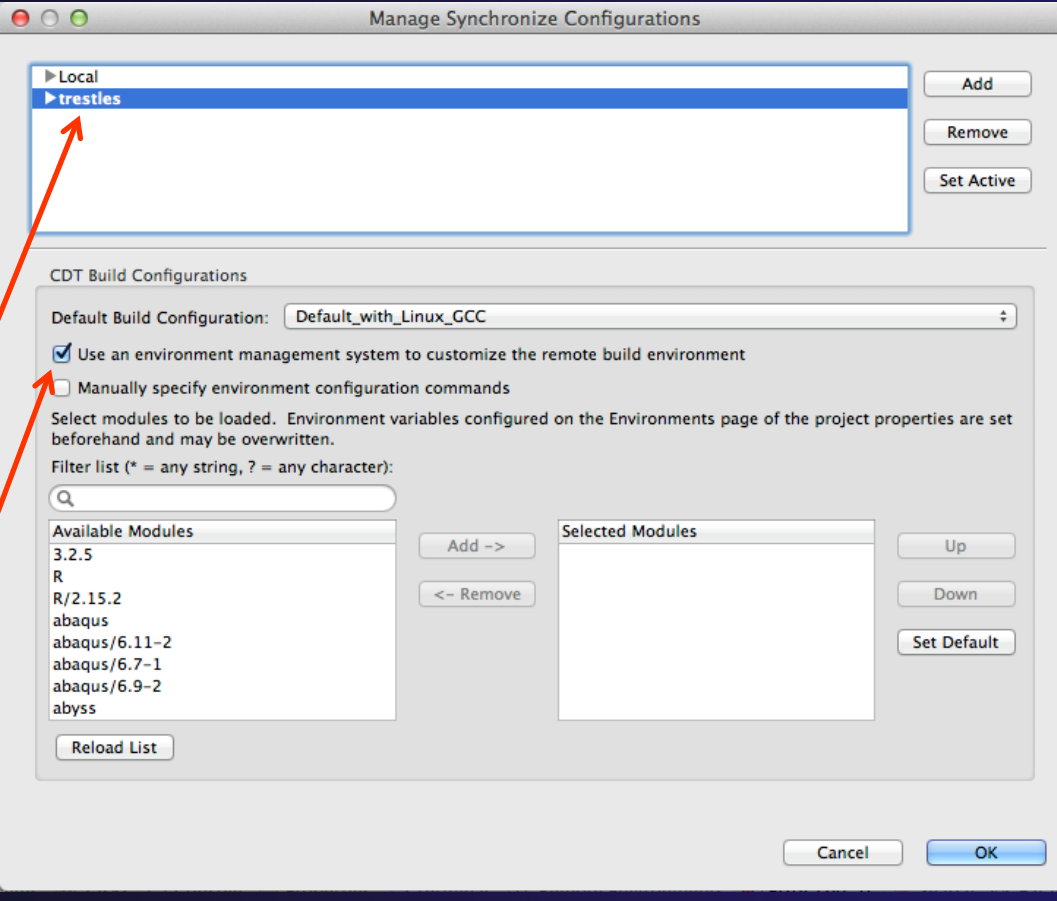

# Build Environment (2)

- Select a module from the **Available Modules** list and click the **Add->** button to add them to the **Selected Modules** list
- Use the **<-Remove** button to remove modules from the Selected Modules list
- Use the **Filter list** field to quickly find modules with a given name
- Use the **Up** and **Down** buttons to change the order of the **Selected Modules**
- Click **Select Defaults** to load only those modules that are present in a new login shell

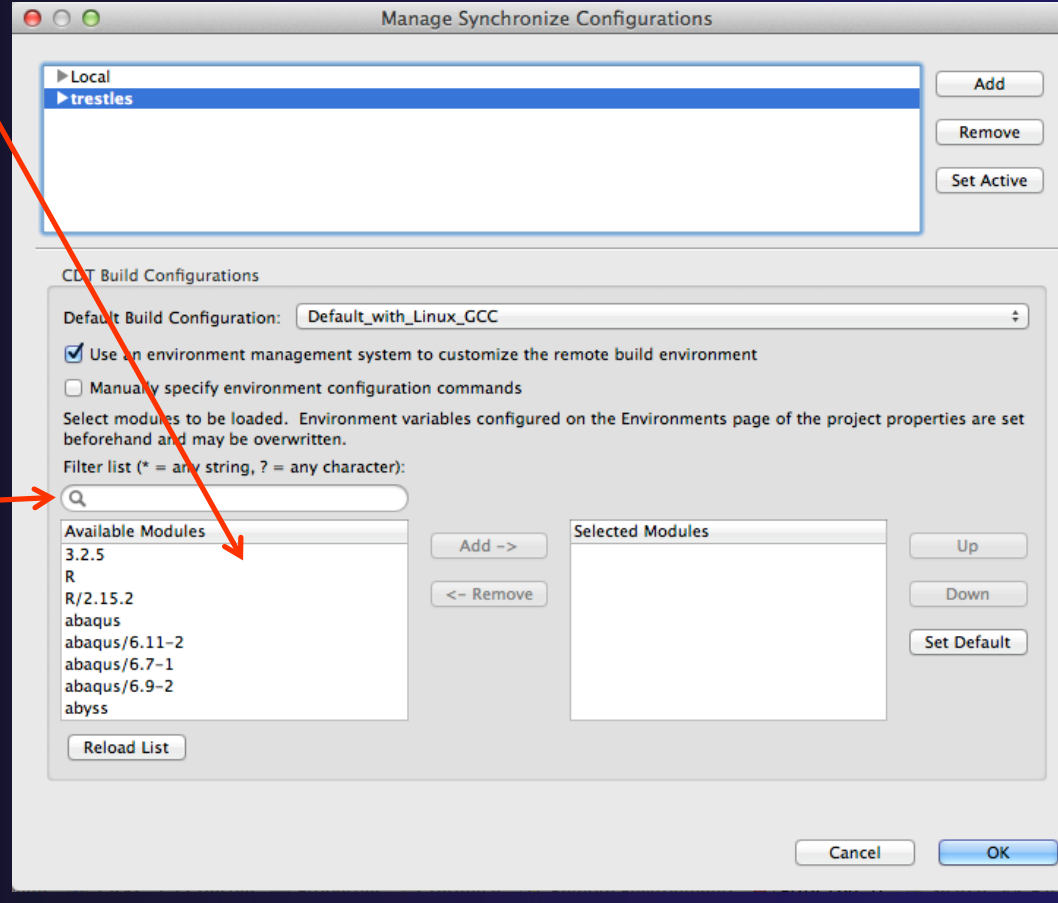

#### We'll do this for tutorial in a few slides…

 $\mathcal{L}$ 

## Build Environment (3)

When you build the project, Eclipse will

- **← Open a new Bash login shell**
- Execute *module purge*
- Execute *module load* for each selected module
- Run *make*
- Module commands are displayed in the Console view during build
- Beware of modules that must be loaded in a particular order, or that contain common paths like /bin or /usr/bin

```
国 Console 83
CDT Build Console [shallow]
17:53:20 **** Build of configuration Default_remote for project shallow ****
make all
**** Environment configuration script temporarily stored in /tmp/ptpscript_rhMesG ****
module purge >/dev/null 2>&1
module load cuda-4.0.17
module load cupti/4.0.17
```

```
madula land alabus E A 4 m1
```
## Build Environment (4)

- $\div$  For this tutorial, we want to use gcc and Open MPI
- To get to this dialog: Right mouse on Project, **Synchronize > Manage…**
- **↑ Navigate to gnu in Available Modules**  and select **Add ->**
- **← Navigate to** openmpi\_ib and select **Add ->**
- $\div$  Assure the order matches this
	- If not, use **Up/Down**  buttons

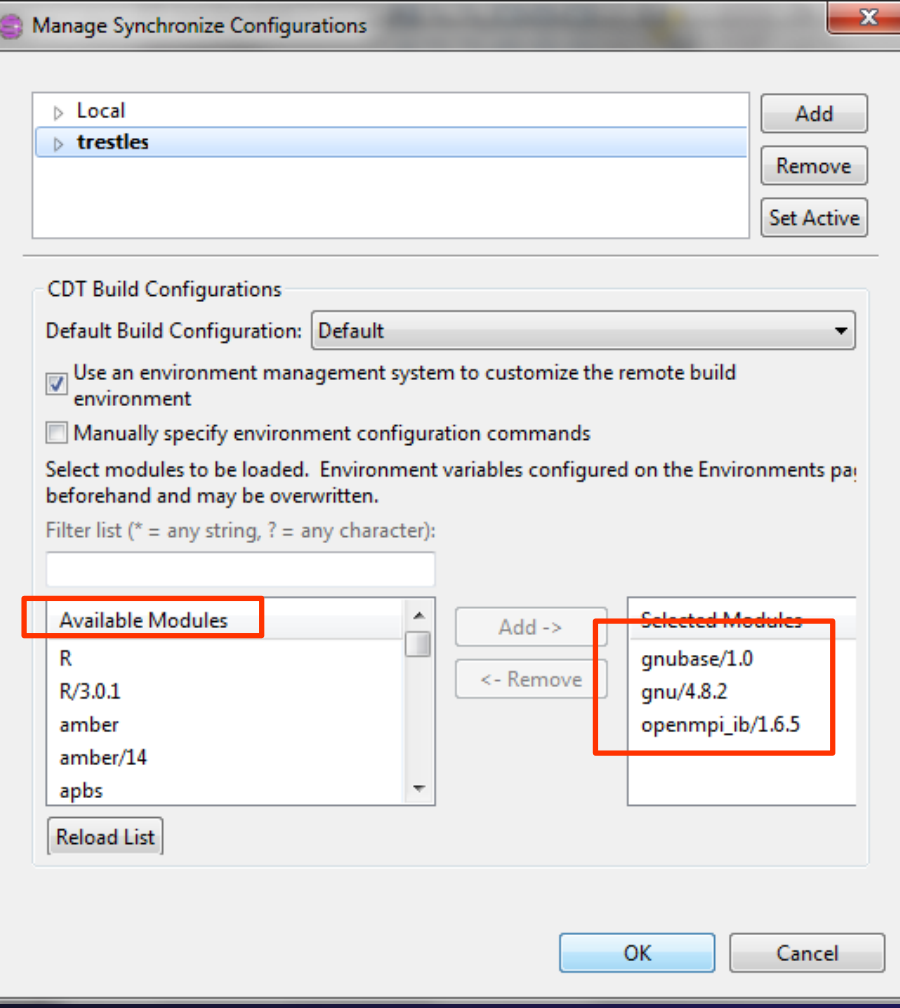

# Start with original 'shallow'

Start with original 'shallow' code:

- $\rightarrow$  Project checked out from git:
	- $\bigstar$  Right mouse on project, Replace With > HEAD Revision

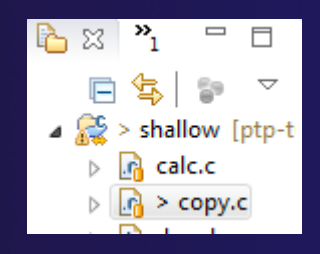

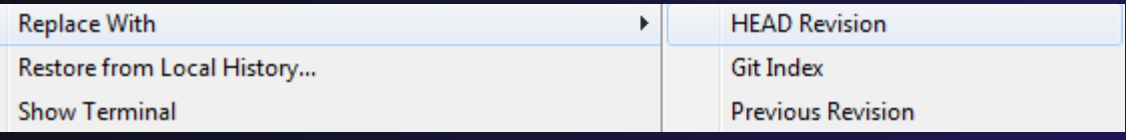

Also see Compare With …

- Other project:
	- $\bigstar$  Right mouse on project,
		- Restore from local history finds deleted files

Right mouse on file, **Compare With**  or **Replace With**

### Starting the Build

 $\div$  Select the project in Project Explorer

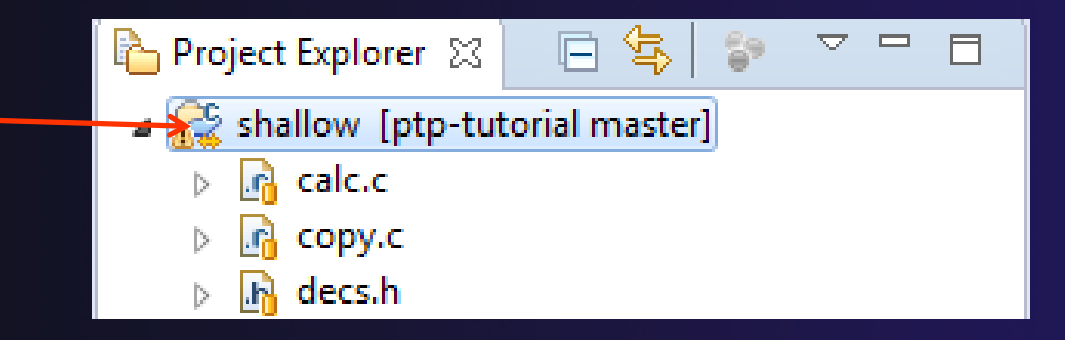

← Click on the < hammer button in toolbar to run a build using the active build configuration

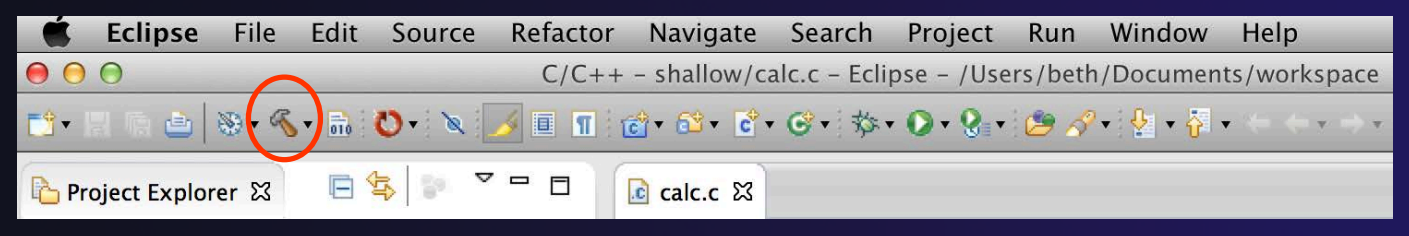

◆ By default, the Build Configuration assumes there is a Makefile (or makefile) for the project

### Viewing the Build Output

#### ◆ Build output will be visible in console

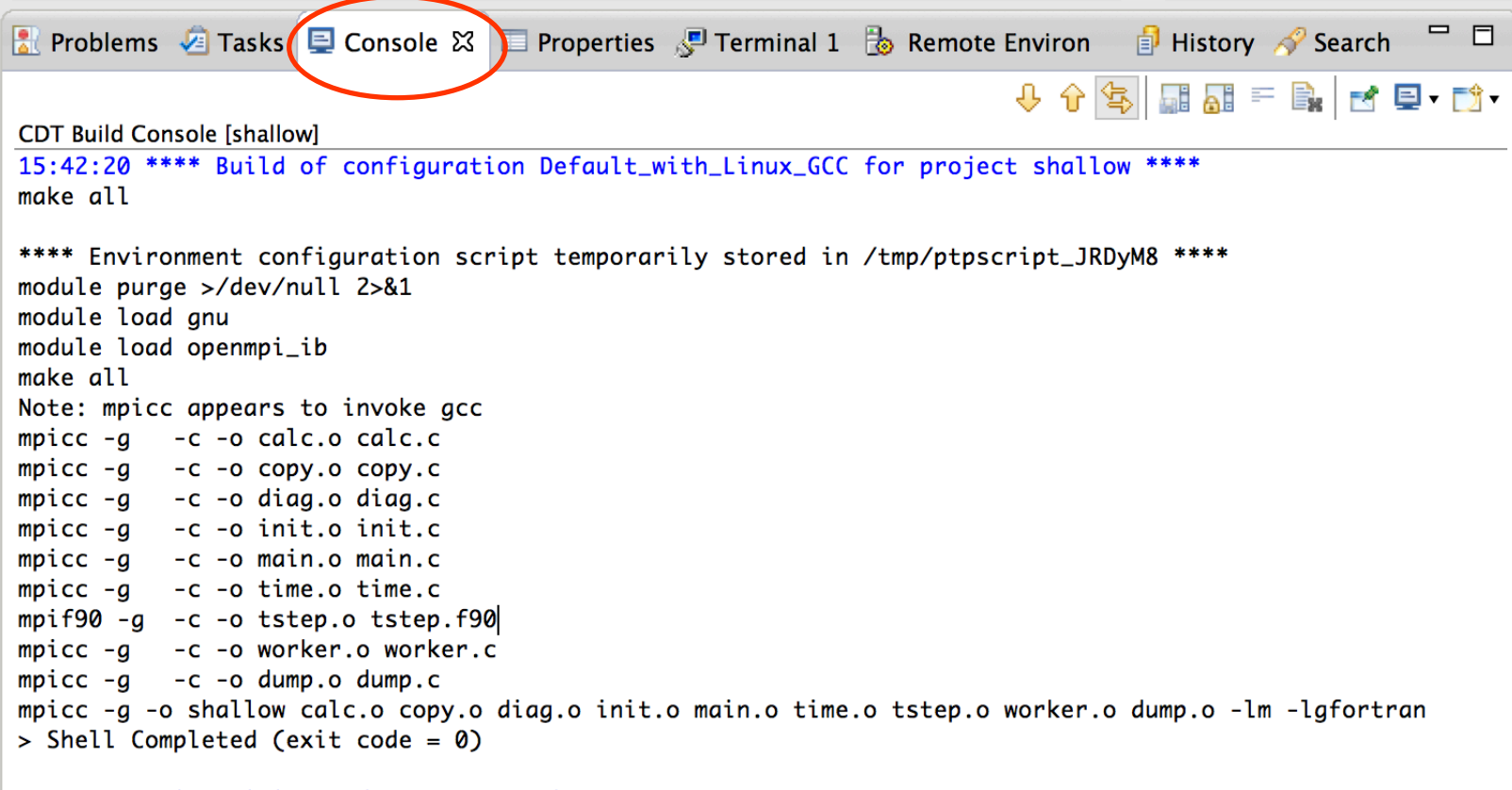

15:42:29 Build Finished (took 8s.753ms)

### Build Problems

 $000$ 

品 | <del>ẩ</del> · ẩ · ẩ · ổ · │ 《 · ⊗ · │ **◊ · 〇 · 잉 · ● ● / •** • │ ♪ ● *↑* • DÎ. 曾 品C/C++ CResource 白 Team Synchr... 饕Parallel Debug  $\rightarrow$  $\mathbf{O}\cdot\mathbf{E}\cdot\mathbf{E}\cdot\mathbf{S}\rightarrow\mathbf{S}$  $\Box$  $-$  0 Project Explorer 23  $\frac{m}{n^2}$  Out  $\frac{23}{n^2}$  $\setminus$   $\circledcirc$  Mak  $|c|$  calc.c. e<sup>e</sup> main.c & if  $(tid |= 0)$  {  $\triangledown$ 87  $\mathbb{F}_Z \times \mathbb{R}$  o  $\mathbb{R}$ r G 88  $worker()$ ; **Example 15** shallow feys.nesa.uiuc.edul **UI** math.h MPI\_Barrier(MPI\_COMM\_WORLD); 89 텔 mpi.h  $\triangleright$   $\frac{1}{10}$  calc.c 1.1 90  $MPI_Finalize()$ :  $\triangleright$   $\frac{1}{6}$  copy.c 1.1 **M** stdio.h 91 } else {  $\triangleright$   $\overline{\mathbb{R}}$  decs.h 1.3 92 텔 decs.h 93 /\* master process \*/  $\triangleright$   $\blacksquare$  diag.c 1.1  $+$  worker() : void 94  $\triangleright$   $\frac{1}{2}$  dump.c 1.1 + setup\_res(): MPI\_Datatype 95 chunk\_size =  $n / (proc_cnt - 1)$ ;  $\triangleright$   $\mathop{\mathrm{Im}}$  includes main(int, char\*[]) 96  $n$  init.c  $1.2$ · setup\_res(): MPI\_Datatype **3** 97  $for (i = 1...i, s. proc, anti, i+1)$  $\sqrt{m}$  main.c 1.4 · update\_global\_ds(MPI\_Data 98 /\* calculate each worker's boundary \*/  $master\_packet[JSTART] = (i - 1) * chunk_size;$  $\mathbb{F}$   $\mathbb{G}$  tstep.c 1.1 100 101 orker.c 1.2 if  $(i == proc_cnt - 1)$ 102  $\frac{m}{2}$  $\frac{1}{2}$  $\frac{m}{2}$   $\frac{m}{2}$   $\frac$ As aclocal, m4 1.1 else AUTHORS 1.1 104  $master\_packet[JEND] = i * chunk_size - 1;$ ChangeLo 105 compile 1.1 106 if  $(i - 1)$ config.guess 1.1 107  $prv = proc_{cnt-1}$ ; config.h.in 1.1 108 else 109 config.sub 1.1  $prv = i-1$ ; 110 configure 1.1 111 master\_packet[PREV] = prv; AC configure.ac 1.1 112 COPYING 1.1 113 if  $(i == proc_cnt - 1)$ depcomp 1.1 114  $nxt = 1;$ INSTALL 1.1 115 else install-sh 1.1 116  $nxt = i+1$ : AN Makefile.am 1.1 117 AN Makefile.in 1.1 118 master\_packet[NEXT] = nxt;  $+$  $+ +$ Makefile.mk 1.1  $\overline{\triangledown}$   $\overline{\square}$ missing 1.1 | Tasks  $\vert$   $\blacksquare$  Console  $\vert \blacksquare$  Properties  $\vert \clubsuit$  Remote Environments  $\vert \trianglerighteq$  History  $P$  Problems - 53  $N$  NEWS  $1.1$ 3 errors, 0 warnings to others README<sub>1.1</sub> Descr  $\triangle$  Resource Path Location Type  $\nabla$  & Errors (3 items) (8) syntax error before " token /shalloy line 97  $C/C++Pr$ main.c Syntax error before ')' token main.c /shallow line 97  $C/C++$  Problem Syntax error before "return" main.c /shallow line 212  $C/C++$  Problem  $\mathbb{D}^{\diamond}$  $\overline{a}$ syntax error before " token

C/C++ - shallow/main.c - Eclipse - /Users/greg/Documents/workspace

- Build problems will be shown in a variety of ways
	- Marker on file
	- Marker on editor line.
	- $\div$  Line is highlighted
	- Marker on overview ruler
	- Listed in the **Problems view**

 Double-click on line in **Problems view** to go to location of error in the editor

## Forcing a Rebuild

- $\triangle$  If no changes have been made, make doesn't think a build is needed e.g. if you only change the Makefile
- **← In Project Explorer**, right click on project; Select **Clean Project**
- Build console will display results

 $\triangle$  Rebuild project by clicking on build button again

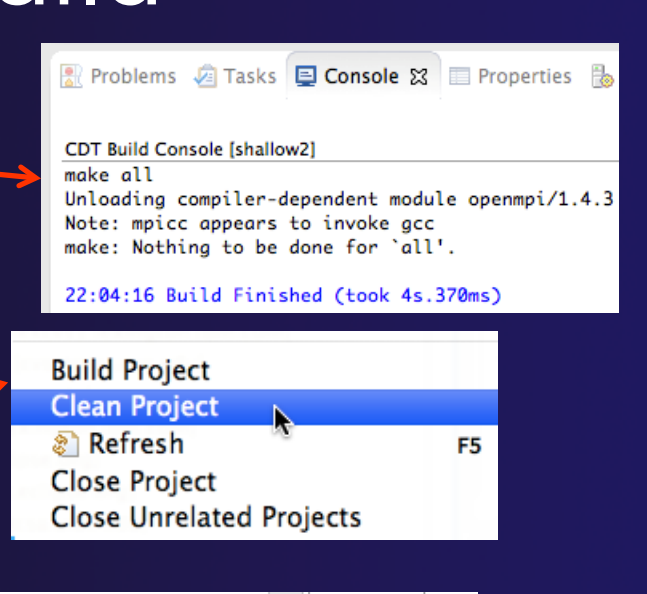

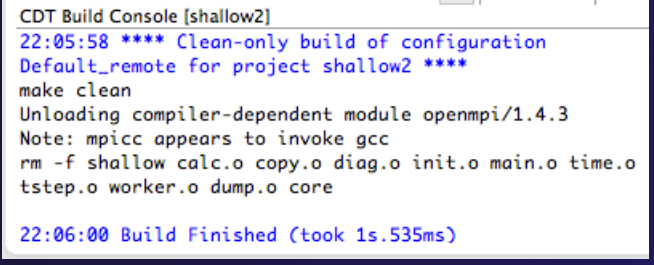

### Forcing a Resync

R

- $\triangle$  Project should resync with remote system when things change
- **↑ Sometimes you may need to** do it explicitly
- $\triangleleft$  Right mouse on project, **Synchronize>Sync Active Now**
- $\div$  Status area in lower right shows when Synchronization occurs

Remote Synchronization: (73%)

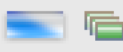

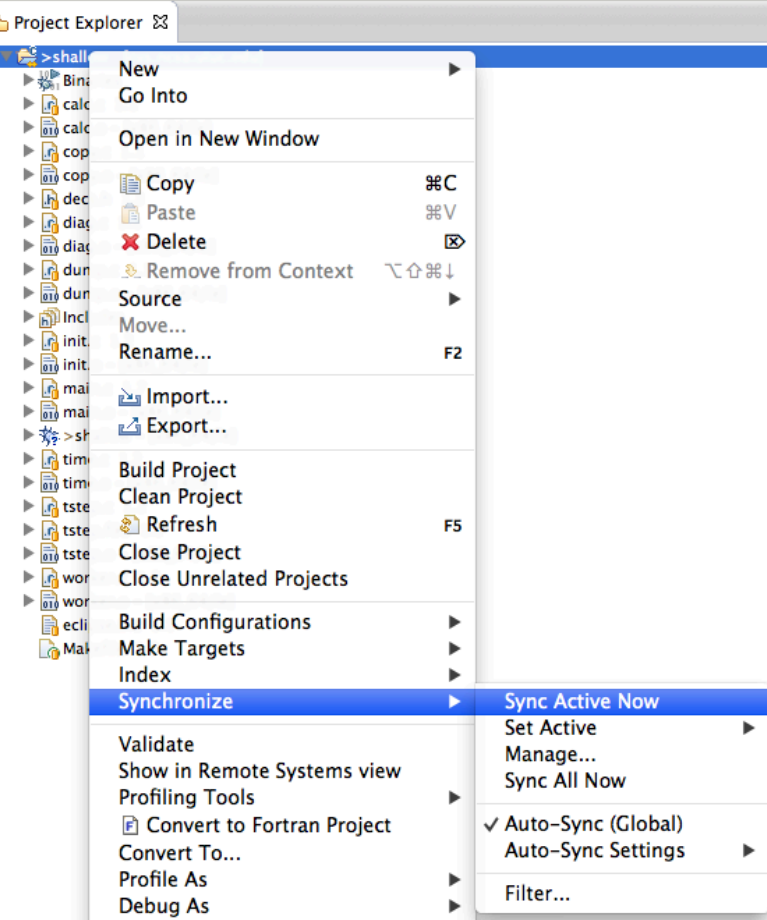

# Creating Make Targets

### **← By default**

- The build button will run "make all"
- Cleaning a project will run "make clean"
- $\triangleleft$  Sometimes, other build targets are required
- Open **Make Target** view
- **↑ Select project and click on New Make Target** button
- Enter new target name
- Modify build command if desired
- New target will appear in view
- Double click on target to activate

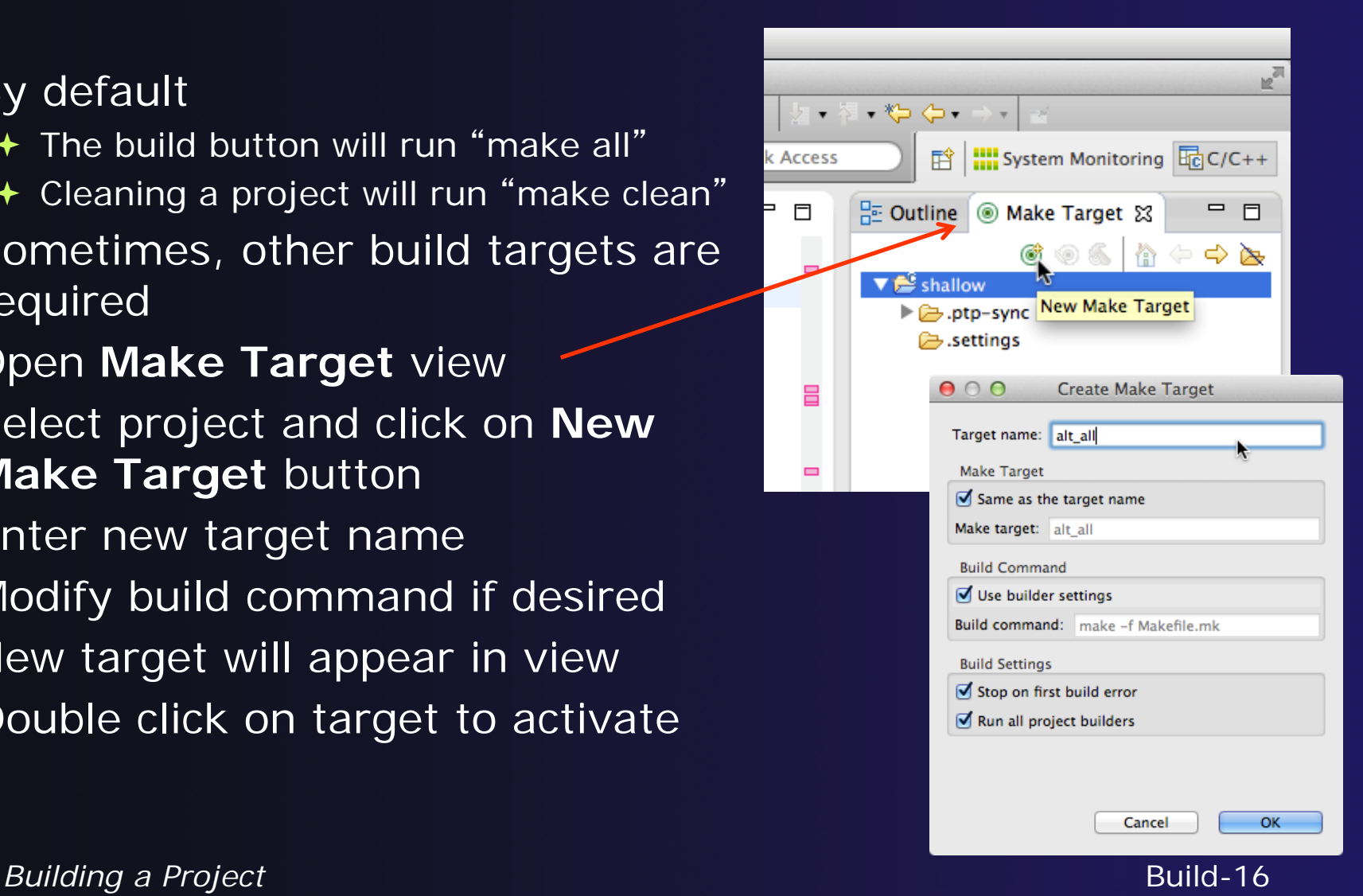

### Exercise

- 1. Start with your 'shallow' project
- 2. Build the project
- 3. Edit a source file and introduce a compile error
	- $\div$  In main.c, line 97, change ';' to ':'
	- **↑ Save, rebuild, and watch the Console view**
	- Use the Problems view to locate the error
	- Locate the error in the source code by double clicking on the error in the **Problems** view
	- $\div$  Fix the error
- 4. Rebuild the project and verify there are no build errors

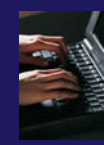

### Optional Exercise

- 1. Open the Makefile in Eclipse. Note the line starting with "tags:" – this defines a make target named **tags**.
- 2. Open the **Outline** view while the Makefile is open. What icon is used to denote make targets in the Outline?
- 3. Right-click the **tags** entry in the Outline view. Add a Make Target for **tags**.
- 4. Open the **Make Target** view, and build the **tags** target.
- 5. Rename Makefile to Makefile.mk
- 6. Attempt to build the project; it will fail
- 7. In the project properties (under the  $C/C++$  Build category), change the build command to: **make –f Makefile.mk**
- 8. Build the project; it should succeed

# Running an Application

### **← Objective**

**← Learn how to run an MPI program on a remote system** 

### **← Contents**

- **← Creating a run configuration**
- $\triangle$  Configuring the application run
- Monitoring the system and jobs
- Controlling jobs
- Obtaining job output

### Creating a Run Configuration

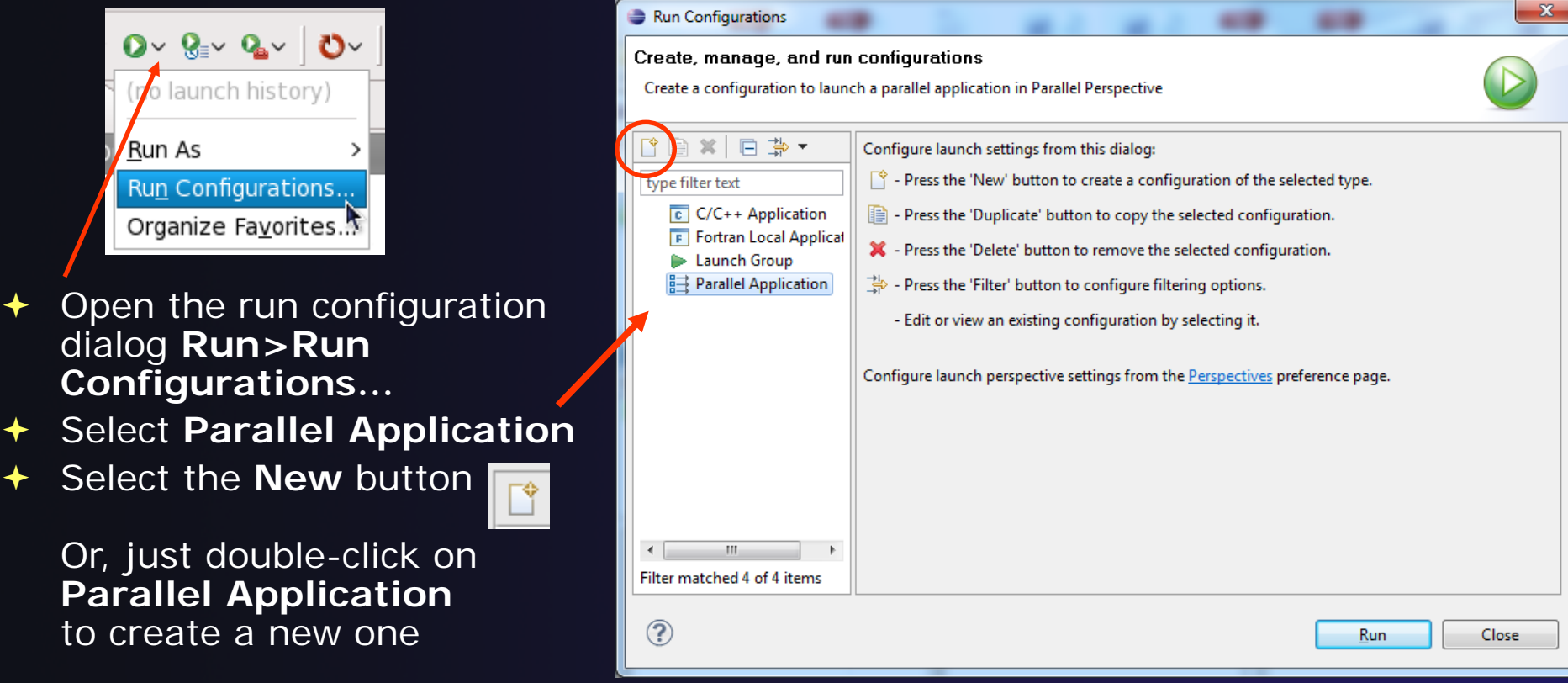

*Note: We use "Launch Configuration" as a generic term to refer to either a "Run Configuration" or a "Debug Configuration", which is used for debugging.*

# Set Run Configuration Name

- Enter a name for this run configuration
	- E.g. "shallow"
- $\div$  This allows you to easily re-run the same application
- $\div$  If the "shallow" project was selected when the dialog was opened, its name will be automatically entered

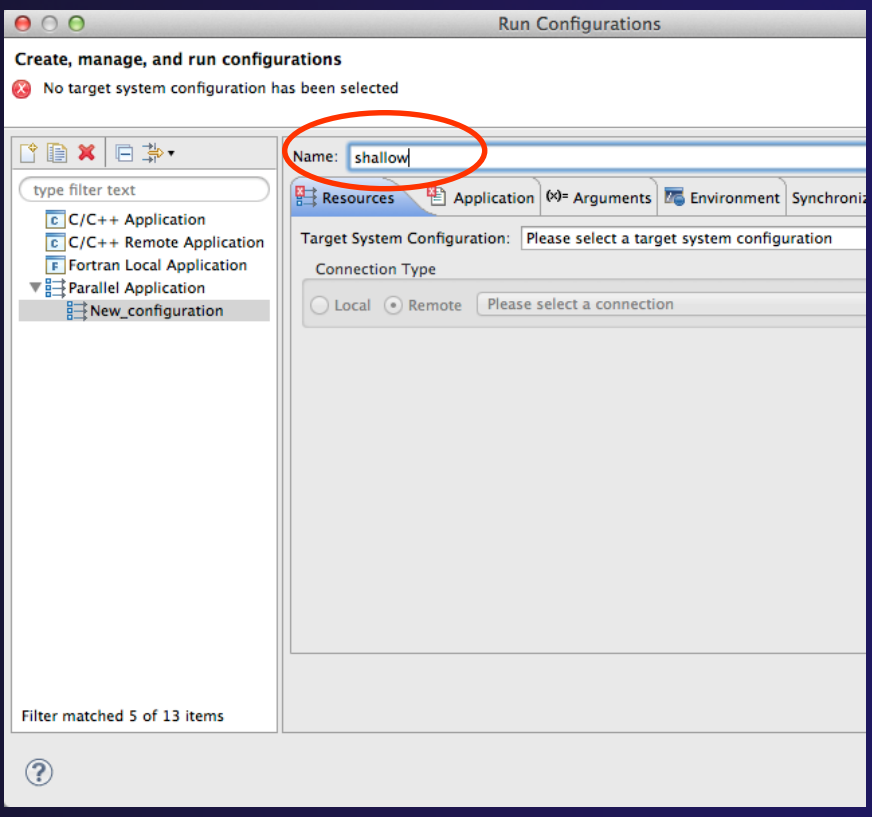

# Configuring the Target System

- In **Resources** tab, select a **Target System Configuration**  that corresponds to your target system
	- Use **Generic Torque Batch**
- $\triangle$  Target system configurations can be *generic* or can be specific to a particular system
- $\triangleleft$  Use the specific configuration if available, or the generic configuration that most closely matches your system
- $\rightarrow$  You can type text in the box to filter the configurations in the list

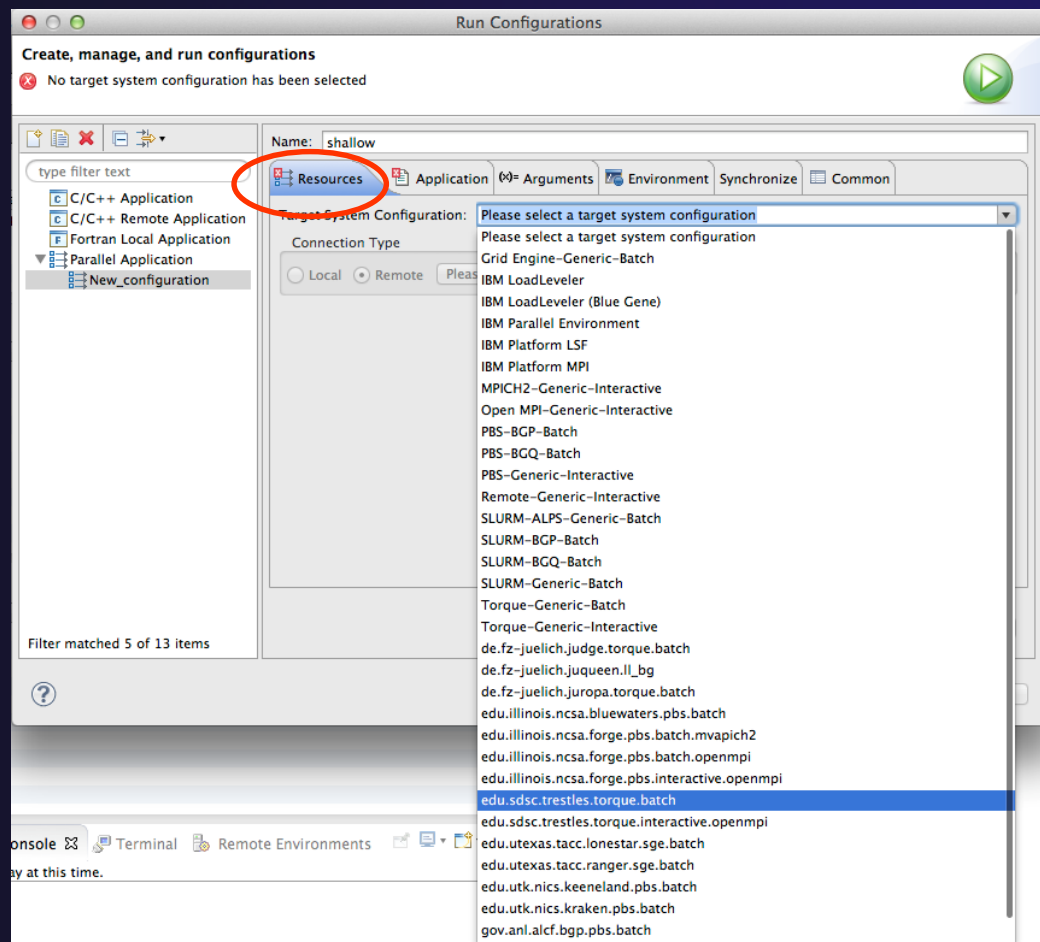

### Configure the Connection

- Choose a connection to use to communicate with the target system
- If no connection has been configured, click on the **New** button to create a new one
	- Fill in connection information, then click ok
- The new connection should appear in the dropdown list
- $\div$  Select the connection you already have to *gordon.sdsc.edu*
- **← Select toggle if you don't** want to see popup again

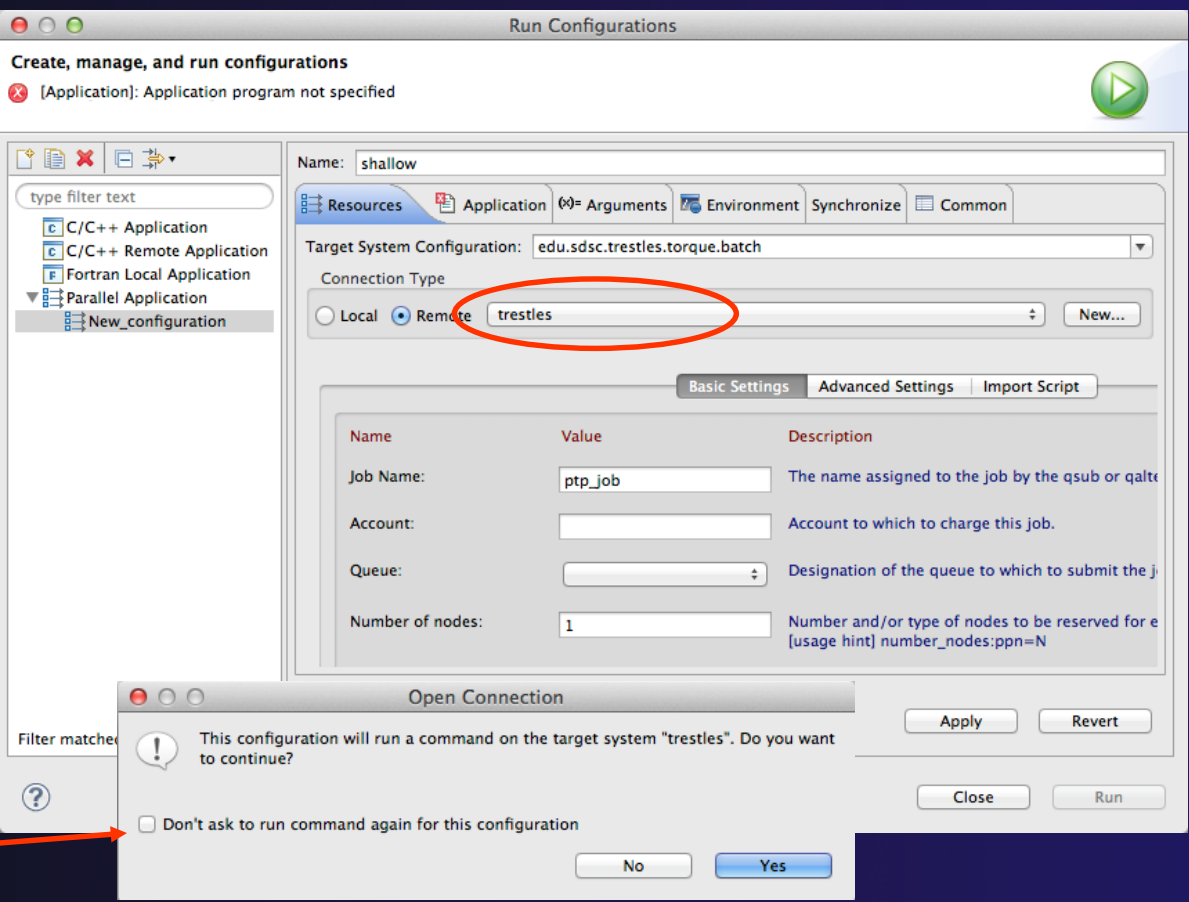

### Resources Tab

- The content of the **Resources** tab will vary depending on the target system configuration selected
- $\div$  This example shows the TORQUE configuration
- For TORQUE, you will normally need to select the *Queue* and the *Number of nodes*
- For parallel jobs, choose the *MPI Command* and the MPI *Number of Processes*

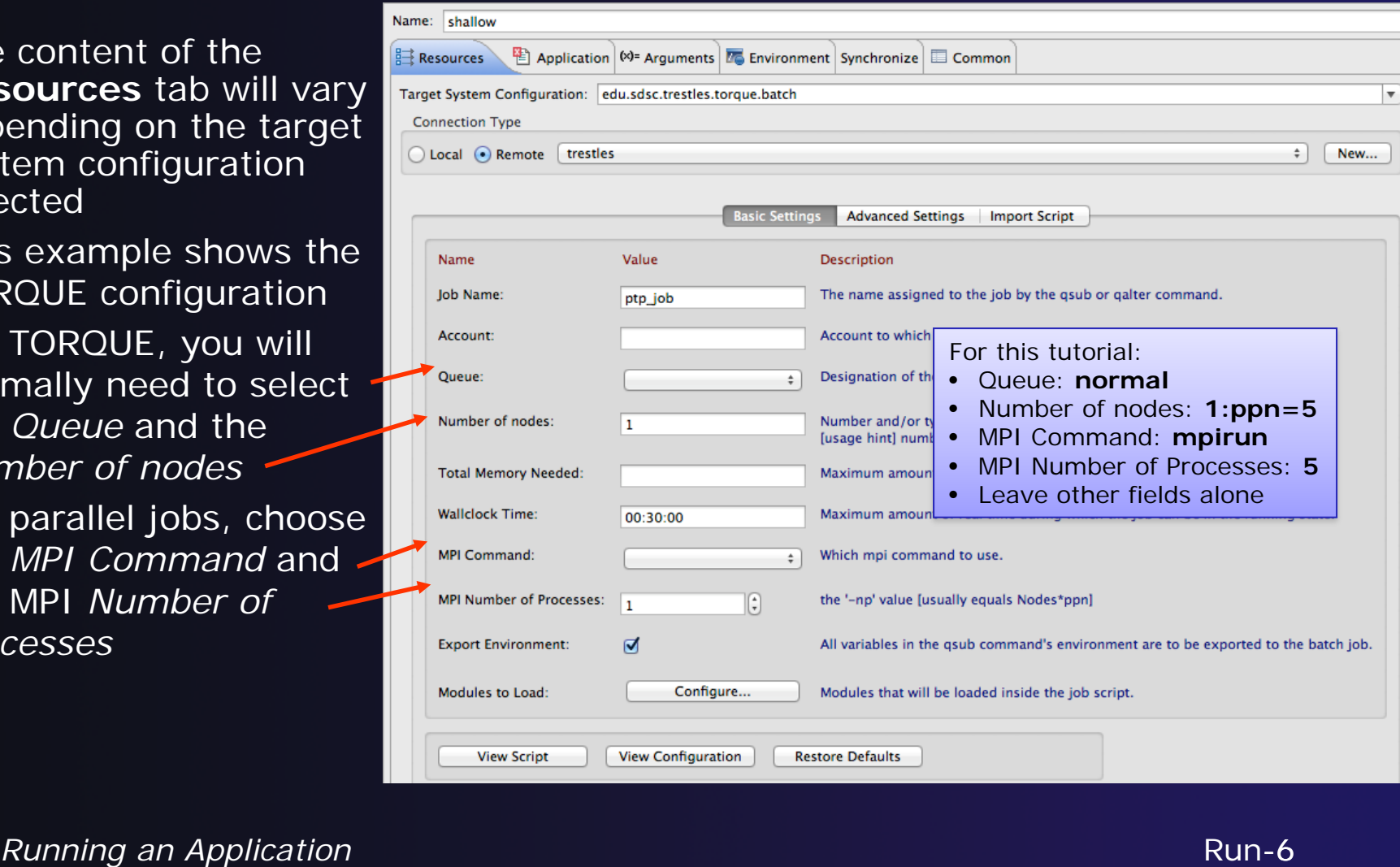

### Configure Environment Modules

- Click on the *Modules to Load:* **Configure…** button
- Check the *Use an environment management system to customize the remote build environment* box if it is not already checked
- Select the required modules and click **Add ->** (you can either select one at a time, or all at once)

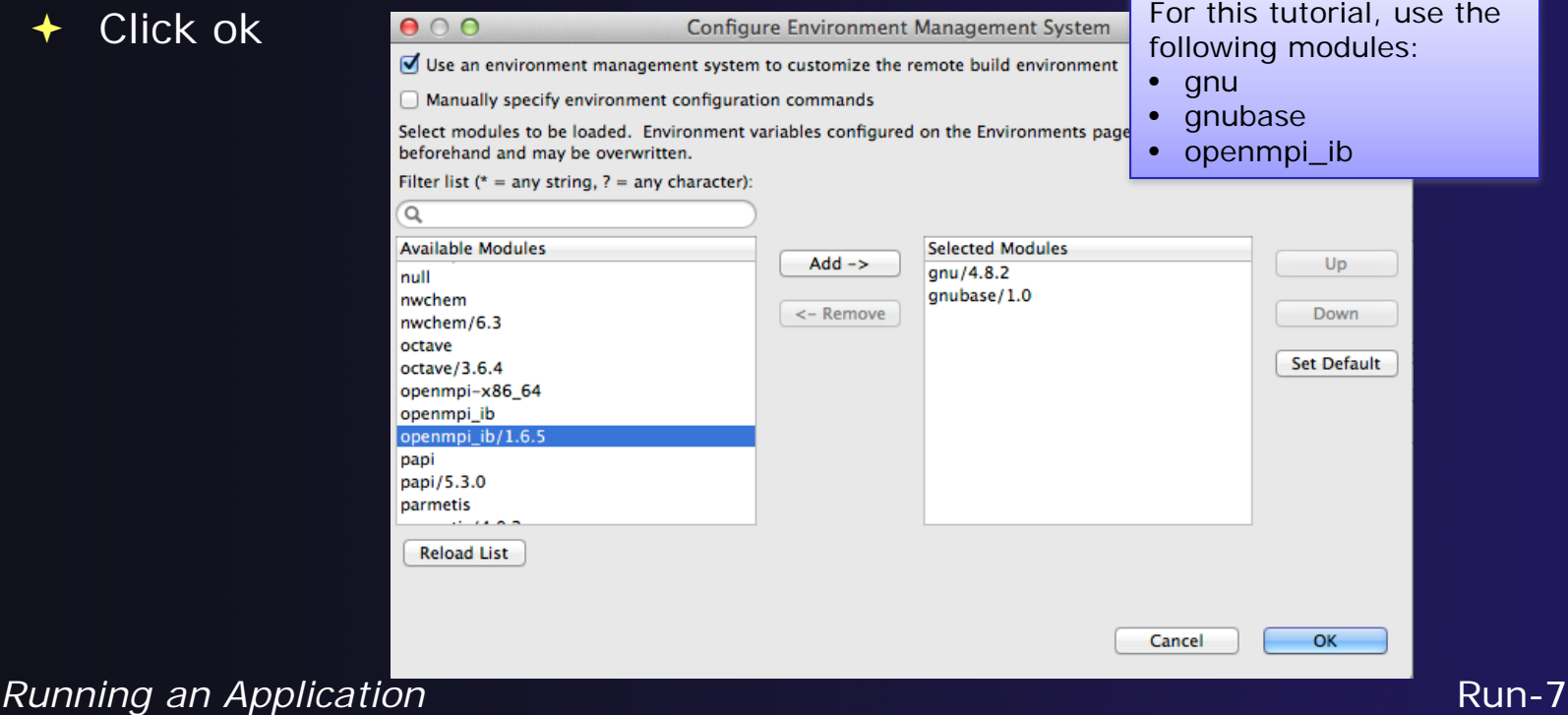

# Viewing the Job Script

- **← Some target** configurations will provide a **View Script** button
- **Click on this to view the** job script that will be submitted to the job scheduler
- Batch scheduler configurations should also provide a means of importing a batch script

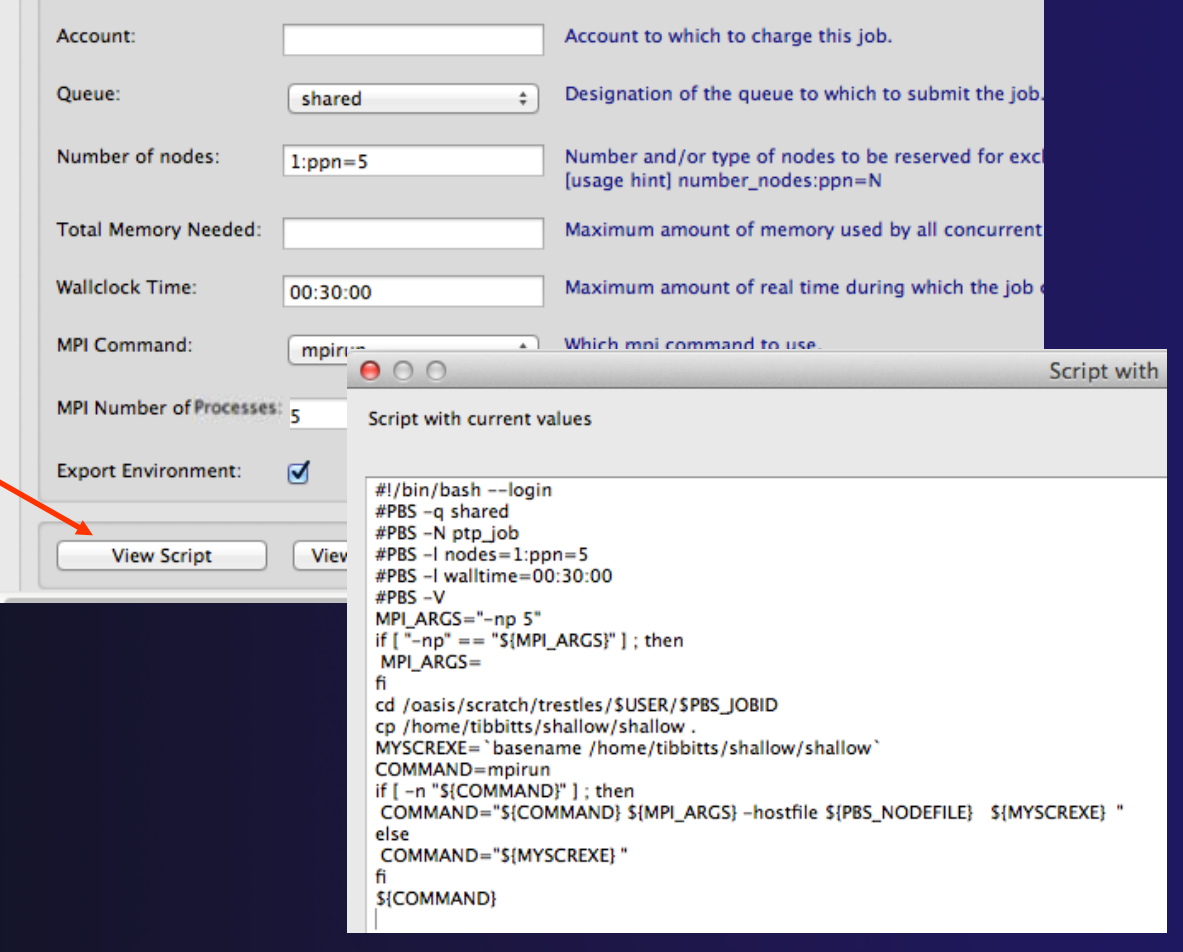

# Application Tab

- Select the **Application** tab
- Choose the **Application program** by clicking the **Browse** button and locating the executable on the remote machine
	- Use the same "shallow" executable
- **↑ Select Display output from all processes in a console view**

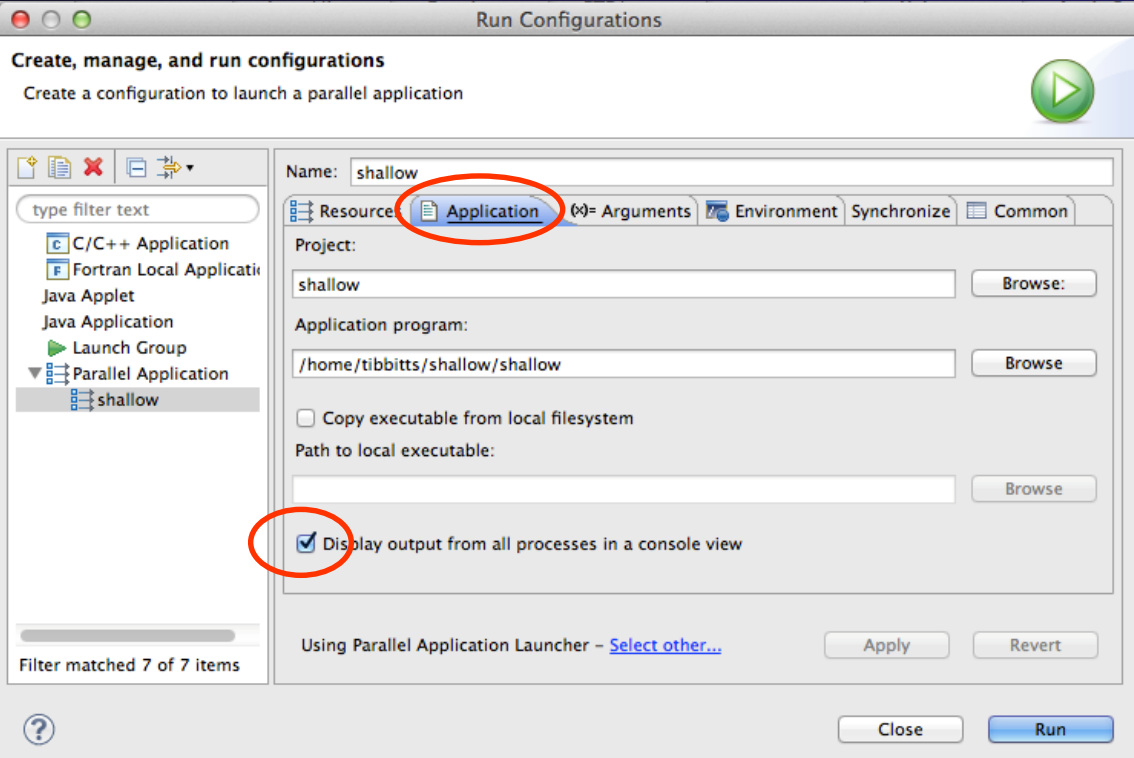

# Arguments Tab (Optional)

- The **Arguments** tab lets you supply command-line arguments to the application
- **→** You can also change the default working directory when the application executes

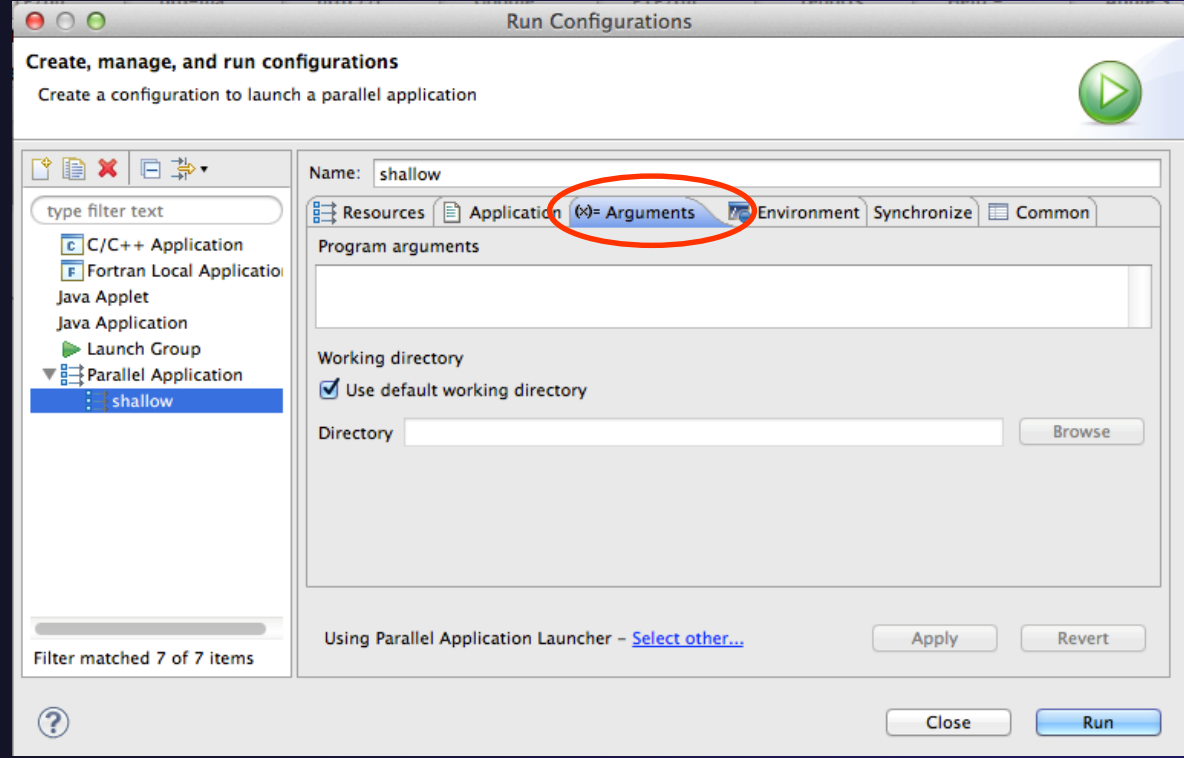

# Environment Tab (Optional)

- The **Environment** tab lets you set environment variables that are passed to the job submission command
- This is independent of the Environment Management (module/softenv) support described on previous slide

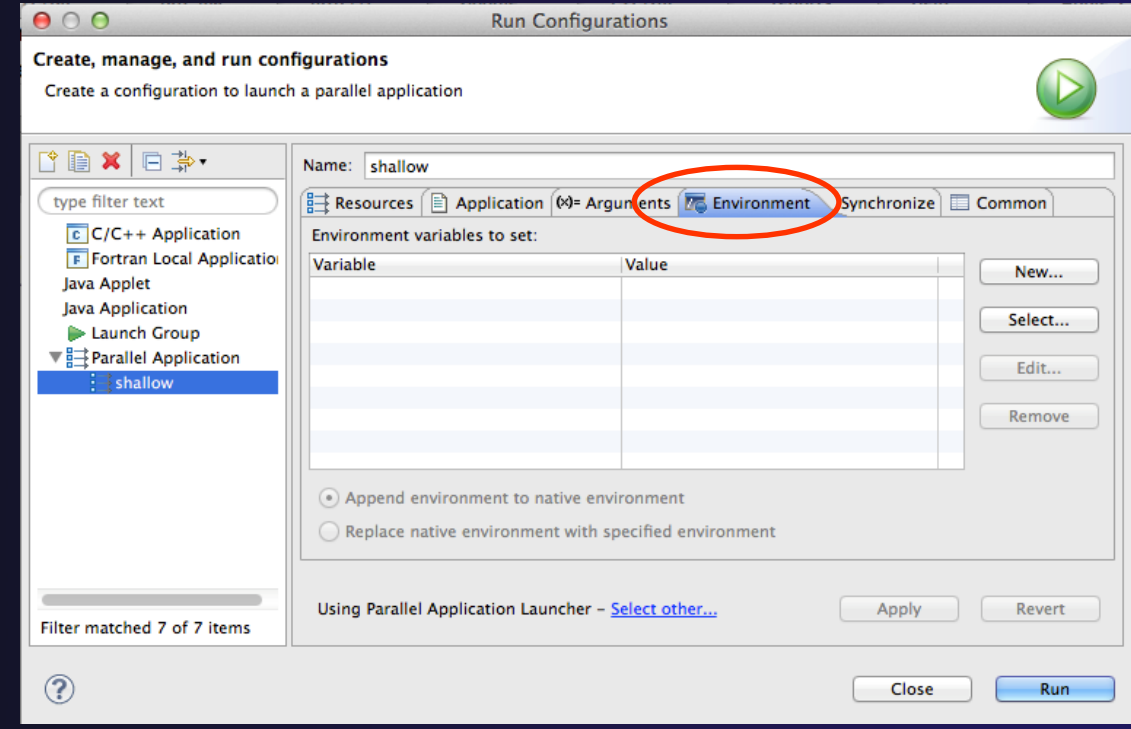

Run-12

# Synchronize Tab (Optional)

- The **Synchronize** tab lets you specify upload/download rules that are execute prior to, and after the job execution
- Click on the **New upload/download rule**  buttons to define rules
- The rule defines which file will be uploaded/downloaded and where it will be put
- Can be used in conjunction with program arguments to supply input data to the application

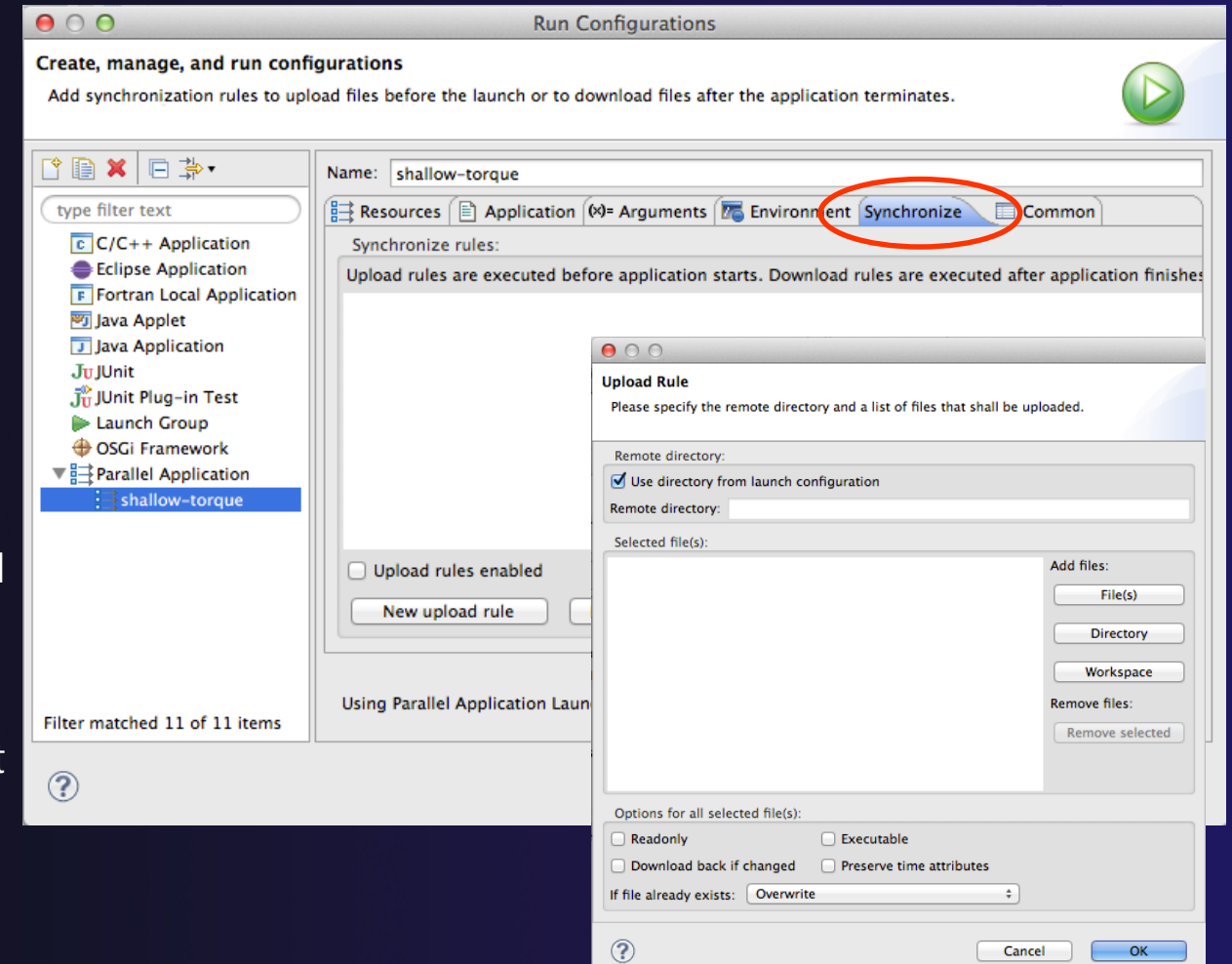

# Common Tab (Optional)

- The **Common** tab is available for most launch configuration types (not just Parallel Application)
- $\div$  Allows the launch configuration to be exported to an external file
- Can add the launch configuration to the favorites menu, which is available on the main Eclipse toolbar
- Select **Run** to launch the job

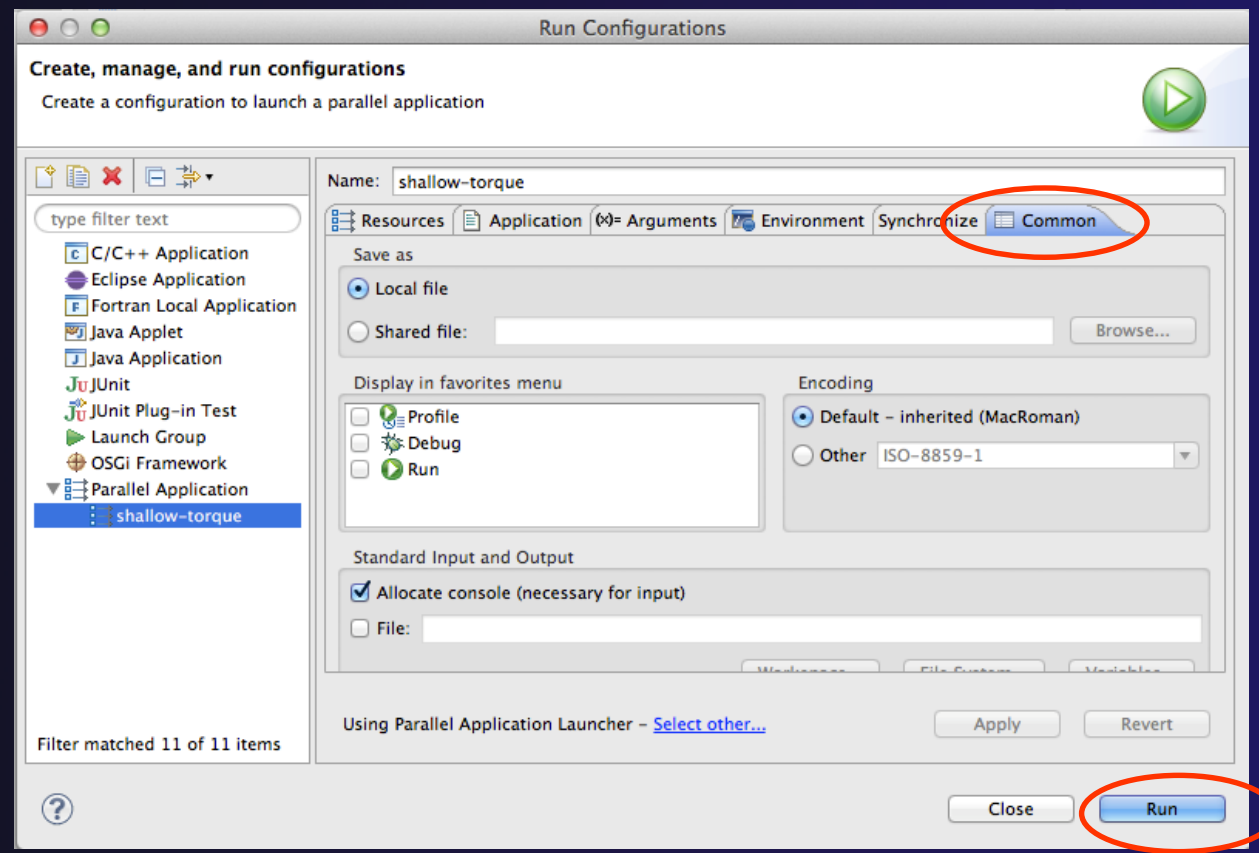

### Run

### **↑ Select Run** to launch the job

### $\rightarrow$  You may be asked to switch to the System Monitoring Perspective

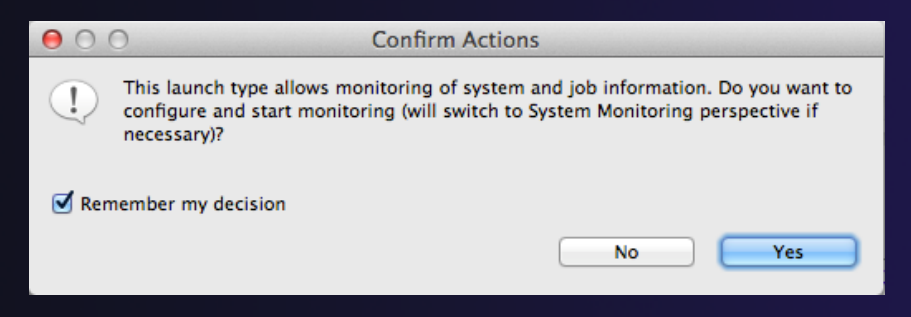

**↑ Select Remember my decision** so you won't be asked again

**↑ Select Yes to switch and launch the job** 

# System Monitoring Perspective

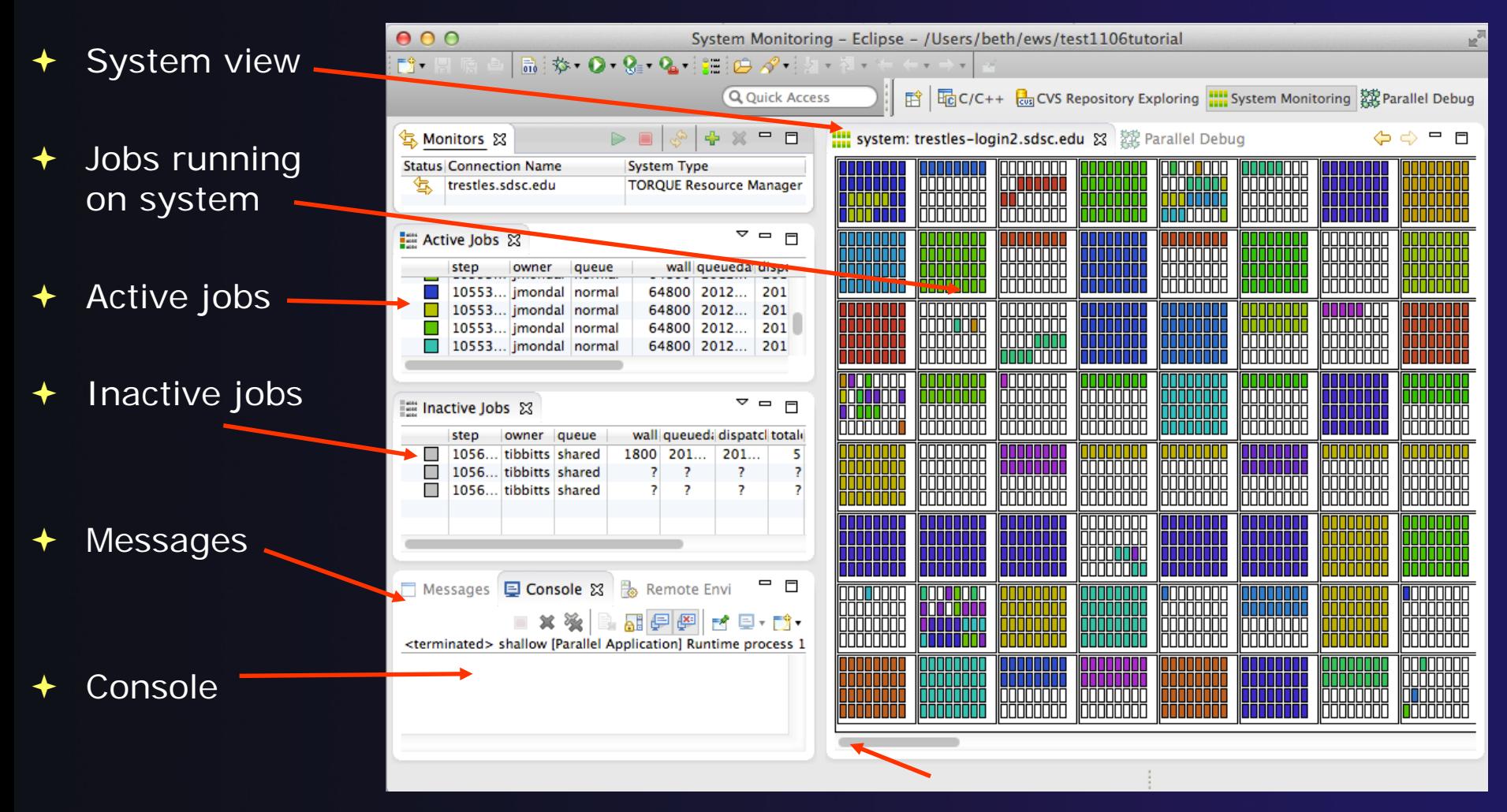

Scroll to see more

*Running an Application* Run-15
## Moving views

- **★ The System Monitoring Perspective overlaps** the **Active Jobs** and **Inactive Jobs** views
- $\rightarrow$  To split them apart and see both at once, *drag* the tab for the **Inactive Jobs** view to the lower half of its area, and let go of mouse

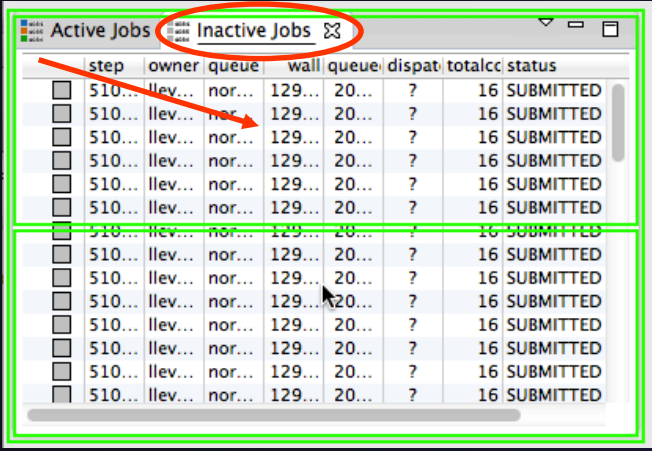

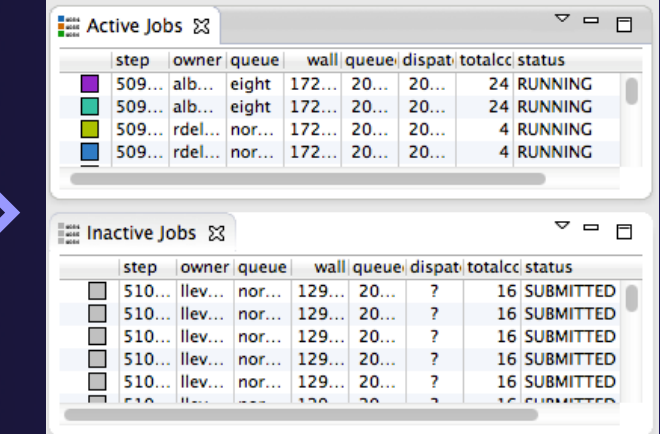

# System Monitoring

- **System** view, with abstraction of system configuration
- Hold mouse button down on a job in **Active Jobs** view to see where it is running in **System**  view
- Hover over node in **System** view to see job running on node in **Active Jobs** view

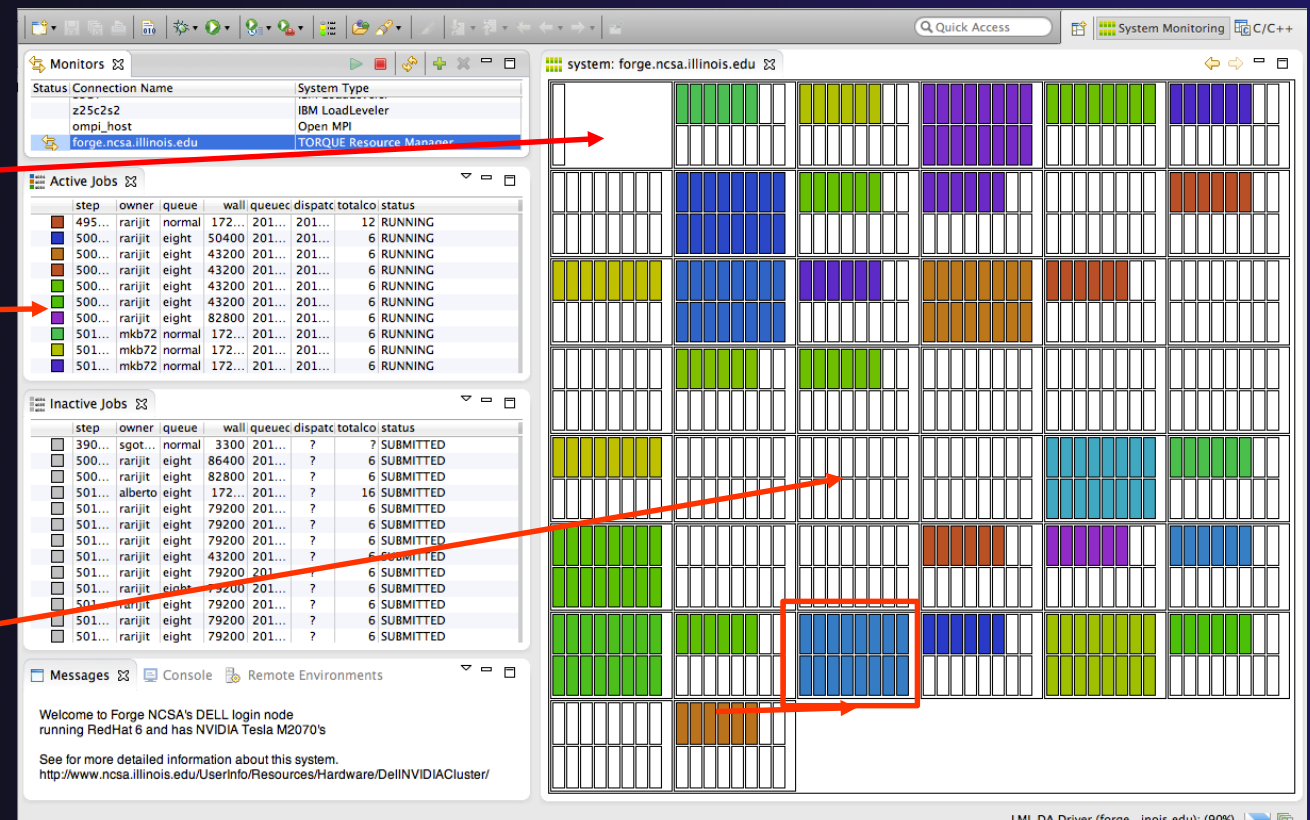

One node with 16 cores

- $\rightarrow$  Job initially appears in **Inactive Jobs** view
- Moves to the **Active Jobs**  view when execution begings
- **↑ Returns to Inactive Jobs** view on completion
- $\div$  Status refreshes automatically every 60 sec
- Can force refresh with menu

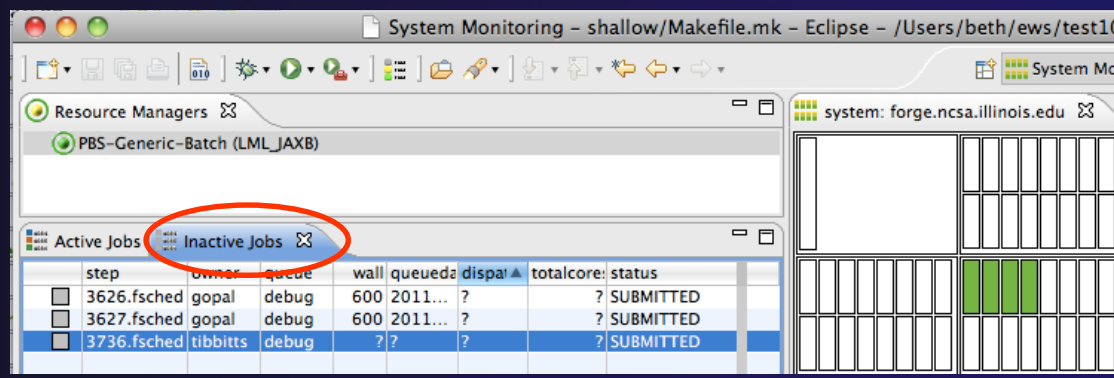

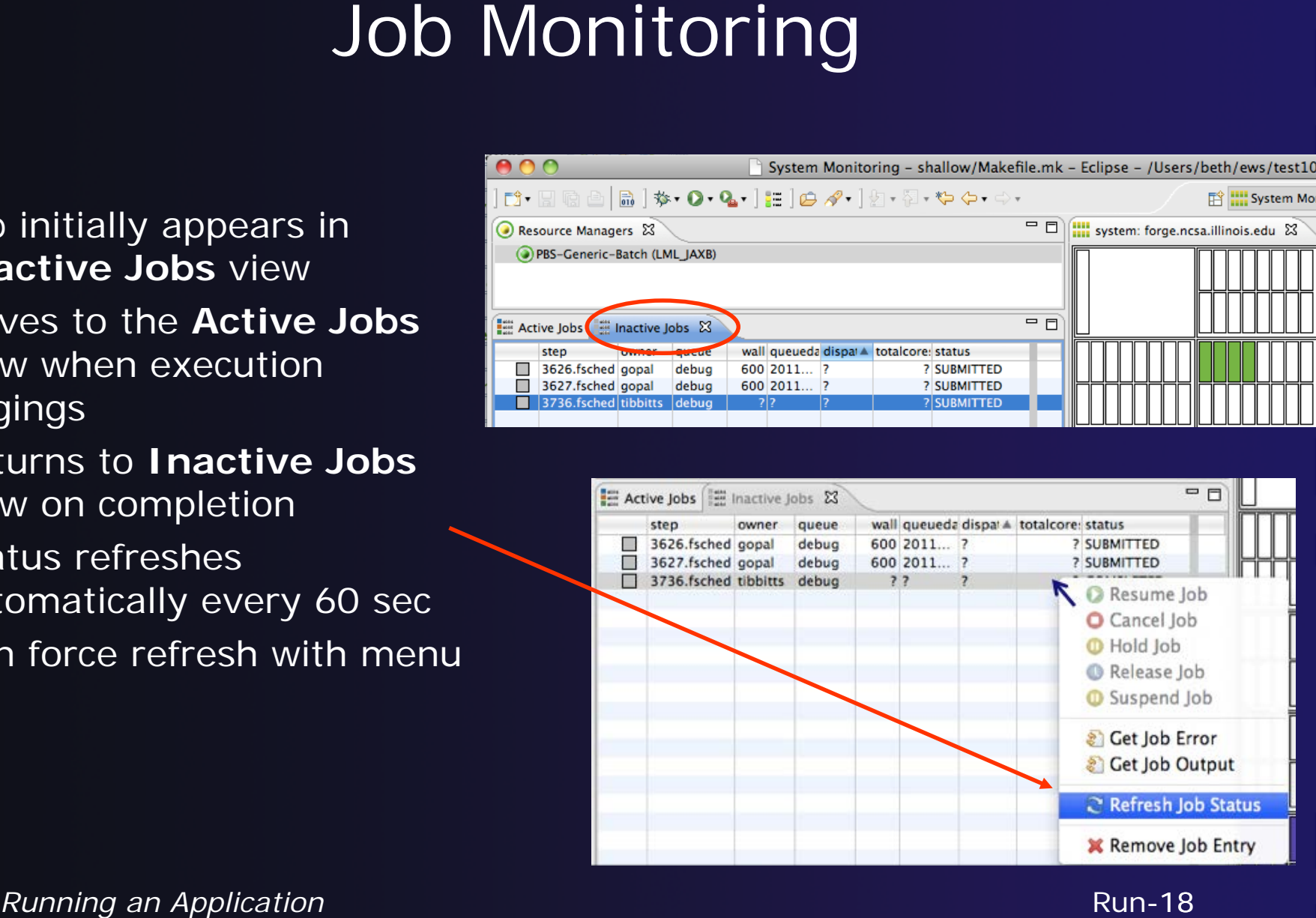

Run-18

- Right click on a job to open context menu
- Actions will be enabled IFF
	- The job belongs to you
	- The action is available on the target system
	- $\div$  The job is in the correct state for the action
- When job has COMPLETED, it will remain in the **Inactive Jobs** view

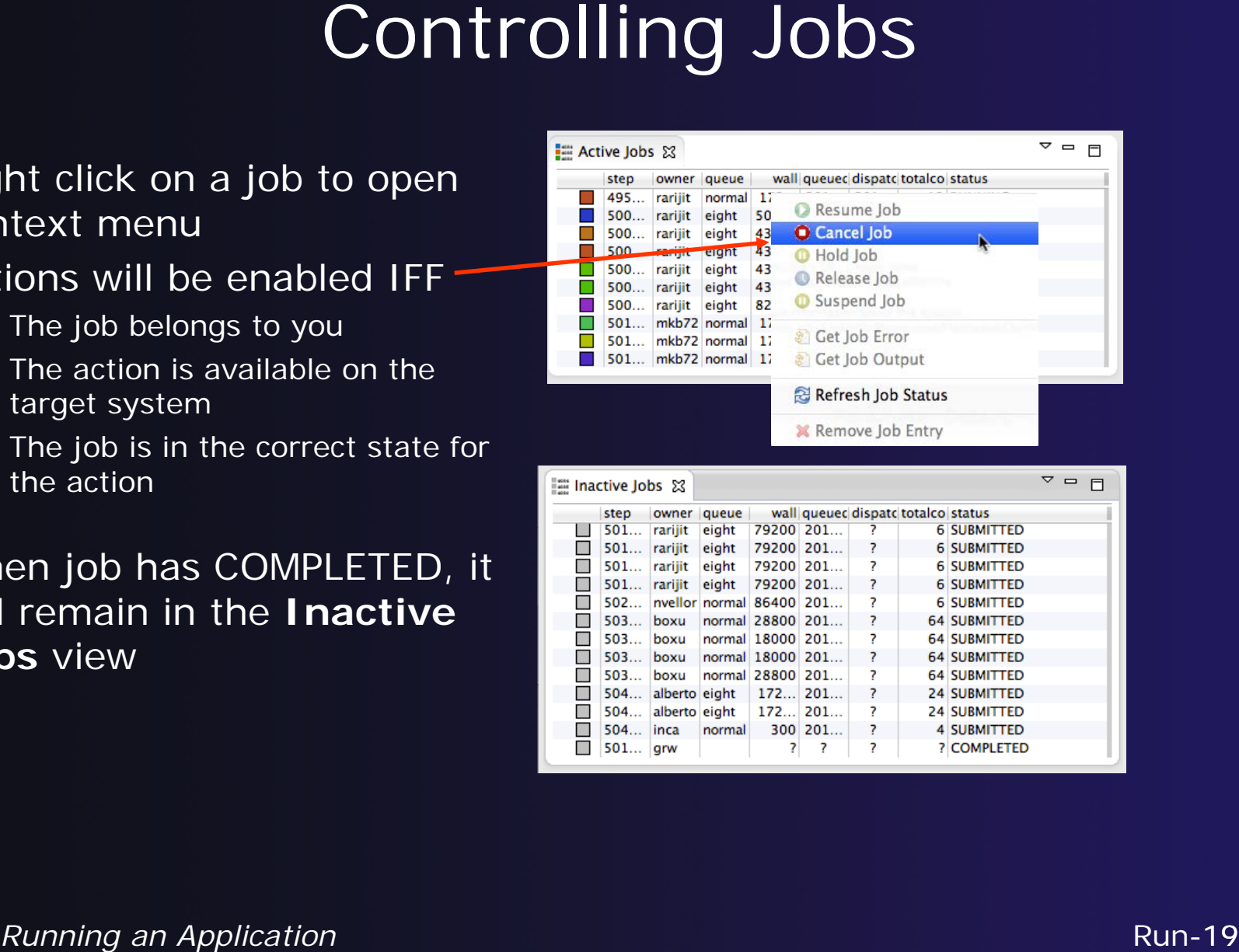

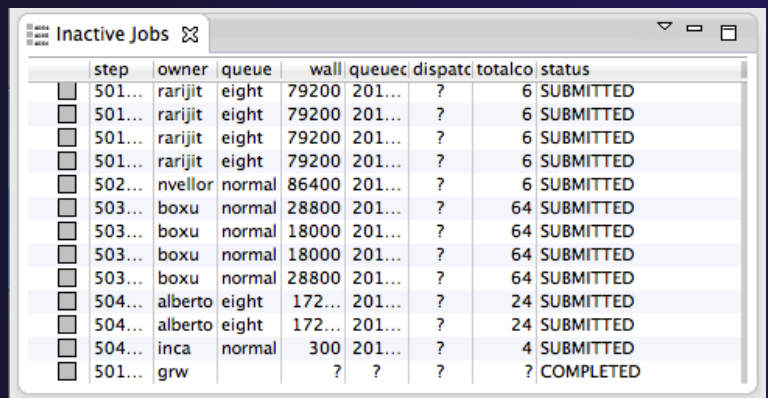

- After status changes to COMPLETED, the output is available
	- $\triangleleft$  Right-click on the job
	- Select **Get Job Output** to display output sent to standard output
	- Select **Get Job Error** to retrieve output sent to standard error
- Output/Error info shows in Console View
- $\rightarrow$  Jobs can be removed by selecting **Remove Job Entry**

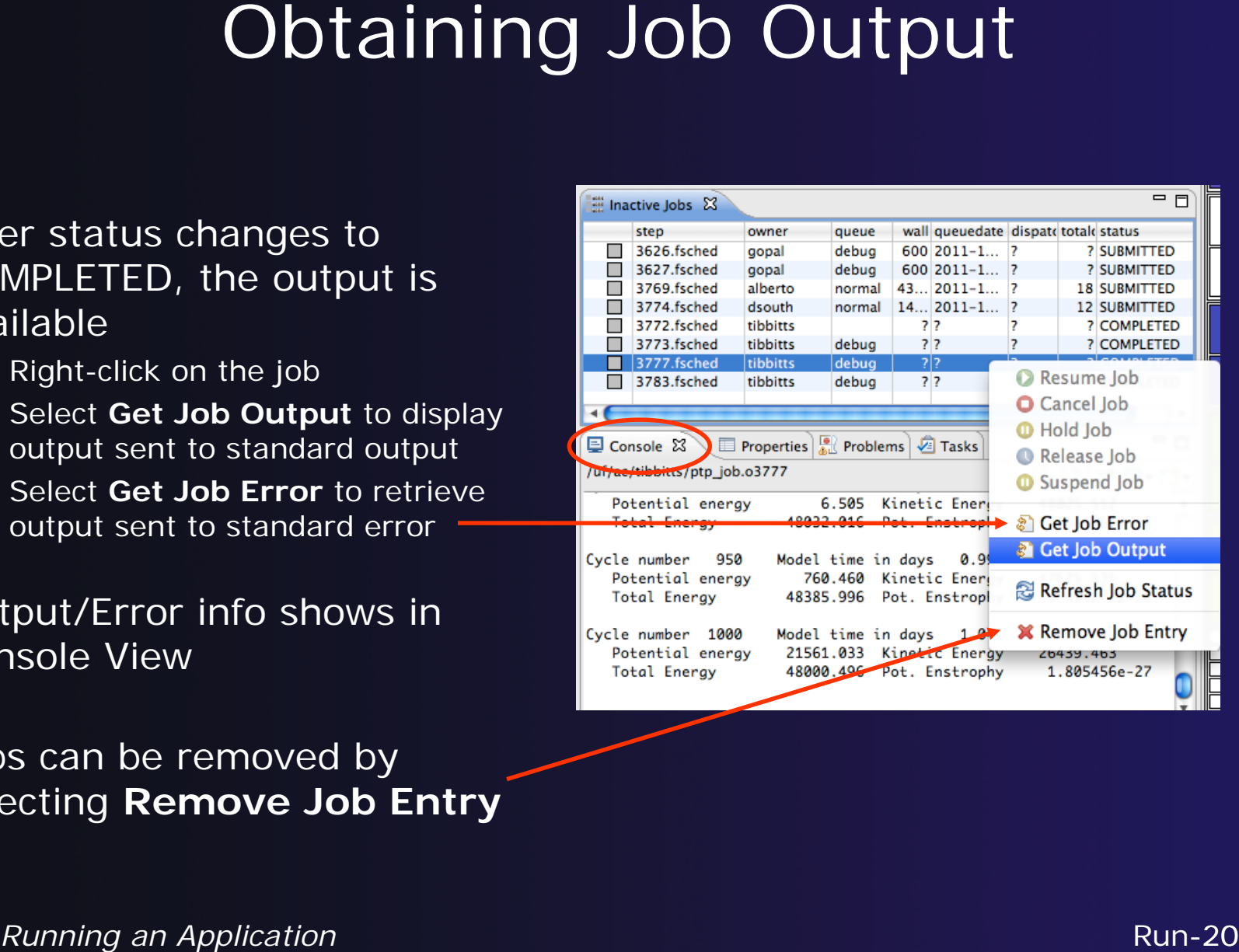

### Add a Monitor

### ◆ You can monitor other systems too

### In **Monitors** view, select the '**+'** button to

add a monitor

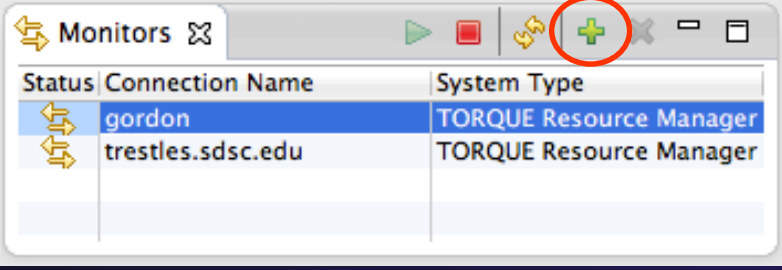

 Choose monitor type and connection; create a new connection if necessary

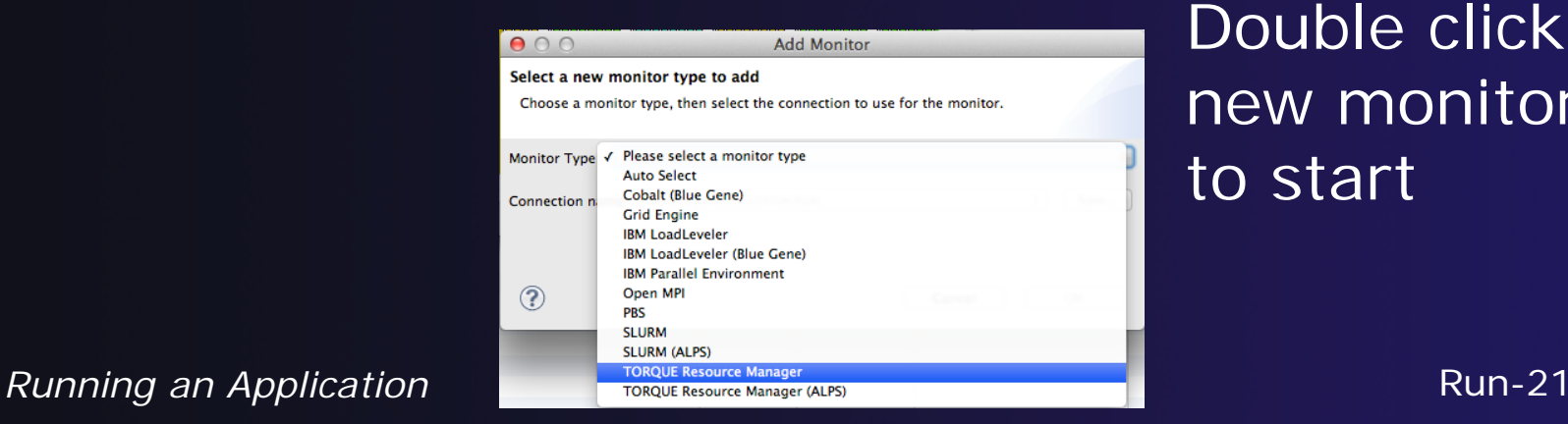

Double click new monitor to start

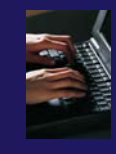

### Exercise

- 1. Start with your 'shallow' project
- 2. Create a run configuration
- 3. Complete the Resources tab
- 4. Select the executable in the Application tab
- 5. Submit the job
- 6. Check the job is visible in the Inactive Jobs view, moves to the Active Jobs view when it starts running (although it may be too quick to show up there), then moves back to the Inactive Jobs view when completed
- 7. View the job output
- 8. Remove the job from the Inactive Jobs view

## Tutorial Wrap-up

### **← Objective**

- $\rightarrow$  How to find more information on PTP
- Learn about other tools related to PTP
- $\triangle$  See PTP upcoming features

### **← Contents**

- Links to other tools, including performance tools
- $\rightarrow$  Planned features for new versions of PTP
- Additional documentation
- **← How to get involved**

# Useful Eclipse Tools

 Linux Tools (autotools, valgrind, Oprofile, Gprof) <http://eclipse.org/linuxtools> (part of Parallel package)

- $\div$  Python
	- http://pydev.org
- $\div$  Ruby
	- http://www.aptana.com/products/radrails
- $\div$  Perl
	- <http://www.epic-ide.org>
- **← VI bindings** 
	- Vrapper (open source) http://vrapper.sourceforge.net
	- viPlugin (commercial) http://www.viplugin.com

# Online Information

### $\bigstar$  Information about PTP

- $\div$  PTP online help
	- http://help.eclipse.org
- Main web site for downloads, documentation, etc. http://eclipse.org/ptp
- Wiki for designs, planning, meetings, etc. http://wiki.eclipse.org/PTP

◆ Information about Photran Main web site for downloads, documentation, etc. http://eclipse.org/photran

# Mailing Lists

### ◆ User Mailing Lists

 $+$  PTP

http://dev.eclipse.org/mailman/listinfo/ptp-user

 $\div$  Photran

http://dev.eclipse.org/mailman/listinfo/photran

Major announcements (new releases, etc.) - low volume

http://dev.eclipse.org/mailman/listinfo/ptp-announce

Developer Mailing Lists

- Developer discussions higher volume
	- <http://dev.eclipse.org/mailman/listinfo/ptp-dev>

# Getting Involved

**→ See http://eclipse.org/ptp**  $\rightarrow$  Read the developer documentation on the wiki http://wiki.eclipse.org/PTP  $\rightarrow$  Join the mailing lists ◆ Attend the monthly developer meetings Conf Call Monthly: Second Tuesday, 1:00 pm ET  $\rightarrow$  Details on the PTP wiki

## PTP Tutorial Wrap-Up

**↑ Your feedback is valuable!** 

Thanks for attending We hope you found it useful